# <span id="page-0-2"></span><span id="page-0-1"></span>**Como obter ajuda**

- **[Assistência técnica](#page-0-0)**
- **[Problemas com seu pedido](#page-2-0)**
- **[Informações sobre produtos](#page-2-1)**
- $\bullet$  [Devolução de itens em garantia para reparo ou reembolso](#page-2-2)
- **[Antes de ligar para a Dell](#page-2-3)**
- [Como entrar em contato com a Dell](#page-3-0)

## <span id="page-0-0"></span>**Assistência técnica**

Se você precisar de ajuda para resolver um problema técnico, a Dell está pronta para ajudá-lo.

**ADVERTÊNCIA: Se precisar retirar as tampas do computador, desconecte primeiro os cabos de alimentação do computador e do modem de todas as tomadas elétricas.**

- 1. Execute os procedimentos da seção "[Solução de problemas"](#page-15-0).
- 2. Execute o **Dell Diagnostics**.
- 3. Faça uma cópia da [lista de verificação de diagnósticos](#page-0-1) e preencha-a.
- 4. Use o amplo conjunto de serviços on-line da Dell, disponível no site de suporte da empresa (**support.dell.com (em inglês)**), para obter ajuda sobre procedimentos de instalação e solução de problemas.
- 5. Se os procedimentos descritos acima não resolverem o problema, entre em contato com a Dell.

**NOTA:** Ligue para o suporte técnico de um telefone próximo ao computador, para que o suporte possa ajudá-lo nos procedimentos necessários.

**NOTA:** O sistema de código de serviço expresso da Dell pode não estar disponível em todos os países.

Quando solicitado pelo sistema telefônico automático da Dell, digite seu código de serviço expresso para encaminhar a chamada diretamente à equipe de suporte adequada. Se você não tiver um código de serviço expresso, abra a pasta **Dell Accessories** (Acessórios da Dell), clique duas vezes no ícone **Express Service Code** (código de serviço expresso) e siga as instruções.

Para obter instruções sobre como usar o serviço de suporte técnico, consulte "Servico de suporte técnico".

**NOTA:** Alguns dos serviços a seguir nem sempre estão disponíveis em todas as localidades fora dos Estados Unidos. Entre em contato com o representante local da Dell para obter informações sobre disponibilidade.

### **Serviços on-line**

Você pode acessar o site de suporte da Dell em **support.dell.com (em inglês)**. Selecione a sua região na página **WELCOME TO DELL SUPPORT** (Bem-vindo ao suporte da Dell) e forneça os detalhes solicitados para acessar as ferramentas e informações de ajuda.

Você pode entrar em contato com a Dell eletronicamente usando os seguintes endereços:

World Wide Web

#### **www.dell.com/**

**www.dell.com/ap/ (somente para países da Ásia e do Pacífico)**

#### **www.euro.dell.com (somente para a Europa)**

#### **www.dell.com/la/ (países da América Latina)**

#### **www.dell.ca (somente para o Canadá)**

FTP (File Transfer Protocol [protocolo de transferência de arquivos]) anônimo

#### **ftp.dell.com/**

Faça login como anonymous e use seu endereço de email como senha.

Serviço eletrônico de suporte

mobile\_support@us.dell.com

support@us.dell.com

apsupport@dell.com (somente para países da Ásia e do Pacífico)

#### **support.euro.dell.com (somente para a Europa)**

Serviço eletrônico de cotação

sales@dell.com

apmarketing@dell.com (somente para países da Ásia e do Pacífico)

sales\_canada@dell.com (somente para o Canadá)

Serviço eletrônico de informações

info@dell.com

## **Serviço AutoTech**

O serviço de suporte técnico automatizado do Dell AutoTech fornece respostas gravadas às perguntas mais freqüentes feitas por clientes da Dell sobre seus computadores portáteis e de mesa.

Ao ligar para esse serviço, use um telefone de teclas (multifrequencial) para selecionar os assuntos relacionados às suas perguntas.

O serviço de suporte técnico automatizado AutoTech está disponível 24 hora por dia, 7 dias por semana. Você pode também acessar esse serviço através do suporte técnico. Para obter o número de telefone, consulte os [números de contato](#page-3-0) da sua região.

### **Serviço automático sobre o status do pedido**

Para verificar o status de qualquer produto da Dell que você tenha encomendado, vá até o site **support.dell.com (em inglês)** ou ligue para o serviço automático de status de pedidos. Uma gravação solicitará as informações necessárias para localizar seu pedido e fornecer um relatório sobre ele. Para obter o número de telefone, consulte os [números de contato](#page-3-0) da sua região.

## <span id="page-1-0"></span>**Serviço de suporte técnico**

O serviço de suporte técnico da Dell está disponível 24 horas por dia, sete dias por semana, para responder às suas perguntas sobre o hardware da Dell. Nossa equipe de suporte técnico usa diagnósticos baseados em computador para responder às suas perguntas com rapidez e exatidão.

Para entrar em contato com o serviço de suporte técnico da Dell, consulte "[Assistência técnica"](#page-0-0) e lique para o número referente ao seu país, conforme mostrado em "[Como entrar em contato com a Dell"](#page-3-0).

### <span id="page-2-0"></span>**Problemas com seu pedido**

Se houver algum problema com seu pedido, como peças ausentes, peças incorretas ou faturamento errado, entre em contato com o Atendimento ao cliente da Dell. Quando você ligar, tenha a fatura ou a nota de expedição à mão. Para obter o número de telefone, consulte os [números de contato](#page-3-0) da sua região.

## <span id="page-2-1"></span>**Informações sobre produtos**

Se você precisar de informações sobre outros produtos disponíveis na Dell ou se quiser colocar um pedido, visite o site da Dell em **www.dell.com**. Para obter o número do telefone de um especialista de vendas, consulte os [números de contato](#page-3-0) da sua região.

### <span id="page-2-2"></span>**Como devolver itens em garantia para reparo ou reembolso**

Prepare todos os itens que estão sendo devolvidos, para reparo ou reembolso, da seguinte forma:

1. Ligue para a Dell para obter um número de RMA (Return Material Authorization [Autorização de retorno de material]) e escreva-o de forma bem visível na parte externa da caixa.

Para obter o número de telefone, consulte os [números de contato](#page-3-0) da sua região.

- 2. Inclua uma cópia da fatura e uma carta descrevendo o motivo da devolução.
- 3. Inclua também uma cópia da [Lista de verificação de diagnóstico](#page-0-1) indicando os testes que você executou e as mensagens de erro do Dell Diagnostics.
- 4. Inclua todos os acessórios pertencentes aos itens que estejam sendo devolvidos (cabos de alimentação, disquetes de software, manuais, etc.), em caso de devolução para recebimento de crédito.
- 5. Embale o equipamento a ser devolvido na embalagem original (ou equivalente).

Você deverá arcar com as despesas de envio. Você também será responsável pelo seguro dos produtos devolvidos e assumirá o risco de perda durante o transporte até a Dell. Não serão aceitos pacotes com pagamento no destino.

As devoluções que não atenderem a qualquer um dos requisitos citados anteriormente serão recusadas no setor de recebimento da Dell e devolvidas ao cliente.

### <span id="page-2-3"></span>**Antes de telefonar**

**NOTA:** Quando você ligar, tenha o código de serviço expresso à mão. Esse código ajuda o sistema telefônico de suporte automático da Dell a direcionar sua chamada com mais eficiência.

Lembre-se de preencher a [lista de verificação de diagnósticos.](#page-0-1) Se possível, ligue o computador antes de entrar em contato com a Dell e faça essa chamada de um telefone próximo ao computador. Você poderá ser solicitado a digitar alguns comandos no teclado, fornecer informações detalhadas durante as operações ou tentar outras opções de solução de problemas que só podem ser executadas no próprio computador. Tenha a documentação do computador disponível.

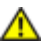

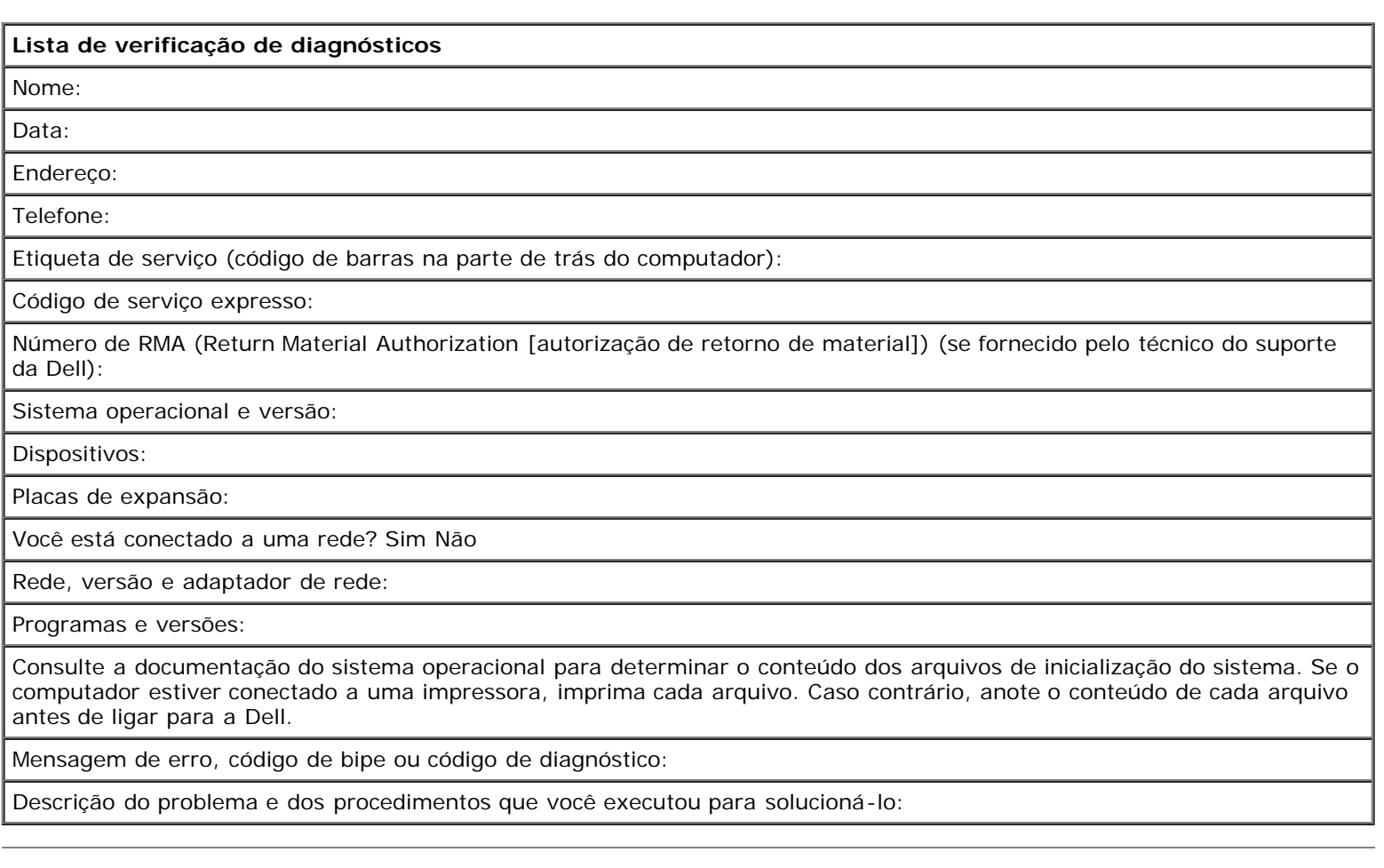

## <span id="page-3-0"></span>**Como entrar em contato com a Dell**

Para entrar em contato com a Dell eletronicamente, você pode acessar os seguintes sites:

- **www.dell.com**
- **support.dell.com (em inglês)** (suporte técnico)
- **premiersupport.dell.com** suporte técnico para clientes ligados ao governo, à área de educação e de saúde e a empresas de médio e grande porte, incluindo clientes Premier, Platinum e Gold.

Para obter endereços Web específicos para o seu país, consulte a seção correspondente na tabela abaixo.

**NOTA:** Os números de Ligação gratuita só podem ser usados dentro do país com o qual estejam relacionados.

Quando precisar entrar em contato com a Dell, use os endereços eletrônicos, os números de telefone e os códigos fornecidos na tabela a seguir. Se você precisar de ajuda para determinar os códigos a serem utilizados, ligue para uma telefonista local ou internacional.

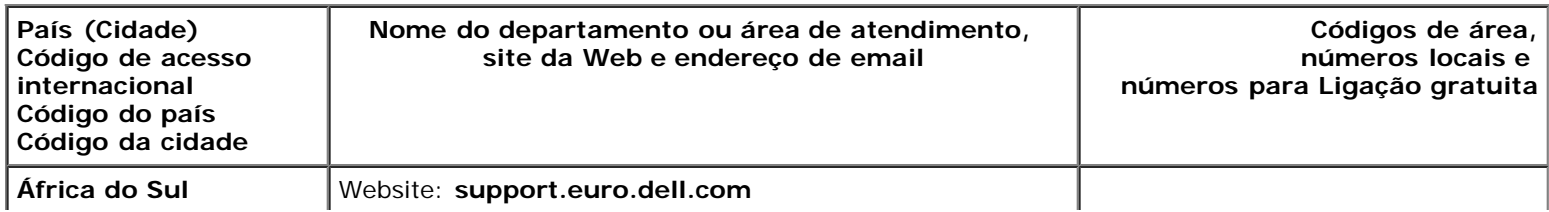

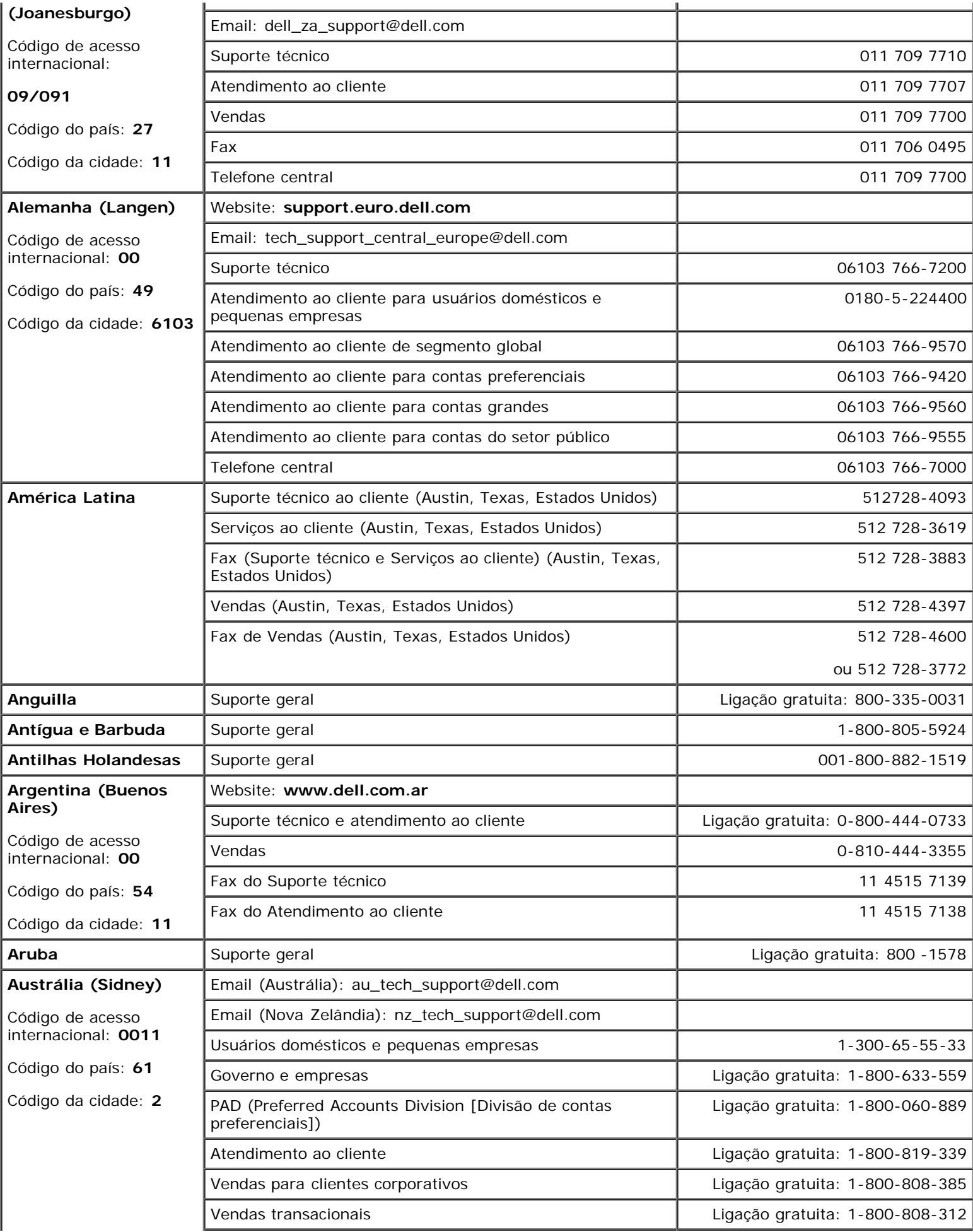

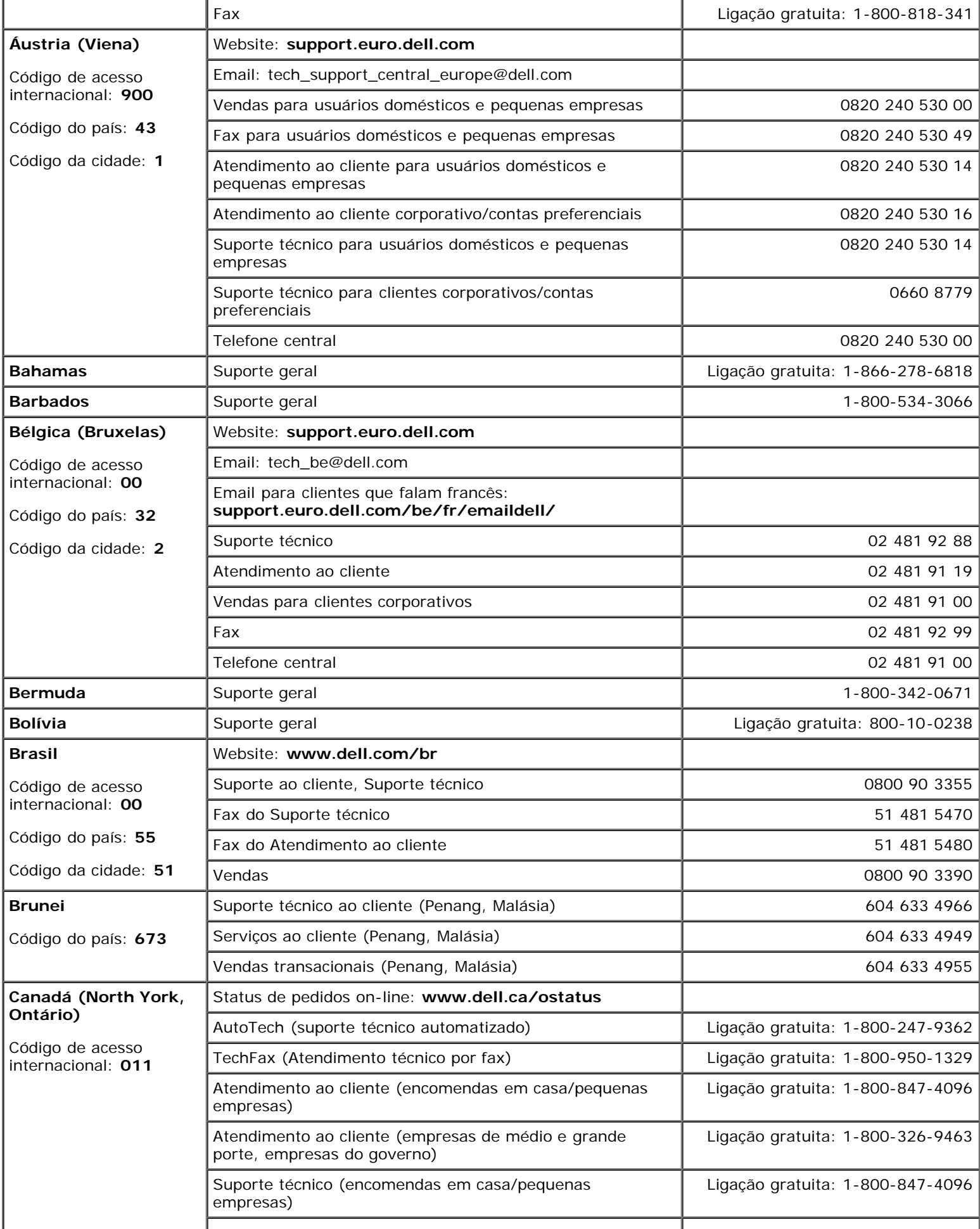

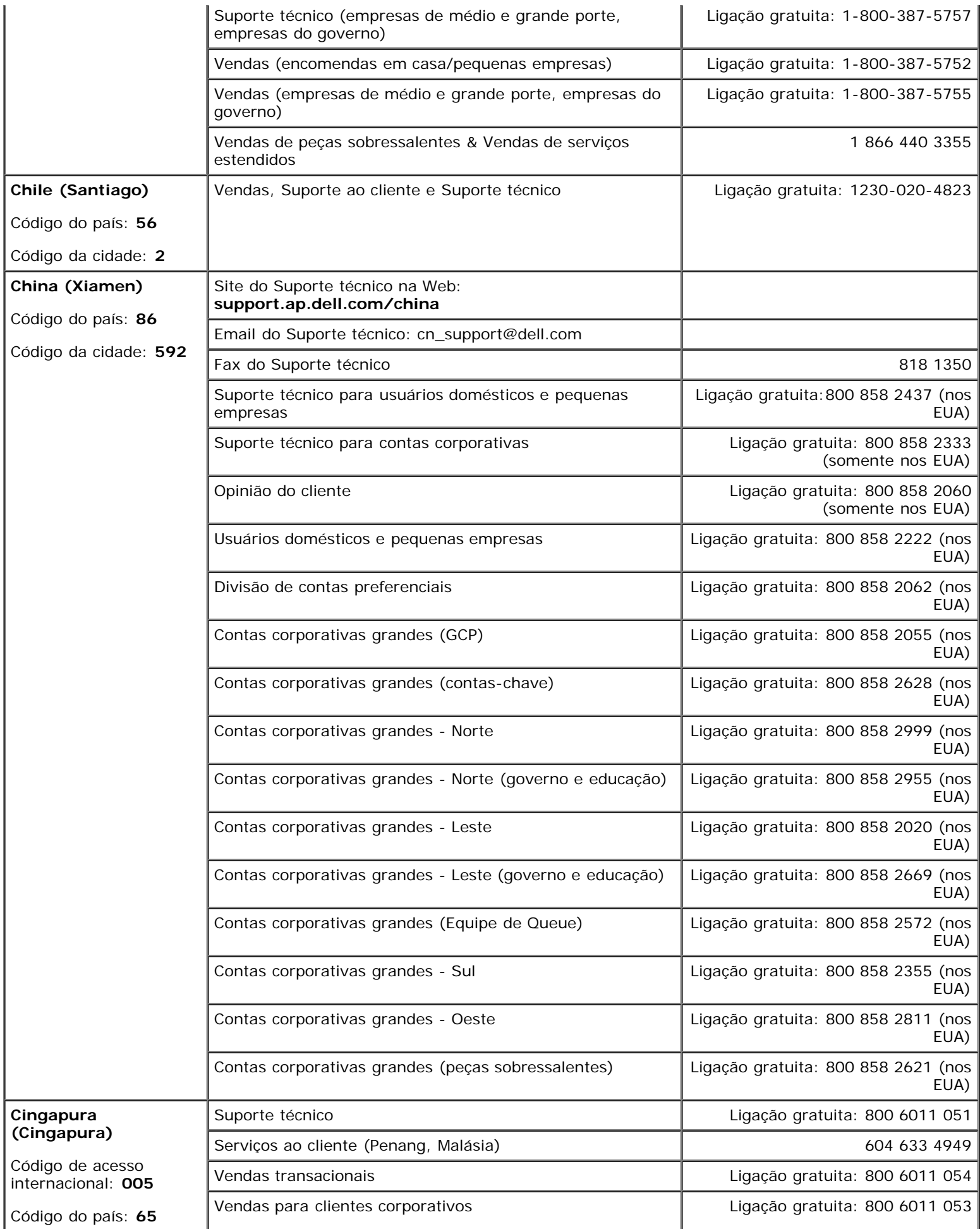

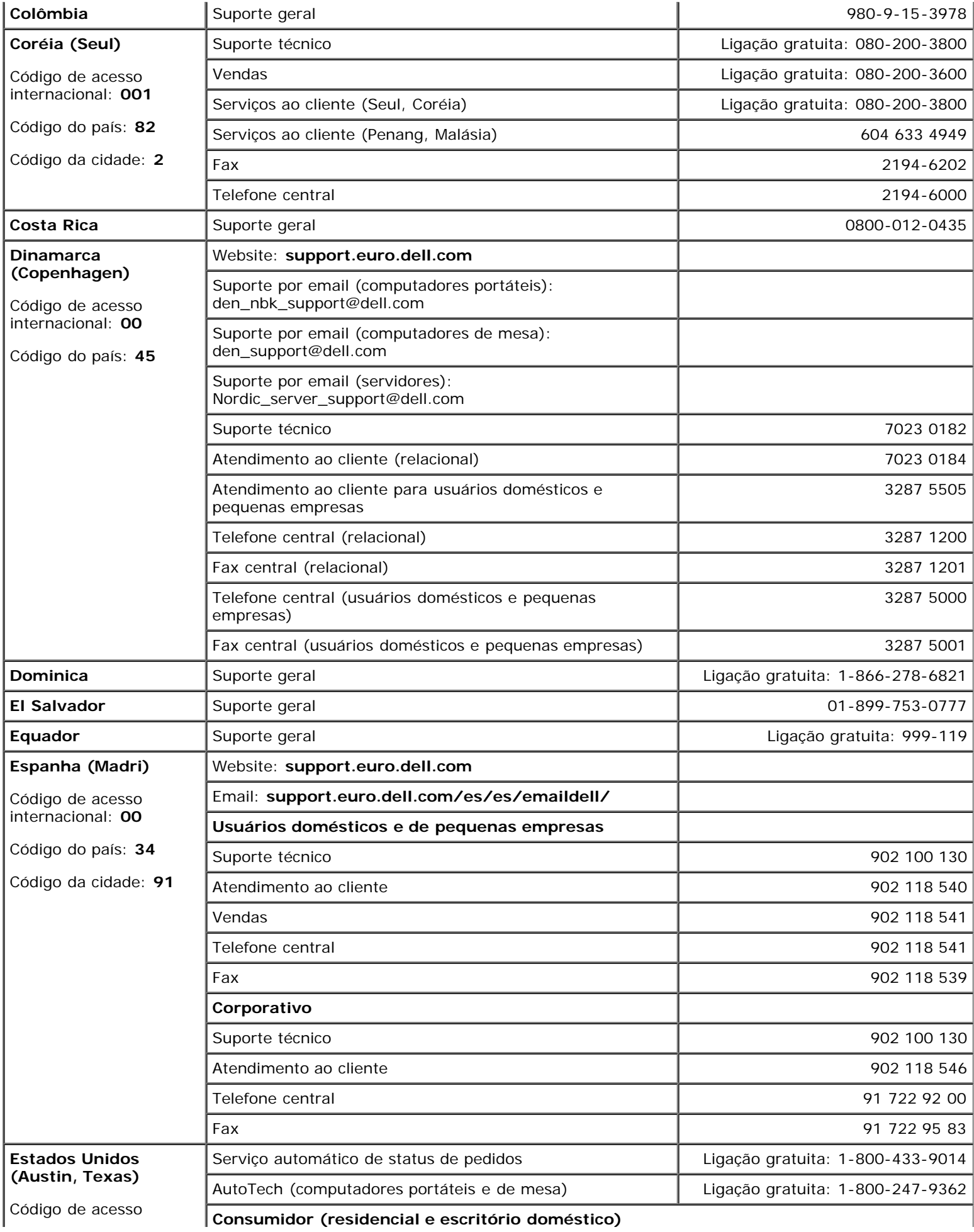

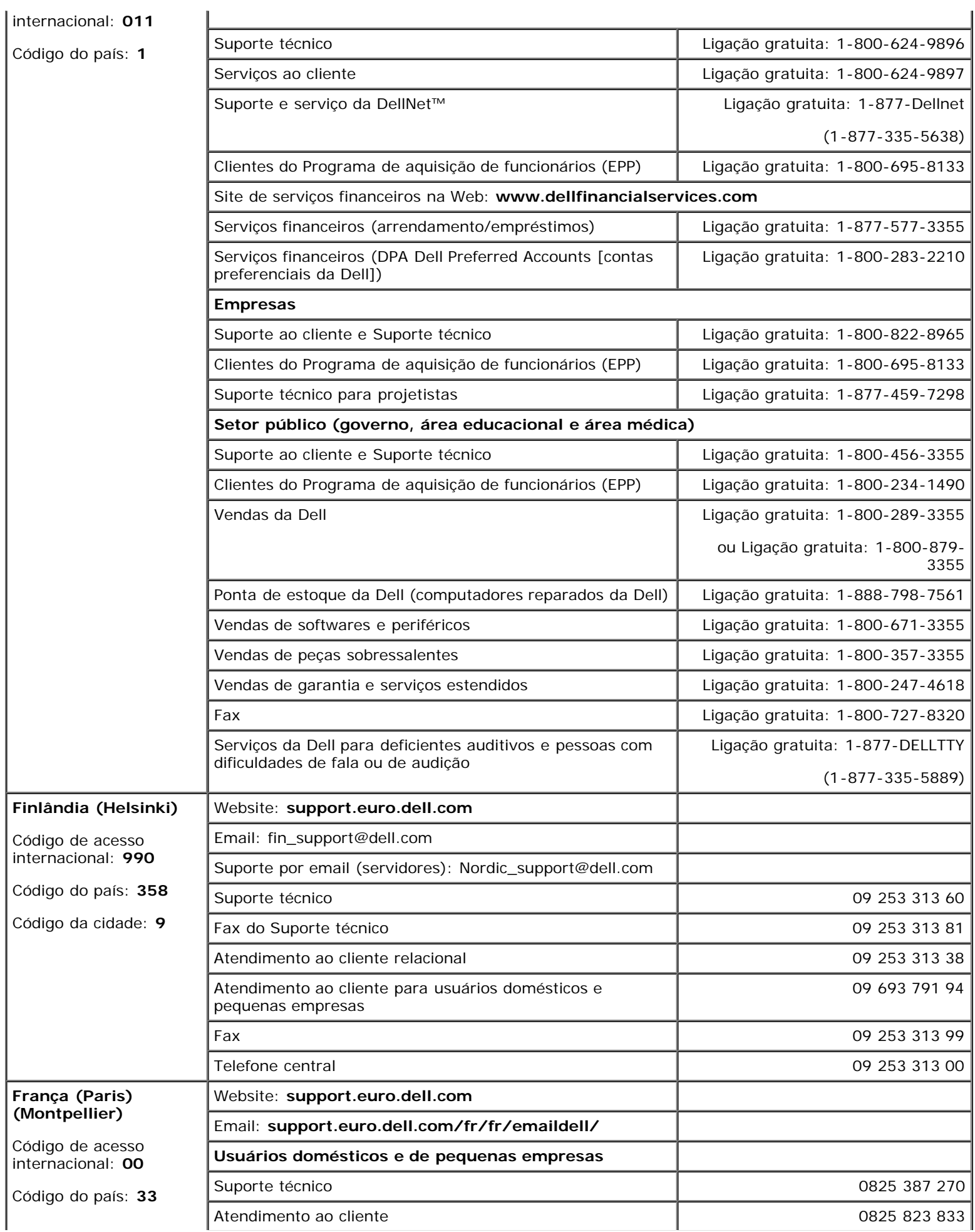

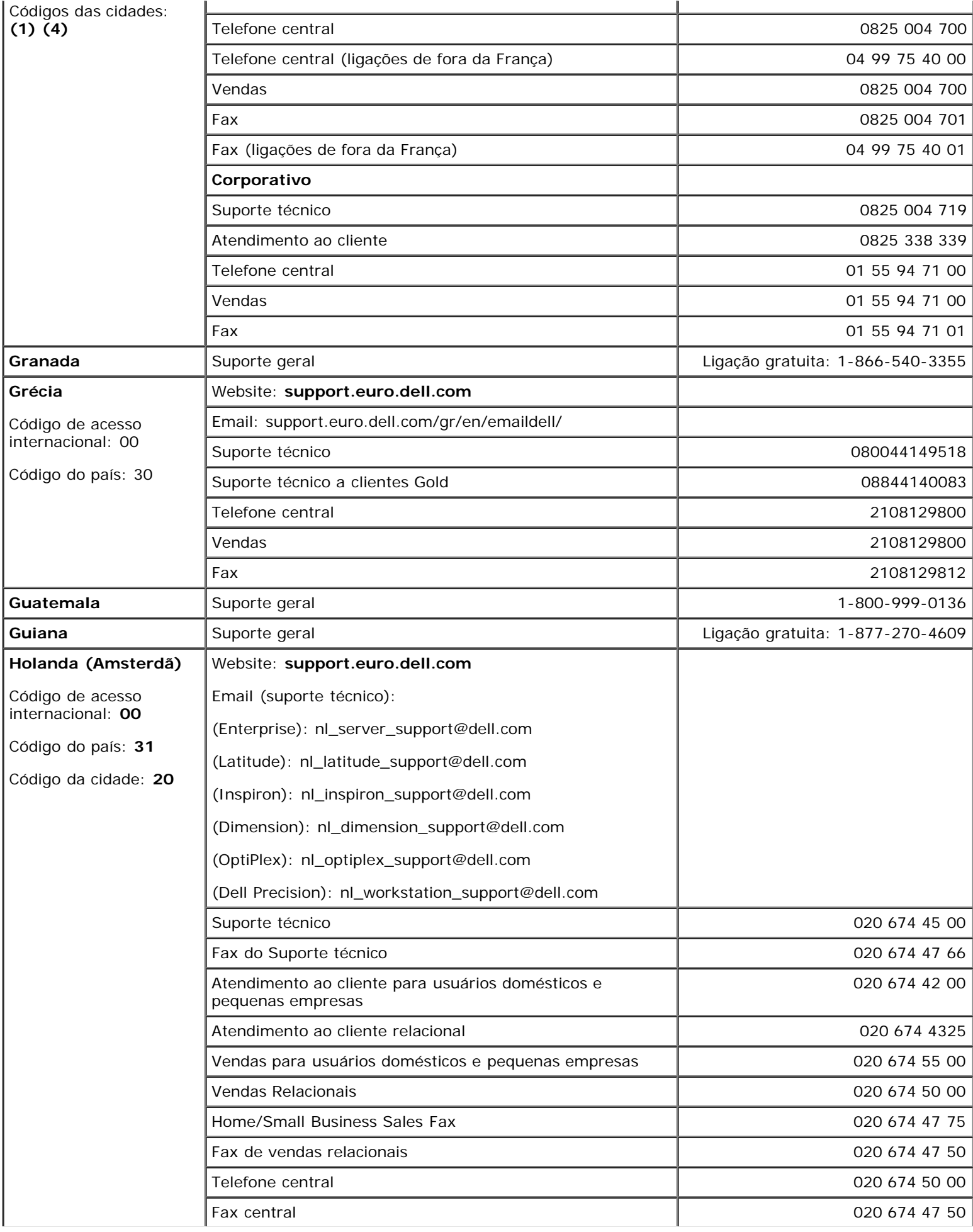

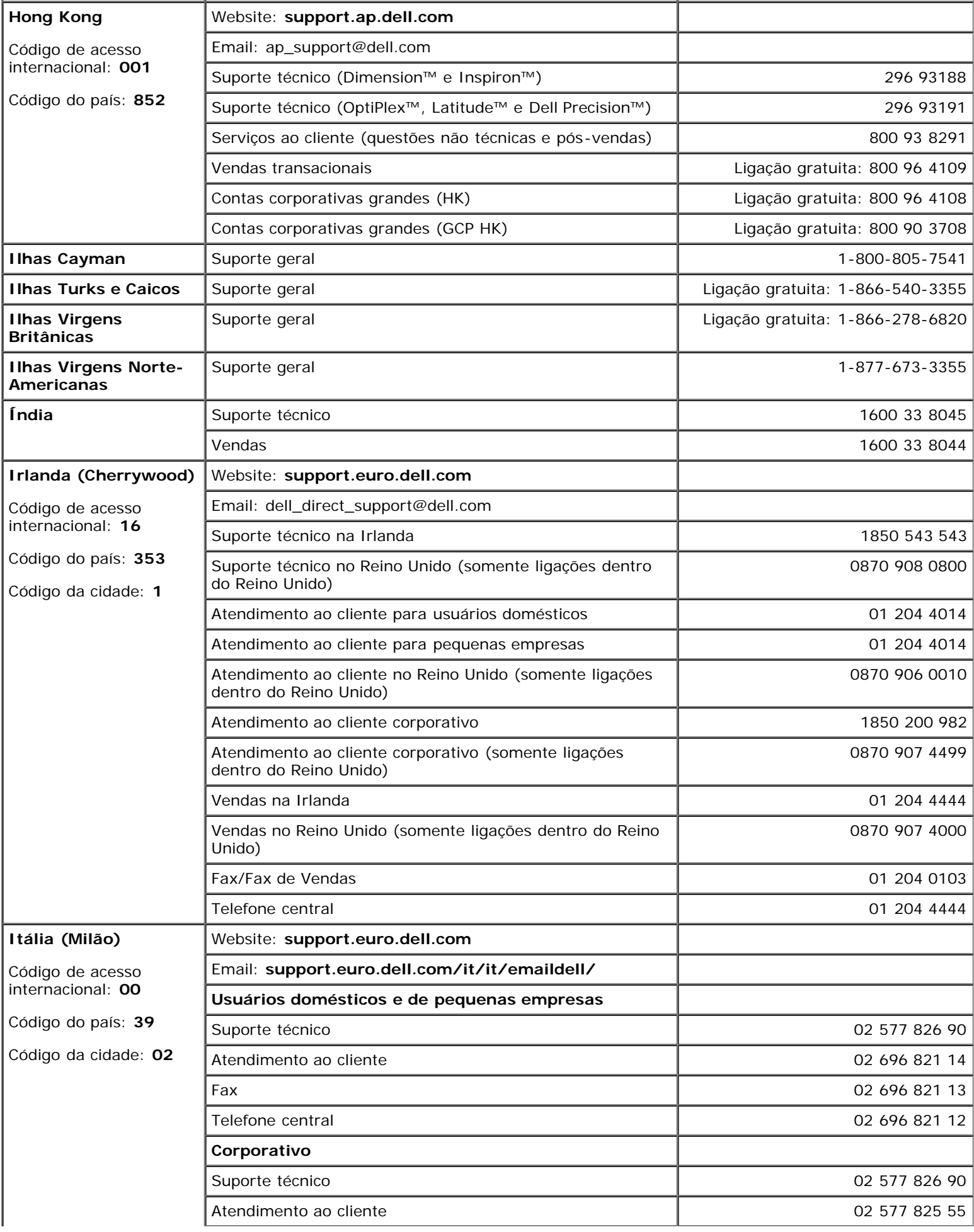

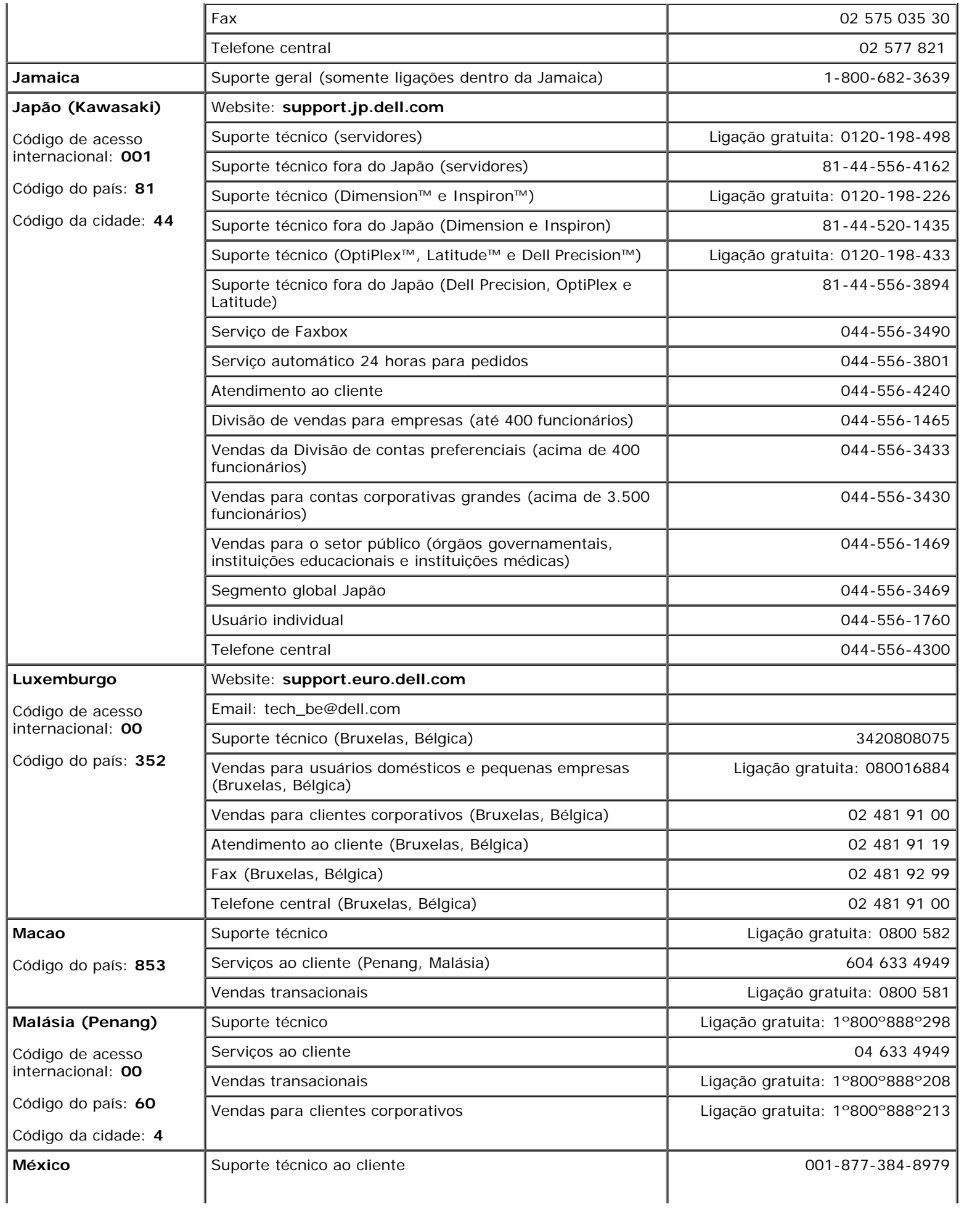

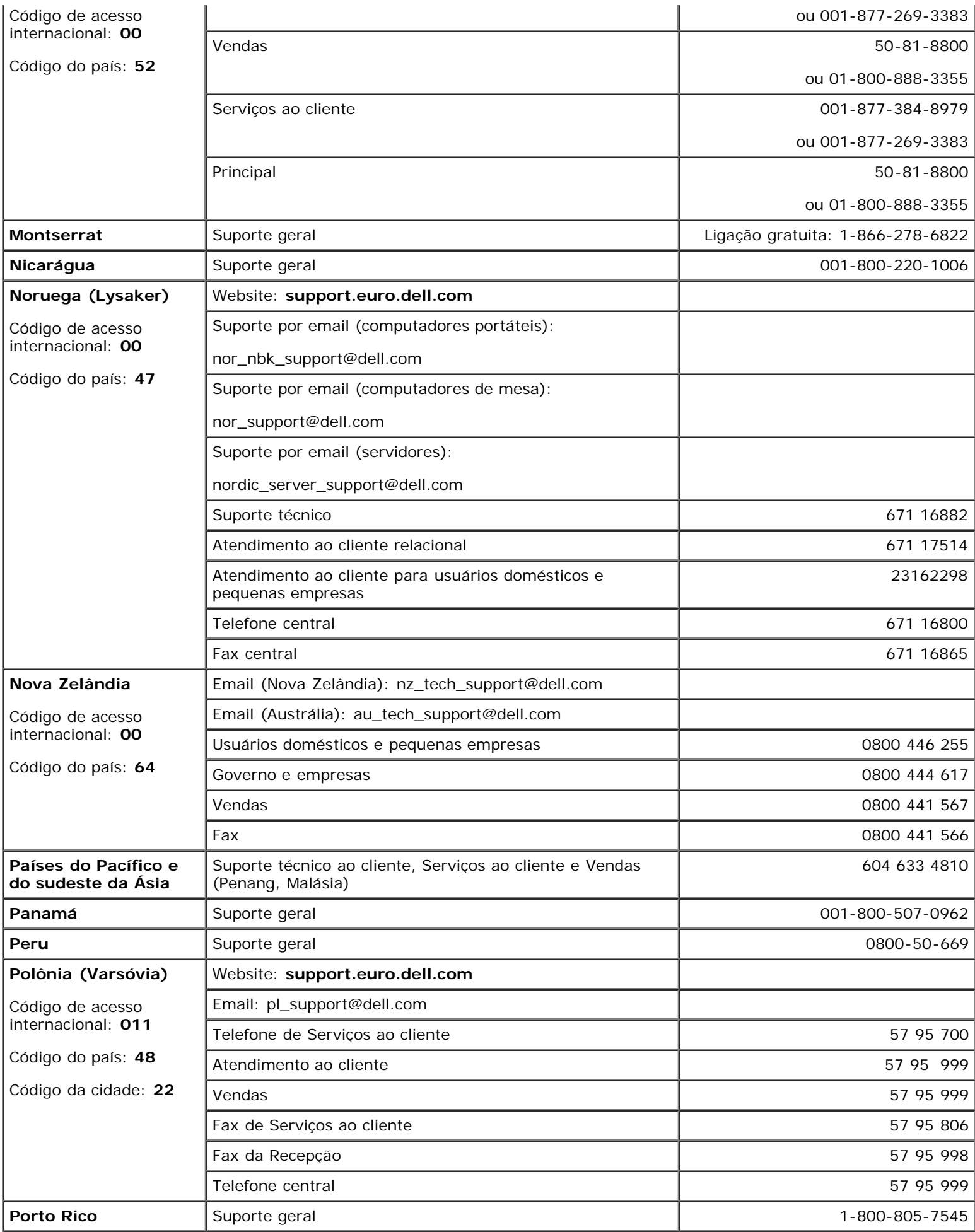

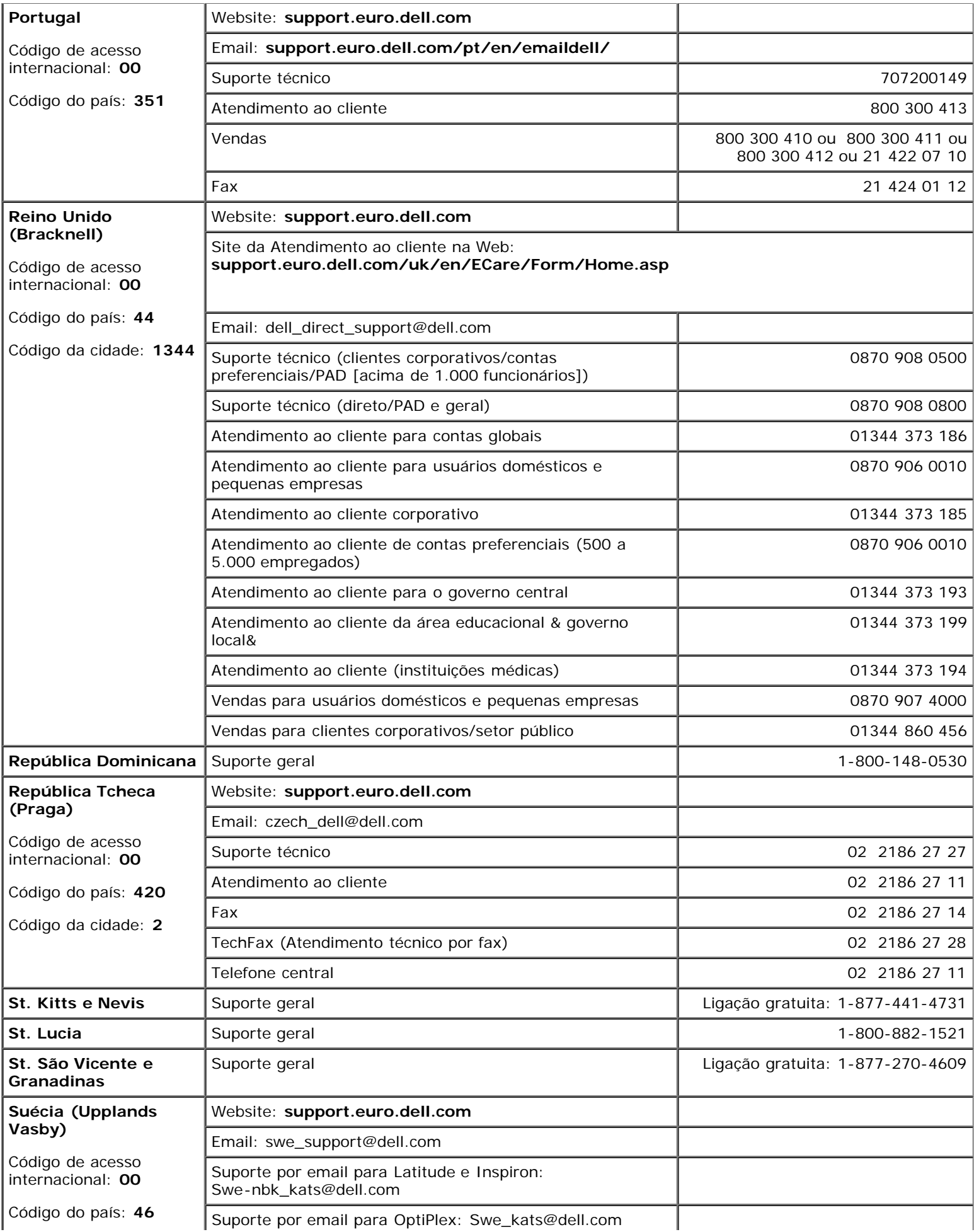

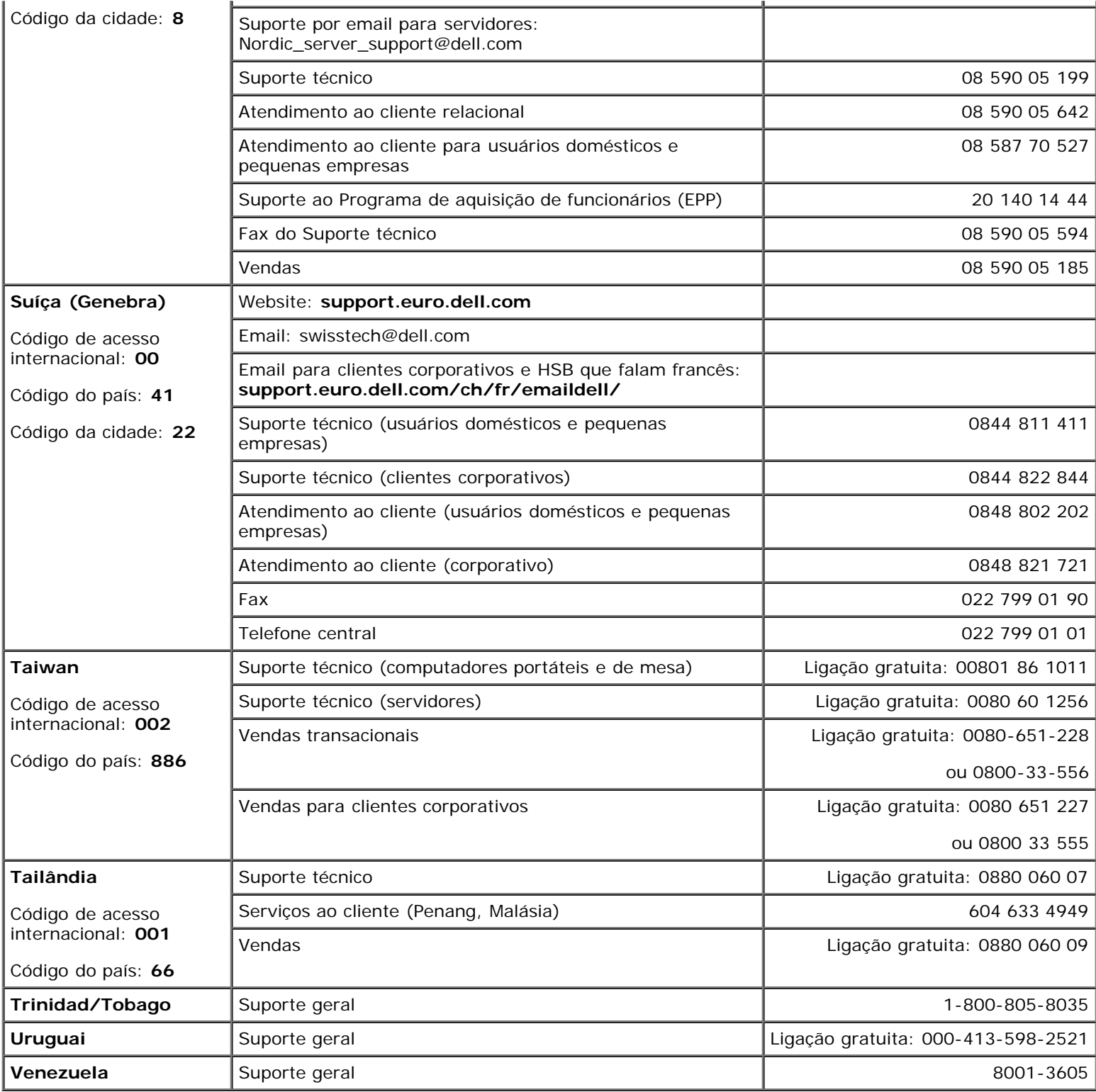

# <span id="page-15-0"></span>**Como resolver problemas**

- [Problemas de energia](#page-15-1)
- [Mensagens de erro](#page-16-0)
- [Problemas de vídeo e de tela](#page-19-0)
- [Problemas de som e de alto-falante](#page-21-0)
- [Problemas de impressora](#page-22-0)
- [Problemas de modem e de conexão com a](#page-23-0) [Internet](#page-23-0)
- [Problemas de touch pad ou de mouse](#page-24-0)
- [Problemas de teclado externo](#page-25-0)
- [Caracteres inesperados](#page-26-0)
- **[Problemas de unidades](#page-26-1)**
- **[Problemas de placa de PC](#page-28-0)**
- **[Problemas do cartão inteligente](#page-28-1)**
- **[Problemas de rede](#page-29-0)**
- **[Problemas gerais de programas](#page-29-1)**
- [Se o computador Dell for molhado](#page-30-0)
- [Se você deixar cair ou danificar o](#page-31-0) [computador](#page-31-0)
- **[Resolução de outros problemas técnicos](#page-31-1)**

## <span id="page-15-1"></span>**Problemas de energia**

Vá preenchendo a [lista de verificação de diagnósticos](#page-0-1) à medida que você vai executando os testes.

**Verifique a luz de energia —** Quando a luz de energia está acesa ou piscando, há energia no computador. Se a luz estiver piscando, o computador estará no modo de espera – pressione o botão liga/desliga para sair do [modo de espera.](#page-37-0) Se a luz estiver apagada, pressione o botão liga/desliga para ligar o computador ou para sair do [modo de hibernação.](#page-38-0)

**Carregue a bateria —** A carga da bateria pode estar esgotada.

- 1. Reinstale a bateria.
- 2. Use o adaptador CA para conectar o computador a uma tomada elétrica.
- 3. Ligue o computador.

**Verifique a luz de status da bateria —** Se a luz de status da bateria estiver laranja e piscando ou laranja constante, a carga da bateria está baixa ou esgotada. Conecte o computador a uma tomada elétrica.

Se a luz de status da bateria começar a piscar alternando entre o verde e laranja, a bateria está quente demais para ser carregada. Desligue o computador, desconecte-o da tomada elétrica e deixe a bateria e o computador esfriarem até a temperatura ambiente.

Se a luz de status da bateria estiver laranja e piscando rapidamente, a bateria pode estar com defeito. Entre em contato com a Dell.

**Teste a tomada elétrica —** Certifique-se de que a tomada elétrica esteja funcionando, testando-a com outro dispositivo, como um abajur.

**Verifique o adaptador CA —** Verifique as conexões de cabo do adaptador CA. Se o adaptador CA tiver uma luz, certifique-se de que esteja acesa.

**Conecte o computador diretamente a uma tomada elétrica —** Desvie dos dispositivos de proteção de energia, dos filtros de linha e do cabo de extensão para verificar se o computador está ligado.

**Elimine possíveis interferências —** Desligue os ventiladores, as luzes fluorescentes, as lâmpadas halógenas ou outros aparelhos que estiverem próximos.

**Ajuste as propriedades de energia —** Consulte "[Gerenciamento de energia"](#page-35-0).

## <span id="page-16-0"></span>**Mensagens de erro**

Se a mensagem não estiver na lista, consulte a documentação do sistema operacional ou do programa que estava em execução no momento em que a mensagem apareceu.

**Auxiliary device failure (Falha de dispositivo auxiliar) —** O touch pad, o track stick ou o mouse externo podem estar com defeito. No caso de um mouse externo, verifique a conexão do cabo. Ative a opção Dispositivo indicador do programa de configuração do sistema. Se o problema persistir, [entre em contato](#page-0-2) [com a Dell.](#page-0-2)

**Bad command or file name (Comando ou nome de arquivo inválido) —** Verifique se você digitou o comando corretamente, colocou os espaços nos locais adequados e usou o caminho correto.

**Cache disabled due to failure (Cache desativado devido a falha) —** Houve falha do cache principal interno do microprocessador. [Entre em contato com a Dell](#page-0-2).

**CD drive controller failure (Falha do controlador da unidade de CD) —** A unidade de CD não responde aos comandos do computador. Consulte "[Problemas de unidade"](#page-26-1).

**Data error (Erro de dados) —** A unidade de disquete ou de disco rígido não consegue ler os dados. Consulte "[Problemas de unidade"](#page-26-1).

**Decreasing available memory (Diminuindo a memória disponível) —** Um ou mais módulos de memória podem estar com defeito ou encaixados de forma incorreta. [Reassente os módulos de memória e, se](#page-41-0) [necessário, substitua-os.](#page-41-0)

**Disk C: failed initialization (Disco C: falha na inicialização) —** Falha na inicialização da unidade de disco rígido. Execute os testes de disco rígido descritos em "Como usar o Dell Diagnostics".

**Floppy drive 0 seek failure (Falha na busca da unidade de disquete 0) —** As informações de configuração do sistema talvez não correspondam à configuração de hardware. Execute os testes de disquete descritos em "Como usar o Dell Diagnostics".

**Diskette read failure (Falha na leitura do disquete) —** O disquete pode estar com defeito. Se a luz de acesso à unidade acender, experimente utilizar outro disco. Consulte "[Problemas de unidade"](#page-26-1).

**Diskette subsystem reset failed (Falha na reinicialização do subsistema de disquete) —** O controlador da unidade de disquete pode estar com defeito. Execute os testes de disquete descritos em "Como usar o Dell Diagnostics".

**Diskette write-protected (Disquete protegido contra gravação) —** Como o disquete está protegido contra gravação, a operação não pode ser concluída. Deslize o entalhe de proteção contra gravação.

**Drive not ready (A unidade não está pronta) —** A operação requer um disquete na unidade ou uma unidade de disco rígido no compartimento antes de continuar. Insira um disquete ou empurre o disquete totalmente para dentro da unidade até que o botão de ejeção apareça. Ou [instale um disco rígido](#page-50-0) no compartimento de discos rígidos.

**Error reading PCMCIA card (Erro ao ler a placa PCMCIA) —** O computador não pode identificar a placa de PC. Reinsira a placa ou experimente usar outra placa de PC.

**Extended memory size has changed (O tamanho da memória estendida mudou) —** A quantidade de

memória registrada na NVRAM não corresponde à memória instalada no computador. Reinicialize o computador. Se o erro aparecer novamente, [entre em contato com a Dell.](#page-0-2)

Gate A20 failure (Falha no gate A20) — Talvez haja um módulo de memória solto. [Reinstale os módulos de](#page-41-0) [memória](#page-41-0) e, se necessário, substitua-os.

**General failure (Falha geral) —** O sistema operacional não conseguiu executar o comando. Geralmente, a mensagem é seguida de informações específicas – por exemplo, Printer out of paper (Impressora sem papel)**.** Execute a ação apropriada.

**Hard-disk drive configuration error (Erro de configuração da unidade de disco rígido) —** O computador não pode identificar o tipo de unidade. Desligue o computador, [remova o disco rígido](#page-50-0) e inicialize o computador a partir de um disquete ou CD inicializável. Em seguida, desligue o computador, reinstale a unidade de disco rígido e reinicie o computador. Execute os testes de disco rígido descritos em "Como usar o Dell Diagnostics".

**Hard-disk drive controller failure 0 (Falha 0 do controlador da unidade de disco rígido) —** A unidade de disco rígido não responde aos comandos do computador. Desligue o computador, [remova o disco rígido](#page-50-0) e inicialize o computador a partir de um disquete ou CD inicializável. Em seguida, desligue o computador, reinstale o disco rígido e reinicie o computador. Se o problema continuar, experimente outra unidade de disco. Execute os testes de disco rígido descritos em "Como usar o Dell Diagnostics".

**Hard-disk drive failure (Falha da unidade de disco rígido) —** A unidade de disco rígido não responde aos comandos do computador. Desligue o computador, [remova o disco rígido](#page-50-0) e inicialize o computador a partir de um disquete ou CD inicializável. Em seguida, desligue o computador, reinstale a unidade de disco rígido e reinicie o computador. Se o problema continuar, experimente outra unidade de disco. Execute os testes de disco rígido descritos em "Como usar o Dell Diagnostics".

**Hard-disk drive read failure (Falha de leitura da unidade de disco rígido) —** A unidade de disco rígido pode estar com defeito. Desligue o computador, [remova o disco rígido](#page-50-0) e inicialize o computador a partir de um disquete ou CD inicializável. Em seguida, desligue o computador, reinstale a unidade de disco rígido e reinicie o computador. Se o problema continuar, experimente outra unidade de disco. Execute os testes de disco rígido descritos em "Como usar o Dell Diagnostics".

**Insert bootable media (Insira uma mídia inicializável) —** O sistema operacional está tentando inicializar a partir de um disquete ou CD não inicializável. Insira um disquete ou um CD inicializável.

**Invalid configuration information - please run System Setup Program (Informações de configuração inválidas - execute o Programa de configuração do sistema) —** As informações de configuração do sistema não correspondem à configuração de hardware. É mais provável que a mensagem ocorra após a instalação de um módulo de memória. Corrija as opções apropriadas no programa de configuração do sistema. Consulte "[Como usar o programa de configuração do sistema](#page-57-0)".

**Keyboard clock line failure (Falha na linha do clock do teclado) —** Verifique a conexão do cabo do teclado externo. Execute o teste do controlador do teclado descrito em "Como usar o Dell Diagnostics".

**Keyboard controller failure (Falha no controlador do teclado) —** Verifique a conexão do cabo do teclado externo. Reinicie o computador e evite tocar no teclado ou no mouse durante a rotina de inicialização. Execute o teste do controlador de teclado descrito em "Como usar o Dell Diagnostics".

**Keyboard data line failure (Falha na linha de dados do teclado) —** Verifique a conexão do cabo do teclado externo. Execute o teste do controlador de teclado descrito em "Como usar o Dell Diagnostics".

**Keyboard stuck key failure (Falha de tecla travada no teclado) —** Verifique a conexão do cabo dos teclados externos ou numéricos. Reinicie o computador e evite tocar no teclado ou nas teclas durante a rotina de inicialização. Execute o teste de tecla travada descrito em "Como usar o Dell Diagnostics".

**Memory address line failure at address, read value expecting value (Falha na linha de endereço de memória em endereço; leitura: valor; esperado: valor) —** Um módulo de memória pode estar com defeito ou pode ter sido instalado incorretamente. [Reinstale os módulos de memória](#page-41-0) e, se necessário, substitua-os.

**Memory allocation error (Erro na alocação de memória) —** O software que você está tentando executar está entrando em conflito com o sistema operacional, outro programa ou um utilitário. Desligue o computador, aguarde 30 segundos e reinicie-o. Tente executar o programa novamente. Se a mensagem de erro ainda for exibida, consulte a documentação do software.

**Memory data line failure at address, read value expecting value (Falha na linha de dados de memória em endereço; leitura: valor; esperado: valor) —** Um módulo de memória pode estar com defeito ou pode ter sido instalado incorretamente. [Reinstale os módulos de memória](#page-41-0) e, se necessário, substitua-os.

**Memory double word logic failure at address, read value expecting value (Falha de lógica de palavra duplicada na memória em endereço; leitura: valor; esperado: valor) —** Um módulo de memória pode estar com defeito ou pode ter sido instalado incorretamente. [Reinstale os módulos de memória](#page-41-0) e, se necessário, substitua-os.

**Memory odd/even logic failure at address, read value expecting value (Falha de lógica regular/irregular na memória em endereço; leitura: valor; esperado: valor) —** Um módulo de memória pode estar com defeito ou pode ter sido instalado incorretamente. [Reinstale os módulos de memória](#page-41-0) e, se necessário, substitua-os.

**Memory write/read failure at address, read value expecting value (Falha na leitura/gravação da memória em endereço; leitura: valor; esperado: valor) —** Um módulo de memória pode estar com defeito ou pode ter sido instalado incorretamente. [Reinstale os módulos de memória](#page-41-0) e, se necessário, substitua-os.

**Nenhum dispositivo de inicialização disponível) —** O computador não consegue localizar a unidade de disquete ou a de disco rígido. Se a unidade de disquete for o dispositivo de inicialização, certifique-se de que um disquete inicializável esteja na unidade. Se a unidade de disco rígido for o dispositivo de inicialização, certifique-se de que a unidade esteja instalada, encaixada corretamente e particionada como um dispositivo de inicialização.

**No boot sector on hard drive (Nenhum setor de inicialização na unidade de disco rígido) —** O sistema operacional pode estar corrompido. [Entre em contato com a Dell.](#page-0-2)

**No timer tick interrupt (Sem interrupção no circuito de temporizador) —** Um chip na placa de sistema pode não estar funcionando corretamente. Execute os testes de configuração do sistema descritos em "Como usar o Dell Diagnostics".

**Non-system disk or disk error (Disco sem sistema ou erro no disco) —** Um disquete está na unidade de disquete. Remova o disquete e reinicie o computador.

**Not a boot diskette (Não é um disquete de inicialização) —** O sistema operacional está tentando inicializar de um disquete não inicializável. Insira um disquete inicializável.

**Operating system not found (Sistema operacional não encontrado) —** [Entre em contato com a Dell](#page-0-2).

**Optional ROM bad checksum (Soma de verificação inválida da ROM opcional) —** Falha aparente da ROM opcional. [Entre em contato com a Dell](#page-0-2).

**A required .DLL file was not found (O arquivo .DLL não foi encontrado) —** Um arquivo essencial está ausente do programa que você está tentando abrir. Remova e reinstale o programa:

*Microsoft*® *Windows*® *XP*

- 1. Clique no botão **Iniciar** e clique em **Painel de controle***.*
- 2. Clique em **Adicionar ou remover programas**.
- 3. Selecione o programa que você quer remover.
- 4. Clique em **Remover** ou em **Alterar/remover** e siga as orientações da tela.
- 5. Consulte a documentação do programa para obter instruções de instalação.

#### *Windows 2000*

- 1. Clique no botão **Iniciar**, aponte para **Configurações** e clique em **Painel de controle**.
- 2. Clique duas vezes no ícone **Adicionar ou remover programas**.
- 3. Selecione o programa que você quer remover.

#### 4. Clique em **Adicionar ou remover programas**.

5. Consulte a documentação do programa para obter instruções de instalação.

**Sector not found (Setor não encontrado) —** O sistema operacional não consegue localizar um setor na unidade de disquete ou no disco rígido. Você pode ter um setor com defeito ou FAT (File Alocation Table [tabela de alocação de arquivos] corrompida na unidade de disquete ou disco rígido. Execute o utilitário de verificação de erros do Windows para examinar a estrutura de arquivos da unidade de disquete ou de disco rígido. Consulte o [Centro de ajuda e suporte do Windows](#page-60-0) (*Ajuda* no Windows 2000) para obter instruções. Se um grande número de setores estiver com defeito, faça backup dos dados (se possível) e formate novamente a unidade de disquete ou de disco rígido.

**Seek error (Erro na busca) —** O sistema operacional não consegue localizar uma faixa específica na unidade de disquete ou de disco rígido. Se o erro for no disquete, experimente utilizar outro.

**Shutdown failure (Falha ao desligar) —** Um chip da placa de sistema pode não estar funcionando corretamente. Execute os testes de configuração do sistema descritos em "Como usar o Dell Diagnostics".

**Time-of-day clock lost power (Energia do relógio perdida) —** As configurações do sistema estão corrompidas. Conecte o computador a uma tomada elétrica para carregar a bateria. Se o problema persistir, tente restaurar os dados entrando no programa de configuração do sistema. Em seguida, saia imediatamente do programa. Consulte "[Como usar o programa de configuração do sistema](#page-57-0)". Se a mensagem reaparecer, [entre](#page-0-2) [em contato com a Dell.](#page-0-2)

**Time-of-day clock stopped (O relógio parou) —** A bateria de reserva que suporta as configurações do sistema pode precisar de recarga. Conecte o computador a uma tomada elétrica para carregar a bateria. Se o problema persistir, [entre em contato com a Dell.](#page-0-2)

**Time-of-day not set - please run the System Setup program (Horário não definido - execute o programa de configuração do sistema) —** A hora ou a data armazenada no programa de configuração do sistema não coincidem com o relógio do computador. Corrija as configurações das opções de **Data** e **Hora**. Consulte "[Como usar o programa de configuração do sistema](#page-57-0)".

**Timer chip counter 2 failed (Falha no contador 2 de chip de temporizador) —** Um chip na placa de sistema pode não estar funcionando corretamente. Execute os testes de configuração do sistema descritos em "Como usar o Dell Diagnostics".

**Unexpected interrupt in protected mode (Interrupção inesperada no modo protegido) —** O controlador do teclado pode estar com defeito ou um módulo de memória pode estar solto. Execute os testes de memória do sistema e o teste do controlador do teclado descritos em "Como usar o Dell Diagnostics".

**x:\ não está acessível. The device is not ready (x:não está acessível. O dispositivo não está pronto.)** — Insira um disco na unidade e tente novamente.

**Warning: Battery is critically low (Advertência: A bateria está quase descarregada) —** A [carga da](#page-65-0) [bateria está se esgotando.](#page-65-0). Substitua a bateria ou conecte o computador a uma tomada elétrica. Ou então, ative o [modo de hibernação](#page-38-0) ou desligue o computador.

## <span id="page-19-0"></span>**Problemas de vídeo e de tela**

Vá preenchendo a [lista de verificação de diagnósticos](#page-0-1) à medida que você vai executando os testes.

### **Se a tela estiver vazia**

**NOTA:** Se você estiver usando um programa que precisa de uma resolução maior que a suportada pelo seu computador, é recomendado que você conecte um monitor externo ao computador.

**Verifique a bateria —** Se o computador estiver sendo alimentado por bateira, ela pode estar esgotada. Conecte o computador a uma tomada elétrica usando o adaptador CA e ligue o computador.

**Teste a tomada elétrica —** Certifique-se de que a tomada elétrica esteja funcionando, testando-a com outro dispositivo, como um abajur.

**Verifique o adaptador CA —** Verifique as conexões de cabo do adaptador CA. Se o adaptador CA tiver uma luz, certifique-se de que esteja acesa.

**Conecte o computador diretamente a uma tomada elétrica —** Desvie dos dispositivos de proteção de energia, dos filtros de linha e do cabo de extensão para verificar se o computador está ligado.

**Ajuste as propriedades de energia —** Procure a palavra-chave *espera* na *Ajuda* do Windows ou no [Centro](#page-60-0) [de ajuda e suporte do Windows.](#page-60-0)

Fn **Alterne a imagem de vídeo —** Se o computador estiver conectado a um monitor externo, pressione F8<br>CRT/LCD para alternar a imagem de vídeo para esse monitor externo.

### **Se for difícil ler a tela**

Ajuste o brilho - Consulte "Como ajustar o brilho" para obter instruções.

**Mova a caixa acústica de sons graves para longe do computador ou do monitor —** Se o sistema externo de alto-falantes tiver uma caixa acústica de sons graves (subwoofer), coloque esta caixa a pelo menos 60 cm do computador ou do monitor externo.

**Elimine possíveis interferências —** Desligue os ventiladores, as luzes fluorescentes, as lâmpadas halógenas ou outros aparelhos que estiverem próximos.

**Gire o computador para uma posição diferente —** Elimine o efeito da luz do sol, que pode causar uma qualidade de imagem inferior.

**Ajuste as configurações de vídeo do Windows —**

*Windows XP*

- 1. Clique no botão **Iniciar** e clique em **Painel de controle**.
- 2. Clique em **Aparência e temas**.
- 3. Clique na área que você quer alterar ou clique no ícone **Vídeo**.
- 4. Experimente diferentes configurações para **Qualidade da cor** e **Resolução da tela**.

*Windows 2000*

- 1. Clique no botão **Iniciar**, aponte para **Configurações** e clique em **Painel de controle**.
- 2. Clique duas vezes no ícone **Vídeo** e depois clique na guia **Configurações**.
- 3. Experimente diferentes configurações para **Cores**, **Área da tela** e **Configurações avançadas**.

**Execute os testes de diagnósticos de vídeo —** Se não aparecer nenhuma mensagem de erro e mesmo assim você ainda tiver um problema de vídeo, mas a tela não fica completamente em branco, execute o grupo de testes **Video** do Dell Diagnostics. Em seguida, [entre em contato com a Dell.](#page-0-2)

Consulte "[Mensagens de erro"](#page-16-0) - Se aparecer uma mensagem de erro, consulte "Mensagens de erro".

### **Se apenas parte da tela estiver legível**

#### **Conecte um monitor externo —**

- 1. Desligue o computador e conecte um monitor externo a ele.
- 2. Ligue o computador e o monitor, e ajuste os controles de contraste e brilho.

Se o monitor externo funcionar, a tela do computador ou o controlador de vídeo poderá estar com defeito. [Entre em contato com a Dell.](#page-0-2)

### <span id="page-21-0"></span>**Problemas de som e alto-falante**

Vá preenchendo a [lista de verificação de diagnósticos](#page-0-1) à medida que você vai executando os testes.

## **Se houver algum problema com o alto-falante integrado**

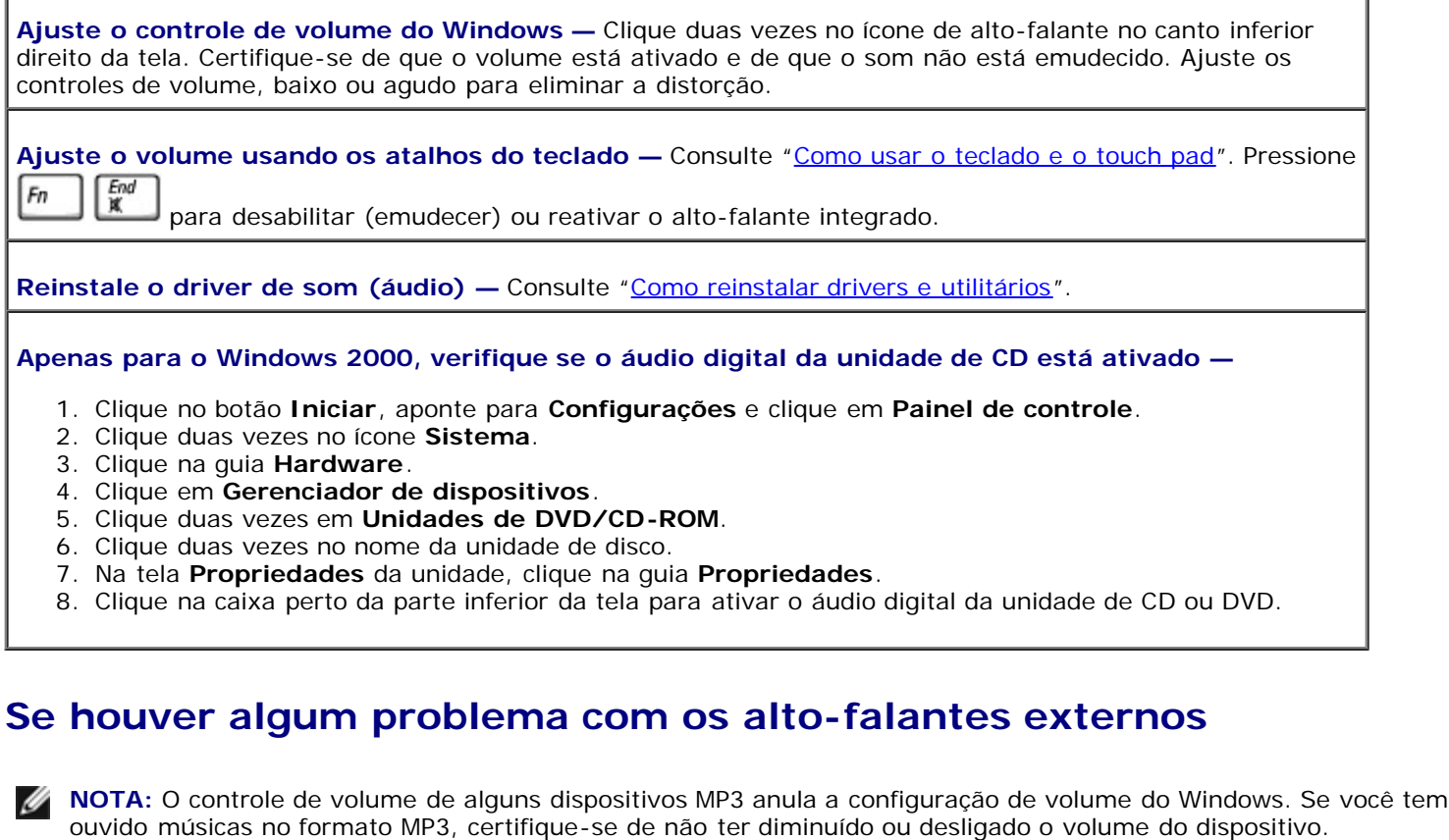

**Verifique as conexões dos cabos dos alto-falantes —** Consulte o diagrama de configuração fornecido com os alto-falantes.

**Teste a tomada elétrica —** Certifique-se de que a tomada elétrica esteja funcionando, testando-a com outro dispositivo, como um abajur.

**Verifique se os alto-falantes estão ligados —** Consulte o diagrama de configuração fornecido com os altofalantes.

**Ajuste o controle de volume do Windows —** Clique duas vezes no ícone de alto-falante no canto inferior

direito da tela. Certifique-se de que o volume está ativado e de que o som não está emudecido. Ajuste os controles de volume, baixo ou agudo para eliminar a distorção.

Teste os alto-falantes — Conecte o cabo de áudio do alto-falante no conector  $\Box$  do computador. Verifique se o controle de volume do fone de ouvido está audível. Reproduza um CD de música.

**Execute o teste automático do alto-falante —** Alguns sistemas de alto-falantes têm um botão de teste automático na caixa acústica de sons graves. Consulte a documentação do alto-falante para obter instruções sobre o teste automático.

**Elimine possíveis interferências —** Desligue os ventiladores, as luzes fluorescentes ou as lâmpadas halógenas que estejam próximos para verificar se há interferência.

Reinstale o driver de som (áudio) — Consulte "[Como reinstalar drivers e utilitários](#page-76-0)".

**Execute o teste de diagnóstico para dispositivos PCI** - Consulte "Como usar o Dell Diagnostics". Se o teste for executado sem erros, o computador está funcionando corretamente.

Se o problema persistir ou se os testes não forem concluídos com êxito, [entre em contato com a Dell.](#page-0-2)

**Apenas para o Windows 2000, verifique se o áudio digital da unidade de CD está ativado —**

- 1. Clique no botão **Iniciar**, aponte para **Configurações** e clique em **Painel de controle**.
- 2. Clique duas vezes no ícone **Sistema**.
- 3. Clique na guia **Hardware**.
- 4. Clique em **Gerenciador de dispositivos**.
- 5. Clique duas vezes em **Unidades de DVD/CD-ROM**.
- 6. Clique duas vezes no nome da unidade de disco.
- 7. Na tela **Propriedades** da unidade, clique na guia **Propriedades**.
- 8. Clique na caixa perto da parte inferior da tela para ativar o áudio digital da unidade de CD ou DVD.

## <span id="page-22-0"></span>**Problemas da impressora**

Preencha a lista de verificação de diagnósticos à medida que você executa os testes.

**Verifique as conexões do cabo da impressora —** Verifique se o cabo da impressora está conectado adequadamente ao computador.

#### **Verifique o cabo da impressora —**

- 1. Desligue o computador e a impressora.
- 2. Troque o cabo da impressora por um cabo que você saiba que está funcionando.
- 3. Ligue a impressora e o computador e tente imprimir novamente.
- 4. Se a impressão for bem-sucedida, [entre em contato com a Dell](#page-0-2) para saber como obter um novo cabo de impressora.

**Teste a tomada elétrica —** Certifique-se de que a tomada elétrica esteja funcionando, testando-a com outro dispositivo, como um abajur.

**Verifique se a impressora está ligada —** Consulte a documentação fornecida com a impressora.

#### **Verifique se o Windows reconhece a impressora —**

*Windows XP*

1. Clique no botão **Iniciar** e em **Painel de controle**.

- 2. Clique em **Impressoras e outros itens de hardware**.
- 3. Clique em **Exibir impressoras ou impressoras de fax instaladas**. Se o modelo da impressora estiver listado, clique com o botão direito do mouse em seu ícone.
- 4. Clique em **Propriedades** e, em seguida, clique na guia **Portas**. Verifique se a configuração **Imprimir na(s) porta(s) a seguir:** é **LPT1 (porta de impressora)**.

*Windows 2000*

1. Clique no botão **Iniciar**, aponte para **Configurações** e clique em **Impressoras**.

Se o modelo da impressora estiver listado, clique com o botão direito do mouse em seu ícone.

- 2. Clique em **Propriedades** e, em seguida, clique na guia **Portas**.
- 3. Certifique-se de que a opção **Imprimir na seguinte porta:** está definida em **USB.**

Reinstale o driver de impressora - Consulte "[Como reinstalar drivers e utilitários](#page-76-0)".

**Verifique a impressora —** Execute o teste automático da impressora. Se o teste não foi concluído com êxito, a impressora provavelmente está com defeito. Entre em contato com o fabricante da impressora.

## <span id="page-23-0"></span>**Problemas de modem e de conexão com a Internet**

**AVISO:** Conecte o modem apenas a uma tomada de telefone analógico. Se conectar o modem a uma rede de telefone digital, você poderá danificá-lo.

**AVISO:** Os conectores de modem e rede são parecidos. Não conecte uma linha de telefone ao conector da rede.

Vá preenchendo a [lista de verificação de diagnósticos](#page-0-1) à medida que você vai executando os testes.

**NOTA:** Se você conseguir estabelecer a conexão com o ISP (Internet Service Provider [provedor de serviços de Internet]), o modem estará funcionando corretamente. Se você tem certeza de que o modem está funcionando adequadamente, mas ainda tem problemas, entre em contato com o ISP.

**Verifique a tomada do telefone —** Desconecte a linha telefônica do modem e conecte-a a um telefone. Espere até ouvir um sinal para discar. Verifique se há serviço de telefone de toque. Tente conectar o modem a uma tomada de telefone diferente.

Velocidades de conexão baixas podem ser causadas por ruído de telefone, bem como pelas condições da linha telefônica ou da rede. Entre em contato com a companhia telefônica ou com o administrador da rede para obter mais informações.

**Conecte o modem diretamente à tomada do telefone na parede —** Se houver outros dispositivos telefônicos compartilhando a linha, como secretária eletrônica, fax, protetor contra surtos de voltagem ou separador de linha, ignore-os e utilize a linha telefônica para conectar o modem diretamente à tomada do telefone na parede.

**Verifique a conexão —** Verifique se a linha telefônica está conectada ao modem.

**Verifique a linha telefônica —** Tente utilizar uma linha telefônica diferente. Se você estiver usando um fio de 3 metros ou mais, tente usar um menor.

**Tom de discagem irregular —** Se você tem um serviço de caixa postal, pode ouvir um tom de discagem irregular quando tiver mensagens. Entre em contato com a companhia telefônica para obter instruções sobre como restaurar um tom de discagem.

**Desative a chamada em espera —** Consulte o catálogo telefônico para obter instruções sobre como desativar esse recurso. Depois, ajuste as propriedades da conexão de rede discada.

*Windows XP*

- 1. Clique no botão **Iniciar** e em **Painel de controle**.
- 2. Clique em **Impressoras e outros itens de hardware**, clique em **Opções de telefone e modem**, clique na guia **Regras de discagem** e clique em **Editar...**.
- 3. Na janela **Editar local**, certifique-se de que a opção **Para desativar a chamada em espera, disque:** esteja marcada e selecione o código apropriado na lista do catálogo telefônico.
- 4. Clique em **Aplicar** e depois clique em **OK**.
- 5. Feche a janela **Opções de telefone e modem**.
- 6. Feche a janela **Painel de controle**.

#### *Windows 2000*

- 1. Clique no botão **Iniciar**, aponte para **Configurações** e clique em **Painel de controle**.
- 2. Clique em **Opções de telefone e modem**.
- 3. Clique na guia **Regras de discagem** e clique em **Editar**.
- 4. Certifique-se de que a opção **Para desativar a chamada em espera, disque:** esteja marcada e selecione o código apropriado na lista do catálogo telefônico.
- 5. Clique em **Aplicar** e depois clique em **OK**.
- 6. Feche a janela **Opções de telefone e modem**.

#### **Verifique se o modem está se comunicando com o Windows —**

#### *Windows XP*

- 1. Clique no botão **Iniciar** e em **Painel de controle**.
- 2. Clique em **Impressoras e outros itens de hardware** e, em seguida, clique em **Opções de telefone e modem**.
- 3. Clique na guia **Modems**.
- 4. Clique na porta COM do modem.
- 5. Clique em **Propriedades**, clique na guia **Diagnóstico** e, em seguida, clique em **Consultar modem** para verificar se o modem está se comunicando com o Windows.

Se todos os comandos receberem respostas, o modem estará funcionando corretamente.

#### *Windows 2000*

- 1. Clique no botão **Iniciar**, aponte para **Configurações** e clique em **Painel de controle**.
- 2. Clique duas vezes em **Opções de telefone e modem**.

Se a lista contiver múltiplas entradas para o mesmo modem ou modems, mas essas entradas não estiverem instaladas, apague as entradas, reinicie o computador e repita as etapas 1 e 2.

- 3. Clique na guia **Modems**.
- 4. Clique na porta COM do modem.
- 5. Clique em **Propriedades**, clique na guia **Diagnóstico** e, em seguida, clique em **Consultar modem** para verificar se o modem está se comunicando com o Windows.

Se todos os comandos receberem respostas, o modem estará funcionando corretamente.

### <span id="page-24-0"></span>**Problemas de touch pad ou de mouse**

Preencha a [lista de verificação de diagnósticos](#page-0-1) à medida que você executa os testes.

#### **Verifique as configurações do touch pad —**

*Windows XP*

- 1. Clique no botão **Iniciar**, depois em **Painel de controle** e em **Impressoras e outros itens de hardware**.
- 2. Clique em **Mouse**.
- 3. Tente ajustar as configurações.

*Windows 2000*

- 1. Clique no botão **Iniciar**, aponte para **Configurações** e, em seguida, clique em **Painel de controle.**
- 2. Clique duas vezes no ícone **Mouse**.
- 3. Tente ajustar as configurações.

**Verifique o cabo do mouse —** Desligue o computador. Desconecte o cabo do mouse, verifique se há danos e reconecte-o com firmeza.

Se você estiver usando um cabo de extensão de mouse, desconecte-o e conecte o mouse diretamente ao computador.

**Para verificar se o problema está no mouse, teste o touch pad —**

- 1. Desligue o computador.
- 2. Desconecte o mouse.
- 3. Ligue o computador.
- 4. Na área de trabalho do Windows, use o touch pad para mover o cursor, selecionar um ícone e abri-lo.

Se o touch pad está funcionando corretamente, o mouse pode estar com defeito.

**Verifique as configurações do programa de configuração do sistema —** Verifique se o programa de configuração do sistema lista o dispositivo correto para a opção do dispositivo indicador. (O computador reconhece automaticamente um mouse USB sem fazer nenhum ajuste de configuração).

**Teste o controlador do mouse —** Para testar o controlador do mouse (que afeta o movimento do ponteiro) e a operação do touch pad ou dos botões do mouse, execute o teste do Mouse no grupo de testes **Pointing Devices** (Dispositivos indicadores) do**Dell Diagnostics**.

Reinstale o driver do touch pad - Consulte "[Como reinstalar drivers e utilitários"](#page-76-0).

## <span id="page-25-0"></span>**Problemas de teclado externo**

Preencha a [lista de verificação de diagnósticos](#page-0-1) à medida que vai executando os testes.

**NOTA:** Use o teclado integrado ao trabalhar em modo MS-DOS<sup>®</sup> ou quando estiver executando o Diagnóstico da Dell ou o programa de configuração do sistema. Quando você conecta um teclado externo, o teclado integrado permanece totalmente funcional.

**Verifique o cabo do teclado —** Desligue o computador. Desconecte o cabo do teclado, verifique se há danos e reconecte-o com firmeza.

Se você estiver usando um cabo de extensão de teclado, desconecte-o e conecte o teclado diretamente ao computador.

#### **Verifique o teclado externo —**

- 1. Desligue o computador, aguarde 1 minuto e ligue-o novamente.
- 2. Verifique se as luzes do teclado que indicam números, letras maiúsculas e scroll lock piscam durante a rotina de inicialização.
- 3. Na área de trabalho do Windows, clique no botão **Iniciar**, aponte para **Programas**, aponte para **Acessórios** e clique em **Bloco de notas**.
- 4. Digite alguns caracteres no teclado externo e verifique se eles aparecem na tela.

Se não for possível realizar essas etapas, talvez o teclado externo esteja com defeito.

**Para verificar se o problema está no teclado externo, verifique o teclado integrado —**

1. Desligue o computador.

- 2. Desconecte o teclado externo.
- 3. Ligue o computador.
- 4. Na área de trabalho do Windows, clique no botão **Iniciar**, aponte para **Programas**, aponte para **Acessórios** e clique em **Bloco de notas**.
- 5. Digite alguns caracteres no teclado externo e verifique se eles aparecem na tela.

Se os caracteres aparecem agora, mas não apareceram com o teclado externo, talvez ele esteja com defeito.

**Execute os testes de diagnóstico do teclado —** Execute os testes de teclados compatíveis com PC-AT no Dell Diagnostics. Se os testes indicarem defeito em um teclado externo, [entre em contato com a Dell.](#page-0-2)

## <span id="page-26-0"></span>**Caracteres inesperados**

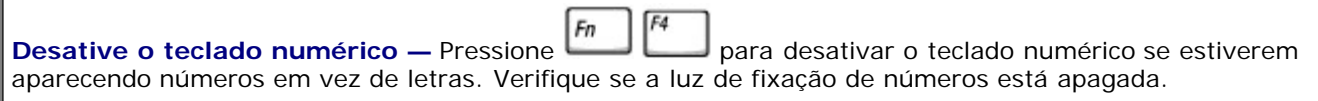

## <span id="page-26-1"></span>**Problemas de unidade.**

Vá preenchendo a [lista de verificação de diagnósticos](#page-0-1) à medida que você vai executando os testes.

### **Se não for possível salvar um arquivo em uma unidade de disquete**

**Verifique se há uma unidade de disquete externa conectada ao computador —** Install the floppy drive in the Dell D/Bay or use the optional USB cable to connect the floppy drive to the computer.

**Certifique-se de que o Windows reconheça a unidade —** No *Windows XP*, clique no botão **Iniciar** e, em seguida, clique em **Meu computador**. *Em outros sistemas operacionais*, clique duas vezes em **Meu computador**. Se a unidade de disco não estiver listada, execute uma varredura completa com o software antivírus para verificar se há algum vírus e removê-lo. Às vezes, os vírus podem impedir que o Windows reconheça a unidade. Insira um disquete inicializável e reinicie o computador.

**Verifique se o disco não está protegido contra gravação —** Você não pode salvar dados em um disco protegido contra gravação.

**Tente outro disquete —** Insira outro disco para eliminar a possibilidade de o disco original estar com defeito.

#### **Reinstale a unidade —**

- 1. Salve e feche os arquivos abertos, saia dos programas abertos e desligue o computador.
- 2. Remova a unidade do compartimento Dell D/Bay.
- 3. Reinstale a unidade.
- 4. Ligue o computador.

**Verifique o cabo do compartimento D/Bay —** Desligue o computador. Desconecte o cabo do compartimento D/Bay e reconecte-o com firmeza.

Limpe a unidade - Consulte "[Como limpar o computador](#page-93-0)" para obter instruções.

#### **Verifique se não existem erros na unidade —**

• Se aparecer uma mensagem de erro de unidade, consulte "[Mensagens de erro"](#page-16-0) para obter uma explicação.

### **Se não for possível tocar um CD, um CD regravável, um DVD ou um DVD+RW**

**NOTA:** Devido aos diferentes tipos de arquivo existentes, nem todos os títulos em DVD funcionam em todas as unidades de DVD.

A vibração da unidade de CD de alta velocidade é normal e pode causar ruídos. O ruído não indica um defeito na unidade ou no CD.

**Certifique-se de que o Windows reconheça a unidade —** No *Windows XP*, clique no botão **Iniciar** e, em seguida, clique em **Meu computador**. *Em outros sistemas operacionais*, clique duas vezes em **Meu computador**. Se a unidade de disco não estiver listada, execute uma varredura completa com o software antivírus para verificar se há algum vírus e removê-lo. Às vezes, os vírus podem impedir que o Windows reconheça a unidade. Insira um disquete inicializável e reinicie o computador.

**Tente outro disquete —** Insira outro disco para eliminar a possibilidade de o disco original estar com defeito.

**Ajuste o controle de volume do Windows —** Clique duas vezes no ícone de alto-falante no canto inferior direito da tela. Certifique-se de que o volume está ativado e de que o som não está emudecido.

#### **Reinstale a unidade**

- 1. Salve e feche os arquivos abertos, saia dos programas abertos e desligue o computador.
- 2. Remova a unidade. Consulte "Como usar o compartimento Dell™ D/Bay" para obter instruções.
- 3. Reinstale a unidade.
- 4. Ligue o computador.

Limpe a unidade ou o disco — Consulte "[Como limpar o computador"](#page-93-0) para obter instruções.

#### **Verifique se há erros na unidade**

Se aparecer uma mensagem de erro de unidade, consulte "[Mensagens de erro"](#page-16-0) para obter uma explicação.

Execute os testes de Unidades IDE descritos em "Dell Diagnostics".

### **Se não for possível ejetar a bandeja da unidade de CD, CD regravável, DVD ou DVD+RW**

- 1. Certifique-se de que o computador esteja desligado.
- 2. Estique um clipe de papel e insira uma das extremidades no orifício de ejeção na parte frontal da
- unidade; empurre firmemente até que a bandeja seja parcialmente ejetada.
- 3. Puxe a bandeja delicadamente até ela parar.

### **Se você ouvir um som desconhecido de arranhado ou rangido**

- Verifique se o som não é causado pelo programa em execução.
- Verifique se o disco está inserido corretamente.

### **Se a unidade de CD regravável ou DVD+RW parar de gravar**

**Desative o modo de espera ou hibernação no Windows antes de gravar em um CD regravável —** Procure a palavra-chave *espera* ou *hibernar* na *Ajuda* do Windows ou no [Centro de ajuda e suporte do](#page-60-0) [Windows.](#page-60-0)

**Reduza a velocidade de gravação —** Consulte os arquivos de ajuda do software de criação de CD ou DVD.

**Saia de todos os programas abertos —** Sair de todos os outros programas abertos antes de gravar no CD regravável ou DVD+RW pode atenuar o problema.

### **Se você tiver problemas com um disco rígido**

**Deixe o computador esfriar antes de ligá-lo —** Uma unidade de disco rígido quente pode impedir que o sistema operacional seja iniciado. Deixe o computador voltar à temperatura ambiente antes de ligá-lo.

**Verifique se não existem erros na unidade —**

- Execute a ferramenta de verificação de erros do Windows:
- 1. *No Windows XP,* clique no botão **Iniciar** e depois clique em **Meu computador**. *No Windows 2000* , clique duas vezes em **Meu computador**.
- 2. Clique com o botão direito na letra da unidade (disco local) na qual você quer procurar erros e clique em **Propriedades**.
- 3. Clique na guia **Ferramentas**.
- 4. Em **Verificação de erros**, clique em **Verificar agora**.
- 5. Clique em **Iniciar.**
- Execute os testes de unidades IDE descritos em Dell Diagnostics.

## <span id="page-28-0"></span>**Problemas de placa de PC**

**Verifique a placa de PC —** Certifique-se de que a placa de PC esteja inserida corretamente no conector.

**Verifique se a placa é reconhecida pelo Windows —** Clique duas vezes no ícone **Remover hardware com segurança** (**Desconectar ou ejetar hardware** no Windows 2000) na barra de tarefas do Windows. Verifique se a placa está listada.

**Execute o teste de diagnóstico da placa de PC —** Consulte a documentação que acompanha a placa de PC para obter instruções, caso um teste de diagnóstico tenha sido fornecido com a placa.

Se você tiver problemas com uma placa de PC fornecida pela Dell - [Entre em contato com a Dell](#page-0-2).

**Se você tiver problemas com uma placa de PC não fornecida pela Dell —** Entre em contato com o fabricante da placa de PC.

## <span id="page-28-1"></span>**Problemas de cartão inteligente**

**Verifique o cartão inteligente —** Certifique-se de que esteja inserido corretamente no slot correspondente.

**Verifique se o cartão inteligente é reconhecido pelo Windows —** Clique duas vezes no ícone **Desconectar ou ejetar hardware** na barra de tarefas do Windows. Verifique se o cartão inteligente está listado.

Se você tiver problemas com um cartão inteligente fornecido pela Dell - [Entre em contato com a Dell](#page-0-2).

**Se você tiver problemas com um cartão inteligente não fornecido pela Dell —** Entre em contato com o fabricante do cartão inteligente.

## <span id="page-29-0"></span>**Problemas de rede**

Vá preenchendo a [lista de verificação de diagnósticos](#page-0-1) à medida que você vai executando os testes.

**Verifique o conector do cabo de rede —** Certifique-se de que o conector do cabo da rede esteja conectado com firmeza ao conector opcional no computador e à tomada de rede na parede.

**Verifique as luzes da rede no conector de rede —** Verde indica que a conexão de rede está ativa. Se a luz de status não estiver verde, tente substituir o cabo de rede. Âmbar indica que o driver do adaptador de rede está carregado e o adaptador está detectando a atividade.

**Reinicie o computador —** Tente conectar-se à rede novamente.

**Entre em contato com o administrador da rede —** Verifique se as configurações de rede estão corretas e se a rede está funcionando.

## <span id="page-29-1"></span>**Problemas gerais de programas**

Vá preenchendo a [lista de verificação de diagnósticos](#page-0-1) à medida que você vai executando os testes.

### **Um programa trava**

**NOTA:** O software geralmente inclui instruções de instalação em sua documentação ou em um disquete ou CD.

**Consulte a documentação do software —** Vários fabricantes de software dispõem de sites na Web com informações que podem ajudar a solucionar o problema. Certifique-se de ter instalado e configurado adequadamente o programa. Reinstale o programa se necessário.

### **Um programa pára de responder**

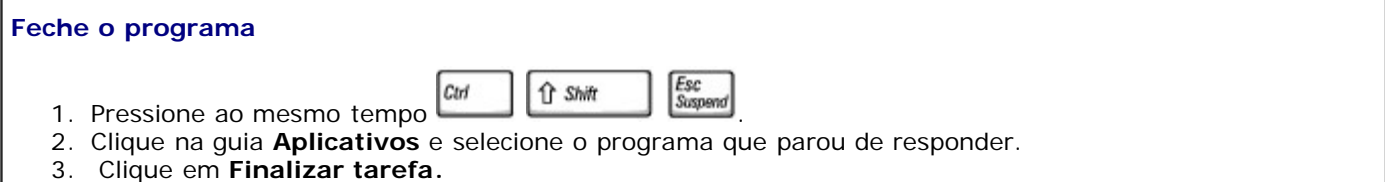

### **É mostrada uma tela totalmente azul**

**Desligue o computador —** Se o computador não responder quando você pressionar uma tecla nem permitir o desligamento correto, pressione o botão liga/desliga até que o computador seja desligado. Pressione o botão liga/desliga novamente para reiniciar o computador.

*Windows XP*

O computador é reiniciado.

*Windows 2000*

A tela totalmente azul aparece porque você não conseguiu realizar um desligamento correto do Windows. O programa ScanDisk é executado automaticamente durante o processo de inicialização. Siga as instruções da tela.

### **Aparecem mensagens de erro**

**Consulte "[Mensagens de erro"](#page-16-0)—** Procure a mensagem e execute a ação indicada. Consulte a documentação do software.

**Confirme se o problema é relacionado a software —** Execute os testes de dispositivos da placa de sistema do Dell Diagnostics. Se todos os testes no grupo de dispositivos forem executados com êxito, o problema poderá estar relacionado ao software. Consulte a documentação do software.

## <span id="page-30-0"></span>**Se o computador Dell™ for molhado**

- **ADVERTÊNCIA: Realize este procedimento somente após ter certeza de que ele poderá ser executado com segurança. Se o computador estiver conectado a uma tomada elétrica, a Dell recomenda que você desligue a fonte CA no disjuntor antes de tentar remover os cabos de alimentação da tomada elétrica. Tenha o máximo de cuidado ao remover cabos molhados de uma fonte de alimentação ativa.**
	- 1. Desligue o computador e desconecte o adaptador CA do computador e da tomada elétrica.
	- 2. Desligue todos os dispositivos externos conectados e desconecte-os de suas fontes de alimentação e do computador.
	- 3. Para eliminar a eletricidade estática de seu corpo, toque em um dos conectores de metal na parte de trás do computador.
	- 4. Remova as placas de PC instaladas e coloque-as em um local seguro para secar.
	- 5. Remova a bateria.
	- 6. Limpe a bateria e coloque-a em um local seguro para secar.
	- 7. Remova o disco rígido.
	- 8. [Remova os módulos de memória.](#page-41-0)
	- 9. Abra a tela e coloque o computador sobre dois livros ou um apoio semelhante para permitir que o ar circule em torno dele. Deixe o computador secando por pelo menos 24 horas em uma área seca à temperatura ambiente.

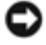

**AVISO:** Não use meios artificiais, como secador de cabelo ou ventilador, para agilizar o processo de secagem.

#### **ADVERTÊNCIA: Para evitar choque elétrico, verifique se o computador está totalmente seco antes de executar o restante do procedimento.**

- 10. Para eliminar a eletricidade estática de seu corpo, toque em um dos conectores de metal na parte de trás do computador.
- 11. Recoloque os módulos de memória, com suas respectivas tampas, e os parafusos.
- 12. Recoloque a unidade de disco rígido.
- 13. Conecte o compartimento de módulos externo e as placas de PC que tiverem sido removidas.
- 14. Recoloque a bateria.
- 15. Ligue o computador e verifique se ele está funcionando corretamente.

**NOTA:** Consulte o *Guia de informações do sistema* para obter informações sobre a cobertura de garantia.

Se o computador não iniciar ou se você não conseguir identificar os componentes danificados, [entre em contato com a Dell.](#page-0-2)

## <span id="page-31-0"></span>**Se você deixar cair ou danificar o computador**

- 1. Salve e feche os arquivos abertos, saia dos programas abertos e desligue o computador.
- 2. Desconecte o adaptador CA do computador e da tomada elétrica.
- 3. Desligue todos os dispositivos externos conectados e desconecte-os de suas fontes de alimentação e do computador.
- 4. Remova e reinstale a bateria.
- 5. Ligue o computador.

**NOTA:** Consulte o *Guia de informações do sistema* para obter informações sobre a cobertura de garantia.

Se o computador não iniciar ou se você não conseguir identificar os componentes danificados, [entre em contato com a Dell.](#page-0-2)

## <span id="page-31-1"></span>**Resolução de outros problemas técnicos**

**Visite o site de suporte da Dell —** Vá até **support.dell.com (em inglês)** para obter ajuda para questões de uso geral, instalação e solução de problemas. Consulte "[Como obter ajuda](#page-0-2)" para obter uma descrição do suporte de hardware e software oferecido pela Dell.

**Envie um email para a Dell —** Vá até **support.dell.com (em inglês)** e clique em **E-Mail Dell** (Enviar um email para a Dell) na lista **Communicate** (Comunicação). Envie um correio eletrônico para a Dell sobre o seu problema; você pode esperar uma resposta da Dell em algumas horas. Consulte "[Como obter ajuda"](#page-0-2) para obter uma descrição do suporte de hardware e software oferecido pela Dell.

**Entre em contato com a Dell —** Se não puder resolver o problema através do site de suporte da Dell na Web (**support.dell.com (em inglês)**) ou do serviço de correio eletrônico, entre em contato com a Dell para obter assistência técnica. Consulte "[Como obter ajuda"](#page-0-2) para obter uma descrição do suporte de hardware e software oferecido pela Dell.

# **Como usar o Dell Diagnostics**

- **Quando usar o Dell Diagnostics**
- Recursos do Dell Diagnostics
- Como iniciar o Dell Diagnostics

## **Quando usar o Dell Diagnostics**

Sempre que um dispositivo ou componente importante do computador não funcionar corretamente, este componente poderá estar com defeito. Se você tiver problemas com o seu computador Dell™, execute os testes descritos em "[Resolução de](#page-15-0) [problemas](#page-15-0)" e rode o Dell Diagnostics *antes* de ligar para a Dell para solicitar assistência técnica. A execução do Dell Diagnostics pode ajudá-lo a solucionar o problema por conta própria e rapidamente, sem precisar entrar em contato com a Dell para obter assistência.

Se você tiver experiência com computadores e souber quais componentes precisam ser testados, selecione o(s) grupo(s) de testes ou o(s) subteste(s) de diagnóstico adequado(s). Se não souber como iniciar o diagnóstico de um problema, consulte "Como iniciar o Dell Diagnostics".

## **Recursos do Dell Diagnostics**

O Dell Diagnostics ajuda a verificar o hardware do computador sem a necessidade de qualquer equipamento adicional e sem destruir dados. Usando o diagnóstico, você poderá ficar confiante na operação do computador. Se ocorrer algum problema que você não consiga resolver sozinho, os testes de diagnóstico poderão fornecer informações importantes, que serão necessárias na sua conversa com o pessoal de serviço e de suporte da Dell.

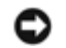

**AVISO:** Use o Dell Diagnostics para testar somente o seu computador Dell. O uso desse programa em outros computadores pode provocar respostas incorretas do computador ou produzir mensagens de erro.

Os grupos de testes ou os subtestes de diagnóstico também contêm os seguintes recursos:

- Opções que permitem executar testes rápidos, completos ou personalizados em um ou em todos os dispositivos
- Uma opção que permite selecionar os testes com base em um sintoma do problema que está ocorrendo
- Uma opção que permite escolher o número de vezes que um grupo de testes ou um subteste será repetido
- A capacidade de mostrar os resultados do teste
- Opções para suspender temporariamente o teste se for detectado um erro, ou para encerrar o teste
- Ajuda on-line abrangente que descreve os testes e os dispositivos
- Mensagens de status que informam se os grupos de testes ou os subtestes foram concluídos com êxito
- Mensagens de erro que aparecem se forem detectados problemas

## **Como iniciar o Dell Diagnostics**

O Dell Diagnostics está localizado em uma partição oculta do utilitário Diagnostic (Diagnóstico) no disco rígido.

NOTA: Se o seu computador não estiver mostrando imagens na tela, [entre em contato com a Dell.](#page-0-2)

1. Desligue o computador.

- 2. Se o computador estiver conectado a um dispositivo de acoplamento (encaixado), desencaixe-o. Consulte a documentação fornecida com o dispositivo de encaixe para obter instruções.
- 3. Conecte o computador a uma tomada elétrica.

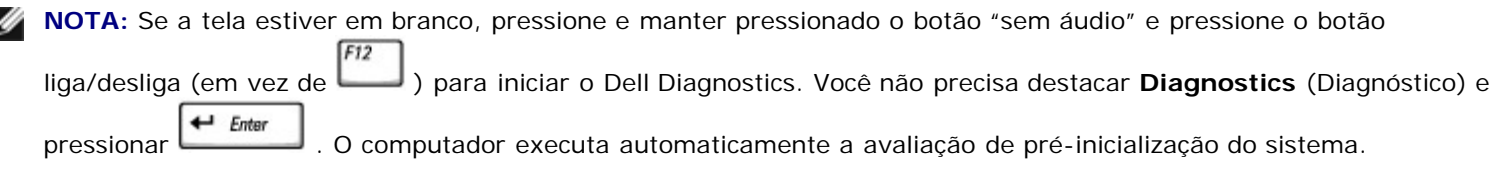

4. Ligue o computador. Quando o logotipo da DELL™ aparecer, pressione imediatamente. Se você esperar demais e o logotipo do Microsoft® Windows® aparecer, continue aguardando até que a área de trabalho do Windows apareça. Então, desligue o computador e tente de novo.

 $F12$ 

Гм. ٦

 $\leftarrow$  Enter 5. Quando a lista de dispositivos de inicialização aparecer, destaque **Diagnostics** (Diagnóstico) e pressione .

O computador começa a executar a avaliação de pré-inicialização do sistema, uma série de diagnósticos embutidos, que realizam testes iniciais na placa de sistema, no teclado, no disco rígido e na tela.

- Durante a avaliação, responda a todas as perguntas que aparecerem.
- Se for detectada falha em um componente, o computador interromperá o processo e emitirá um bipe. Para

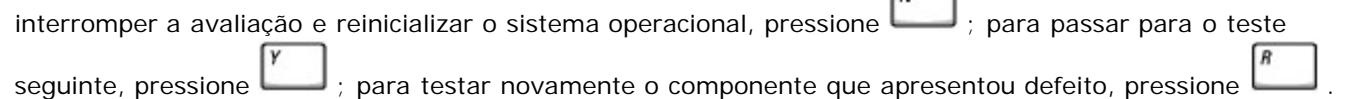

- Se forem detectadas falhas durante a avaliação de pré-inicialização do sistema, anote o(s) código(s) de erro e [entre em contato com a Dell](#page-0-2) antes de continuar com o Dell Diagnostics.
- Se receber uma mensagem informando que não foi encontrada nenhuma partição do utilitário Diagnostics (Diagnóstico) foi encontrada, siga as instruções da tela para executar o Dell Diagnostics a partir do CD *Drivers and Utilities* (Drivers e utilitários).

Se a avaliação de pré-inicialização do sistema tiver sido concluída com sucesso, você receberá a mensagem Booting Dell Diagnostic Utility Partition. Press any key to continue (Inicializando a partição do Utilitário Diagnostic da Dell. Pressione qualquer tecla para continuar).

- 6. Pressione qualquer tecla para iniciar o Dell Diagnostics a partir da partição do utilitário Diagnostics (Diagnóstico) no disco rígido.
- 7. Depois que o Dell Diagnostics for carregado e a tela **Main Menu** (Menu principal) aparecer, clique no botão da opção desejada.

**NOTA:** A etiqueta de serviço do computador está localizada na barra de título de todas as telas.

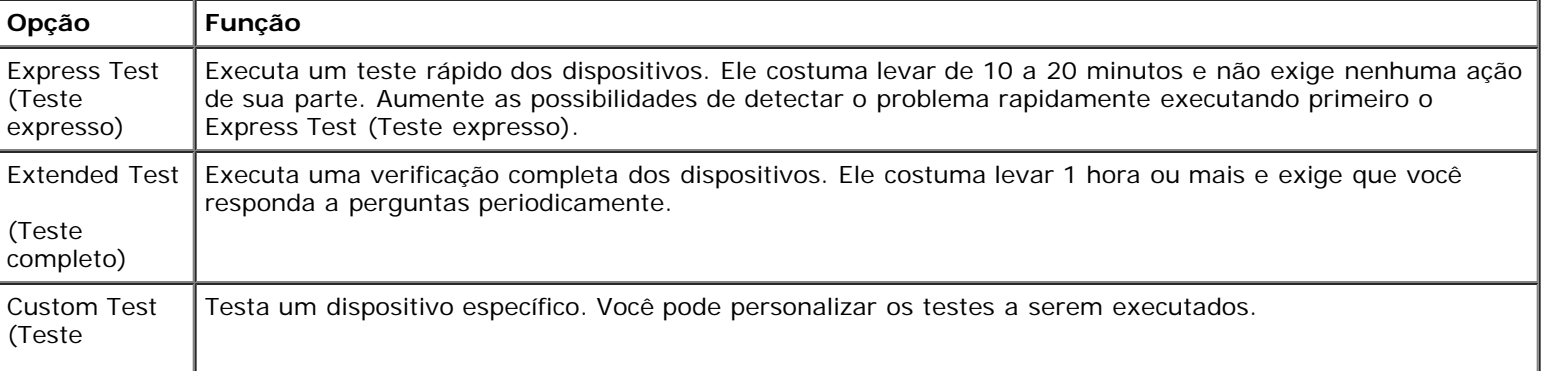

- 8. Se for encontrado um problema durante um teste, será mostrada uma mensagem contendo o código do erro e a descrição do problema. Anote esse código e a descrição do problema e siga as instruções da tela. Se você não conseguir resolver a condição de erro, [entre em contato com a Dell.](#page-0-2)
- 9. Se você executar o teste usando a opção **Custom Test** (Teste personalizado) ou **Symptom Tree** (Árvore de sintomas), clique na guia correspondente descrita na tabela a seguir para obter mais informações.

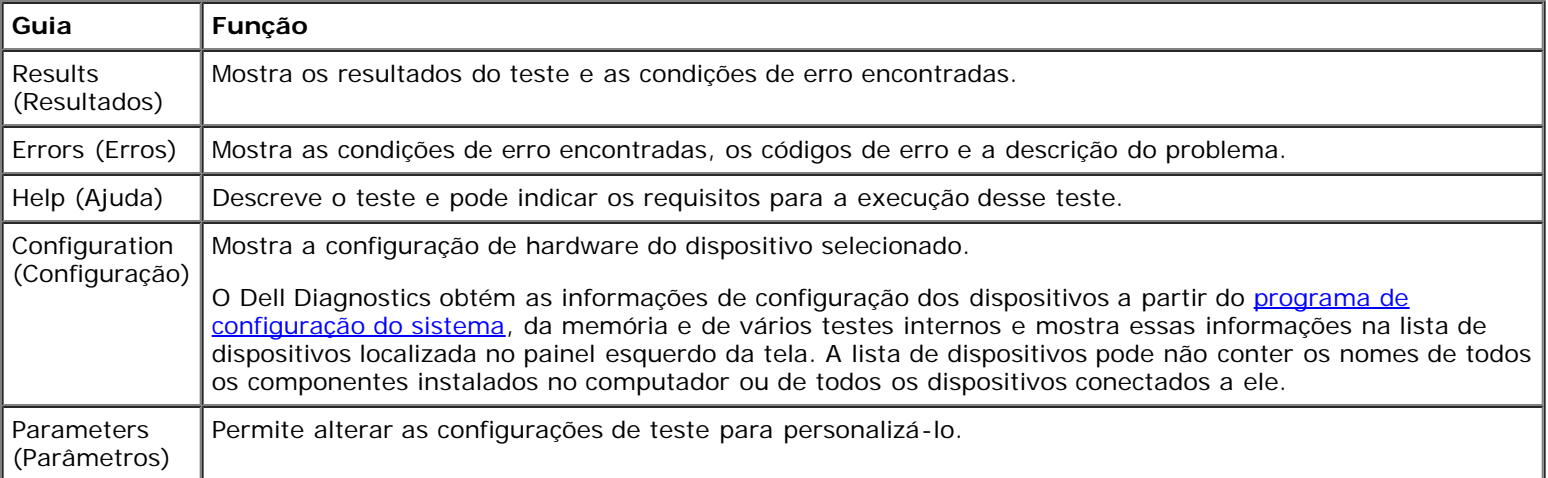

10. Quando o teste terminar, feche a tela para voltar para o **Main Menu** (Menu principal). Para sair do Dell Diagnostics e reinicializar o sistema, feche a tela **Main Menu** (Menu principal).

# <span id="page-35-0"></span>**Gerenciamento de energia**

- $\bullet$  [Dicas de gerenciamento de energia](#page-35-1)
- [Assistente de gerenciamento de energia](#page-35-2)
- **O** [Modos de gerenciamento de energia](#page-37-1)
- **P** [Propriedades das opções de energia](#page-38-1)

## <span id="page-35-1"></span>**Dicas de gerenciamento de energia**

**NOTA:** Consulte "[Como usar a bateria](#page-65-1)" para obter mais informações sobre como conservar a energia da bateria.

- Sempre que possível, conecte o computador a uma tomada elétrica, pois a vida útil da bateria é determinada, em grande parte, pelo número de vezes em que ela é carregada.
- Coloque o computador no [modo de espera](#page-37-0) ou no [modo de hibernação](#page-38-0) quando não for utilizá-lo por um longo período.
- Para sair do modo de gerenciamento de energia, pressione o botão liga/desliga.

**NOTA:** As opções de gerenciamento de energia descritas nesta seção se aplicam aos sistemas operacionais Microsoft® Windows®. As opções de gerenciamento de energia podem variar dependendo do sistema operacional instalado.

## <span id="page-35-2"></span>**Assistente de gerenciamento de energia**

**NOTA:** O Assistente de gerenciamento de energia não estará disponível se você tiver direitos de acesso restritos.

Se o Dell™ QuickSet estiver instalado, clique ou clique duas vezes no ícone **Do** para abrir o assistente de gerenciamento de energia.

As duas primeiras telas do assistente—**Welcome** (Bem-vindo) e **What is Power Management** (O que é gerenciamento de energia?)—descrevem e definem várias opções de gerenciamento de energia.

**NOTA:** Na tela **What is Power Management?** (O que é gerenciamento de energia?), você pode selecionar **Do not** Ø **show this page again.** (Não mostrar esta página novamente). Quando você seleciona essa opção, a tela **Welcome** (Welcome) também deixa de ser mostrada.

Use as telas a seguir do assistente de gerenciamento de energia para definir várias opções de gerenciamento de energia, incluindo os modos de repouso, os esquemas de energia e os alarmes de carga baixa de bateria.

### **Como configurar os modos de repouso**

A tela define os modos de espera e de hibernação. Na tela, você pode:

- Definir as opções de senha do modo de espera.
- Ativar ou desativar o modo de hibernação.
- Selecionar o modo como o computador responderá quando você fechar a tela:
	- Não executar nenhuma ação.
	- Entrar no modo de espera.
	- Entrar no modo de hibernação.
- Selecionar o modo como o computador responderá quando você pressionar o botão liga/desliga:
	- Não executar nenhuma ação.
	- Entrar no modo de espera.
	- Entrar no modo de hibernação.
	- Fechar o sistema operacional e desligar o computador.
	- Perguntar ao usuário o que ele deseja.
- Selecionar a forma como o computador responderá quando você pressionar  $\lceil f_n \rceil$  support
	- Não executar nenhuma ação.
	- Entrar no modo de espera.
	- Entrar no modo de hibernação.
	- Fechar o sistema operacional e desligar o computador.
	- Perguntar ao usuário o que ele deseja.

#### <span id="page-36-0"></span>**Como selecionar um esquema de energia**

**NOTA:** Quando o computador está funcionando com a energia da bateria, o esquema de energia **Network Disabled** (Rede desativada) desativa a rede interna e a comunicação sem fio. Quando o computador está conectado a uma tomada elétrica ou a um dispositivo de acoplamento, esse esquema de energia desativa apenas a comunicação sem fio. Você precisa definir o esquema de energia com o do QuickSet (e não com o Microsoft® Windows®) para que a opção **Rede desativada** funcione.

Fn

Nesta tela você pode selecionar, criar e editar as configurações do esquema de energia. Além disso, você pode apagar esquemas de energia que você mesmo criou, mas não pode apagar os esquemas de energia predefinidos pelo QuickSet da Dell™ (**Maximum Battery** (Bateria máxima), **Maximum Performance** (Desempenho máximo), **Presentation** (Apresentação) e **Network Disabled** (Rede desativada)).

**NOTA:** O QuickSet adiciona automaticamente a palavra **(QuickSet)** após os nomes dos esquemas de energia criados com o programa.

Todos os esquemas de energia do QuickSet são mostrados em um menu suspenso perto do centro da tela. A lista das configurações de energia de cada esquema no menu aparece abaixo do menu. As listas de configurações de energia são diferentes para quando o computador está funcionando com bateria ou conectado a uma tomada elétrica.

O **Assistente de gerenciamento de energia** permite também associar o nível de brilho do vídeo a um esquema de energia. É necessário ativar os esquemas de energia do nível de brilho por meio do QuickSet para definir o nível de brilho.

O brilho do vídeo, a atividade da placa de rede interna e os recursos da atividade sem fio não estão disponíveis por meio dos esquemas de energia do **Painel de controle** do Microsoft® Windows®. Para usar esses recursos adicionais, é necessário defini-los por meio dos esquemas de energia do QuickSet.

**NOTA:** As teclas de atalho de brilho só afetam a exibição no seu computador portátil, e não nos monitores que você Ø conecta ao computador portátil ou dispositivo de encaixe. Se o computador estiver conectado a um monitor externo e você tentar alterar o nível de brilho, o medidor de brilho aparecerá, mas o nível de brilho do monitor não será alterado.

#### **Como definir ações e alarmes de bateria**

A tela permite ativar os alarmes de bateria baixa e bateria crítica, bem como alterar as configurações dos alarmes. Por exemplo, você pode definir o alarme de bateria baixa como 20% para lembrá-lo de salvar o trabalho e mudar para energia de CA, e definir o alarme de bateria crítica como 10% para entrar no modo de hibernação. Nessa tela, é possível:

- Selecionar se o alarme o notificará por meio de som ou texto.
- Ajustar o nível de energia no qual deseja que o alarme o notifique.
- Selecionar o modo como o computador responderá quando ocorre um alarme:
	- Não executar nenhuma ação.
	- Entrar no modo de espera.
	- Entrar no modo de hibernação.
	- Feche o Windows e desligue o computador.

#### **Como concluir o assistente de gerenciamento de energia**

A tela resume as configurações do esquema de energia do QuickSet, do modo de economia de energia e do alarme de bateria do computador. Verifique as configurações selecionadas e clique em **Finalizar**.

Para obter mais informações sobre o QuickSet, clique com o botão direito no ícone **de cara** na barra de tarefas e clique em **Ajuda**.

### **Modos de gerenciamento de energia**

#### **Modo de espera**

O modo de espera conserva a energia desligando o monitor e a unidade de disco rígido após um período de inatividade predeterminado (um tempo limite). Quando o computador sai do modo de espera, ele volta ao mesmo estado operacional em que se encontrava antes de entrar nesse modo.

**AVISO:** Se o computador perder energia de CA e energia da bateria durante o modo de espera, ele poderá perder dados.

Para entrar no modo de espera:

*No sistema operacional Windows XP*, clique no botão **Iniciar**, clique em **Desligar o computador** e clique em **Espera**.

*No Windows 2000*, clique no botão **Iniciar**, clique em **Desligar**, clique em **Espera** e, em seguida, clique em **OK**.

ou

- Dependendo de como você definir as opções de gerenciamento de energia na [guia](#page-39-0) **[Avançado](#page-39-0)** da janela **Propriedades das opções de energia**, use um dos seguintes métodos:
	- o Pressione o botão liga/desliga.
	- Feche a tela.

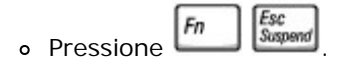

Para sair do modo de espera, pressione o botão liga/desliga ou abra o vídeo, dependendo de como você definir as opções na [guia](#page-39-0) **[Avançado](#page-39-0)**. Você não pode fazer o computador sair do modo de espera pressionando uma tecla ou tocando no touch pad ou no track stick.

### **Modo de hibernação**

O modo de hibernação conserva a energia copiando os dados do sistema para uma área reservada na unidade de disco rígido e desligando completamente o computador. Quando o computador sai do modo de hibernação, ele volta ao mesmo estado operacional em que se encontrava antes de entrar nesse modo.

**AVISO:** Você não deve remover dispositivos ou desconectar o computador de um dispositivo de acoplamento enquanto ele estiver no modo de hibernação.

O computador entrará no modo de hibernação se a carga da bateria chegar a um nível extremamente baixo.

Para entrar manualmente no modo de hibernação:

*No Windows XP*, clique no botão **Iniciar**, clique em **Desligar o computador**, pressione e mantenha pressionada a ↑ Shift

tecla e clique em **Hibernar**.

*No Windows 2000*, se o [suporte à hibernação estiver ativado](#page-39-1), clique no botão **Iniciar**, clique em **Desligar**, clique em **Hibernar** e clique em **OK**.

ou

- Dependendo de como você definir as opções de gerenciamento de energia na [guia](#page-39-0) **[Avançado](#page-39-0)** da janela **Propriedades de opções de energia**, use um dos seguintes métodos para entrar no modo de hibernação:
	- o Pressione o botão liga/desliga.
	- Feche a tela.

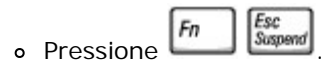

**NOTA:** Talvez algumas placas de PC não funcionem corretamente depois que o computador sair do modo de hibernação. Remova e insira novamente a placa ou simplesmente reinicie (reinicialize) o computador.

Para sair do modo de hibernação, pressione o botão de energia. O computador pode demorar um pouco para sair desse modo. Para o computador sair do modo de hibernação, não é possível pressionar uma tecla ou tocar no touch pad ou no track stick. Para obter mais informações sobre o modo de hibernação, consulte a documentação fornecida com o sistema operacional.

### **Propriedades de opções de energia**

A janela **Propriedades de opções de energia** ajuda a gerenciar o consumo de energia e monitorar o status da carga da bateria. Para acessar essa janela do Microsoft® Windows®:

- *No Windows XP*, clique em **Iniciar**® **Painel de controle**® **Desempenho e manutenção**® **Opções de energia**.
- *No Windows 2000*, abra o Painel de controle e clique duas vezes no ícone **Opções de energia**.

#### <span id="page-38-0"></span>**Guia Esquemas de energia**

O menu suspenso **Esquemas de energia** mostra os esquemas de energia predefinidos. Mantenha o esquema padrão **Portátil/laptop** para maximizar a energia da bateria.

O Windows XP controla o nível de desempenho do processador de acordo com o esquema de energia selecionado. Não é

necessário fazer ajustes adicionais para definir o nível de desempenho. Para obter informações sobre como definir o desempenho do processador em outros sistemas operacionais, consulte a "[guia Intel® SpeedStep™](#page-39-2)".

Cada esquema de energia predefinido tem configurações diferentes de tempo limite para entrar no modo de espera, desligando o vídeo e a unidade de disco rígido. Para obter mais informações sobre as opções de gerenciamento de energia, consulte o [Centro de ajuda e suporte](#page-60-0) (*Ajuda* no Windows 2000*).*

### **Guia Alarmes**

**NOTA:** Para ativar alarmes sonoros, clique em cada botão **Ação do alarme** e selecione **Emitir alarme**.

As configurações **Alarme de pouca bateria** e **Alarme de bateria em nível crítico** usam uma mensagem para alertá-lo quando a carga da bateria cai para um nível abaixo de uma determinada porcentagem. Quando você recebe o computador, as caixas de verificação **Alarme de pouca bateria** e **Alarme de bateria em nível crítico** estão marcadas. É recomendado que você mantenha essas configurações. Consulte "[Como usar a bateria"](#page-65-0) para obter mais informações sobre avisos de bateria com carga baixa.

#### **Medidor de energia**

A guia **Medidor de energia** mostra a fonte de energia atual e a quantidade de carga restante na bateria.

#### <span id="page-39-0"></span>**Guia Avançado**

A guia **Avançado** permite que você:

- Defina o ícone de energia e as opções de senha do modo de espera.
- Programe as seguintes funções (dependendo do sistema operacional):
	- Perguntar ao usuário o que ele deseja.
	- Entrar no modo de espera.
	- Entrar no modo de hibernação.
	- Feche o Windows e desligue o computador.
	- Selecione nenhuma ação (**Nenhuma** ou **Não fazer nada**).

Para programar essas funções, clique em uma opção no menu suspenso correspondente e, em seguida, clique em **OK**.

#### <span id="page-39-1"></span>**Guia Hibernar**

A guia **Hibernar** permite que você ative o modo de hibernação clicando na caixa de verificação **Ativar suporte à hibernação**.

#### <span id="page-39-2"></span>**Guia Intel SpeedStep® Technology**

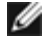

**A NOTA:** O Windows XP controla o nível de desempenho do processador dependendo do esquema de energia selecionado. Consulte "[Guia Esquemas de energia"](#page-38-0).

**NOTA:** Para usar a tecnologia Intel SpeedStep, é preciso que um sistema operacional Windows esteja em execução. Ø

Dependendo do sistema operacional e do microprocessador, a janela **Propriedades das opções de energia** inclui a guia **Intel SpeedStep**® **Technology** (Tecnologia Intel SpeedStep). A tecnologia Intel SpeedStep permite que você defina o nível de desempenho do processador caso o computador esteja ligado a uma bateria ou a fonte CA. Dependendo do sistema operacional, as opções comuns são:

- **Automático** O processador funciona na velocidade mais alta possível (modo de desempenho máximo) quando o computador estiver ligado a uma fonte de CA. Quando o computador está funcionando com energia da bateria, o processador funciona no modo otimizado para bateria.
- **Desempenho máximo** O processador pode funcionar à velocidade máxima, mesmo que o computador esteja sendo alimentado por bateria.
- **Desempenho otimizado para bateria** A velocidade do processador é otimizada para alimentação por bateria, mesmo que o computador esteja conectado a uma tomada AC.

Para mudar as opções adicionais da Intel SpeedStep:

- 1. Clique em **Avançadas** e clique em uma das seguintes opções:
	- **Desativar o controle da tecnologia Intel SpeedStep**
	- **Remover o ícone de bandeira** (da área de notificação)
	- **Desativar a notificação de áudio quando o desempenho mudar**
- 2. Clique em **OK** para aceitar as alterações e clique em **OK** para fechar a janela **Intel SpeedStep**® **Technology**.

Você também pode alterar as configurações de Intel SpeedStep clicando com o botão direito do mouse no ícone de flag na área de notificação.

# <span id="page-41-2"></span>**Como adicionar e substituir peças**

- **[Como adicionar memória](#page-41-0)**
- **O** [Como adicionar um modem](#page-45-0)
- [Como substituir o teclado](#page-46-0)
- **[Como adicionar uma placa Mini PCI](#page-48-0)**
- **[Como substituir o disco rígido](#page-50-0)**
- <sup>O</sup> Como substituir um módulo Bluetooth<sup>™</sup>

# <span id="page-41-0"></span>**Como adicionar memória**

Você pode aumentar a memória do computador instalando módulos de memória na placa de sistema. Consulte "[Especificações"](#page-95-0) para obter informações sobre os tipos de memória suportados pelo computador. Instale apenas os módulos de memória fabricados para o seu computador.

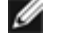

**NOTA:** Os módulos de memória adquiridos da Dell são cobertos pela garantia do computador.

**ADVERTÊNCIA: Antes de começar a trabalhar no computador, leia as instruções de segurança no** *Guia de informações do sistema*

- 1. Use uma superfície de trabalho plana e limpa para evitar arranhões na tampa do computador.
- 2. Salve e feche todos os arquivos abertos, saia de todos os programas abertos e desligue o computador.
- 3. Se o computador estiver conectado a um dispositivo de acoplamento (encaixado), desencaixe-o. Consulte a documentação fornecida com o dispositivo de acoplamento para obter instruções.
- 4. Desconecte o computador da tomada elétrica.
- 5. Espere 10 a 20 segundos e desconecte todos os dispositivos conectados.
- 6. Remova as placas de PC instaladas e a bateria.

**AVISO:** Segure os componentes e as placas pelas bordas e evite tocar nos pinos e contatos. Faça o aterramento do seu corpo tocando em um conector de metal na parte de trás do computador. Continue a fazer esse aterramento periodicamente durante este procedimento.

- 7. Vá para a seção apropriada:
	- "[Instalar módulos de memória sob a tampa do módulo de memória/modem"](#page-41-1)
	- "[Instalar módulos de memória sob o teclado"](#page-43-0)

### <span id="page-41-1"></span>**Instalar módulos de memória sob a tampa do módulo de memória/modem**

1. Vire o computador, solte os parafusos prisioneiros da tampa do módulo de memória/modem e remova a tampa.

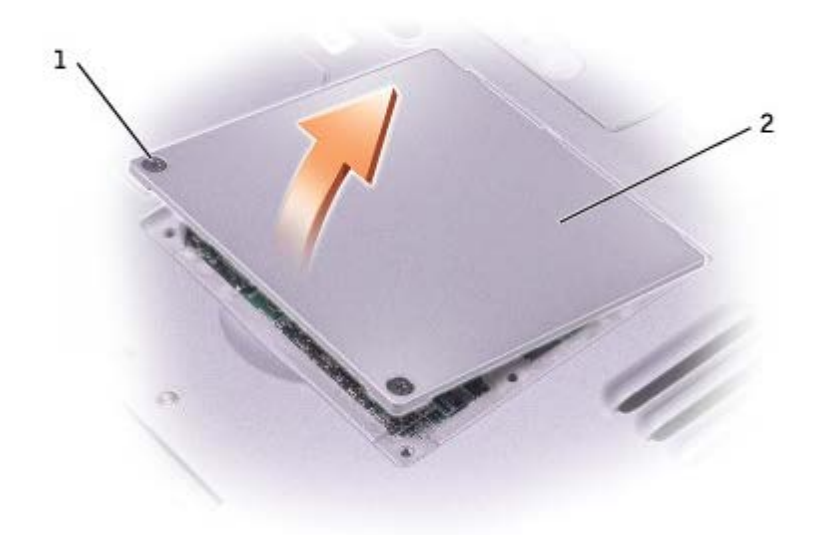

**AVISO:** Para evitar danos no conector do módulo de memória, não use ferramentas para afastar as presilhas que prendem o módulo de memória.

- 2. Se você estiver substituindo um módulo de memória, remova o módulo existente:
	- a. Use as pontas dos dedos para afastar cuidadosamente as presilhas de segurança de cada extremidade do conector do módulo de memória até que o módulo se solte.
	- b. Retire o módulo do conector.

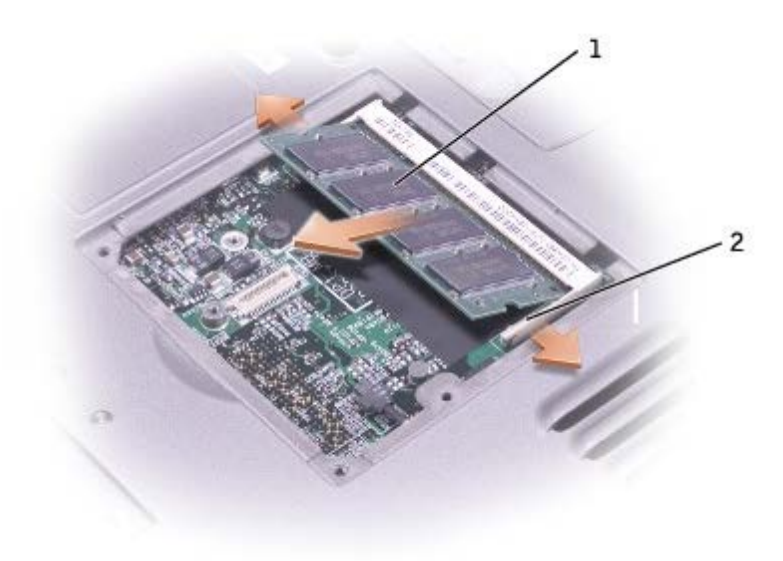

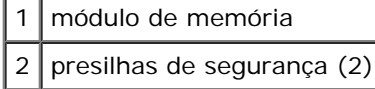

- 3. Elimine a eletricidade estática de seu corpo e instale o novo módulo de memória:
	- a. Alinhe o entalhe no conector da borda do módulo com a presilha no encaixe do conector.
	- b. Deslize o módulo com firmeza no slot a um ângulo de 45 graus, e gire-o para baixo até ouvir um clique de encaixe no lugar. Se não sentir o clique, remova o módulo e reinstale-o.

**NOTA:** Se o módulo de memória não estiver instalado corretamente, o computador não pode ser inicializado adequadamente. Nenhuma mensagem de erro indica essa falha.

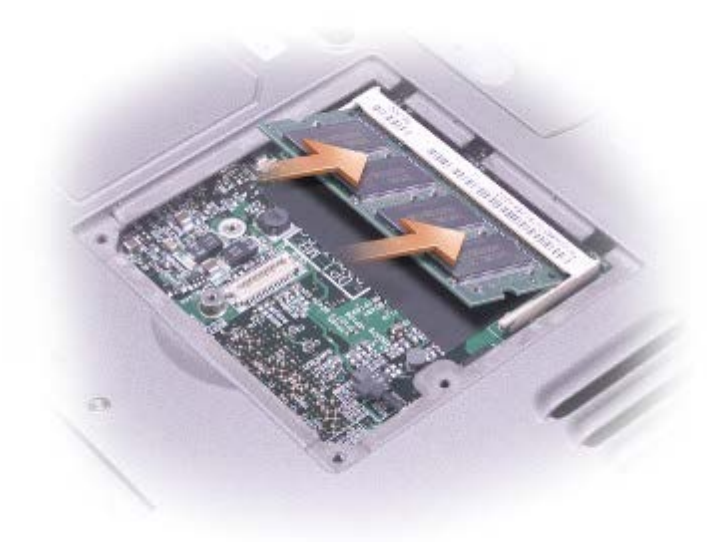

4. Recoloque a tampa.

**AVISO:** Se for difícil fechar a tampa do módulo de memória, remova-o e reinstale-o. Se você forçar o fechamento, o computador poderá ser danificado.

- 5. Insira a bateria no compartimento correspondente ou conecte o adaptador CA ao computador e a uma tomada.
- 6. Ligue o computador.

Durante a inicialização, o computador detecta a memória adicional e atualiza automaticamente as informações de configuração do sistema.

Para confirmar a quantidade de memória instalada no computador:

- *No sistema operacional Microsoft*® *Windows*® *XP*, clique no botão **Iniciar**, clique em **Ajuda e suporte** e clique em **Informações do computador**.
- *No Windows 2000*, clique com o botão direito no ícone **Meu computador** da área de trabalho e depois clique na guia **Geral**.

#### <span id="page-43-0"></span>**Instalar módulos de memória sob o teclado**

- 1. [Remova o teclado](#page-46-0)
- 2. Solte os dois parafusos prisioneiros da tampa "DIMM1".

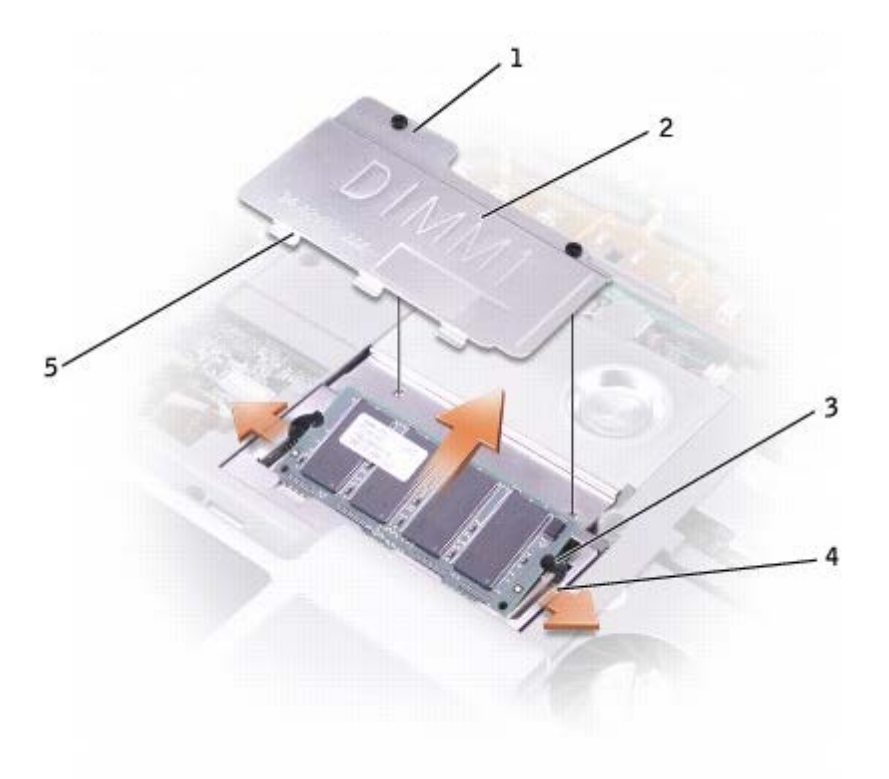

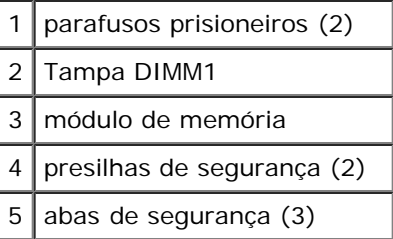

**AVISO:** Para evitar danos no conector do módulo de memória, não use ferramentas para afastar as presilhas que prendem o módulo de memória.

- 3. Se você estiver substituindo um módulo de memória, remova o módulo existente:
	- a. Use as pontas dos dedos para afastar cuidadosamente as presilhas de segurança de cada extremidade do conector do módulo de memória até que o módulo se solte.
	- b. Retire o módulo do conector.
- 4. Elimine a eletricidade estática de seu corpo e instale o novo módulo de memória:
	- a. Alinhe o entalhe no conector da borda do módulo com a aba no encaixe do conector.
	- b. Deslize o módulo com firmeza no slot a um ângulo de 45 graus, e abaixe-o até ouvir um clique de encaixe no lugar. Se não sentir o clique, remova o módulo e reinstale-o.

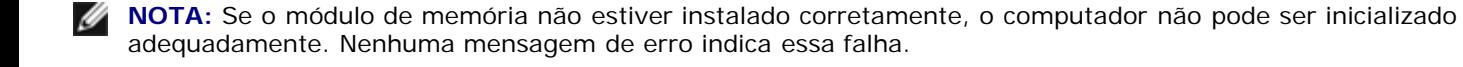

5. Insira as três abas de segurança da tampa DIMM1 nos entalhes acima do conector do módulo de memória e aperte os parafusos prisioneiros.

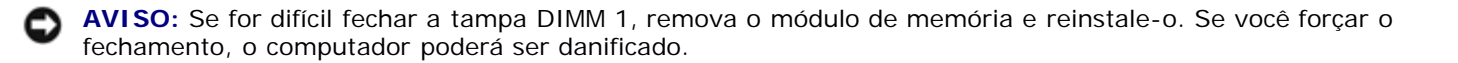

- 6. [Substitua o teclado.](#page-46-0)
- 7. Insira a bateria no compartimento correspondente ou conecte o adaptador CA ao computador e a uma tomada.
- 8. Ligue o computador.

Durante a inicialização, o computador detecta a memória adicional e atualiza automaticamente as informações de configuração do sistema.

Para confirmar a quantidade de memória instalada no computador:

- *No Windows XP*, clique no botão **Iniciar**, clique em **Ajuda e suporte** e depois clique em **Informações do computador**.
- *No Windows 2000*, clique com o botão direito no ícone **Meu computador** da área de trabalho e depois clique na guia **Geral**.

# <span id="page-45-0"></span> **Como adicionar um modem**

Se você tiver encomendado o modem opcional com o computador, a Dell já terá instalado o modem para você.

**ADVERTÊNCIA: Antes de começar a trabalhar no computador, leia as informações de segurança do** *Guia de informações do sistema***.**

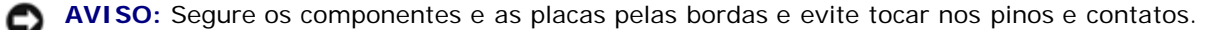

- 1. Use uma superfície de trabalho plana e limpa para evitar arranhões na tampa do computador.
- 2. Salve e feche todos os arquivos abertos, saia de todos os programas abertos e desligue o computador.
- 3. Se o computador estiver conectado a um dispositivo de acoplamento (encaixado), desencaixe-o. Consulte a documentação fornecida com o dispositivo de acoplamento para obter instruções.
- 4. Desconecte o computador da tomada elétrica.
- 5. Espere 10 a 20 segundos e desconecte todos os dispositivos conectados.
- 6. Remova as placas de PC instaladas e a bateria.

**AVISO:** Segure os componentes e as placas pelas bordas e evite tocar nos pinos e contatos. Faça o aterramento do seu corpo tocando em um conector de metal na parte de trás do computador. Continue a fazer esse aterramento periodicamente durante este procedimento.

7. Vire o computador, solte os parafusos prisioneiros da tampa do módulo de memória/modem e remova a tampa.

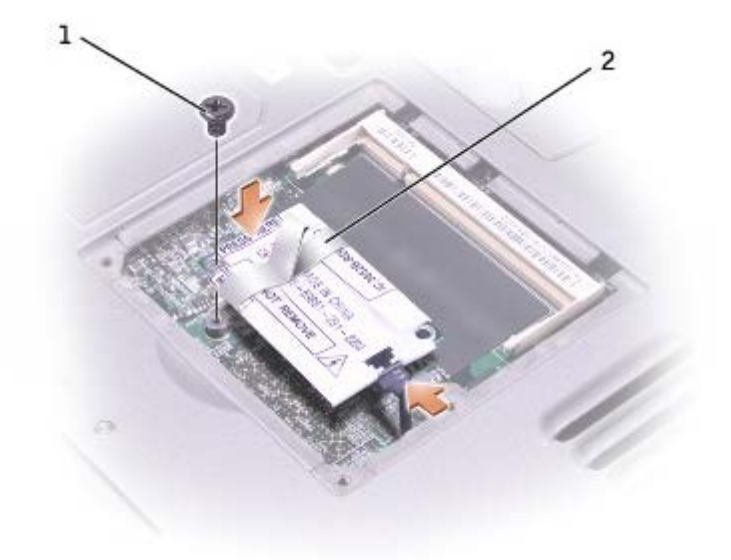

- 8. Se não houver nenhum modem instalado, vá para a [etapa 9.](#page-41-2) Se você estiver substituindo um modem, remova o existente:
	- a. Remova o parafuso que fixa o modem à placa do sistema e guarde-o.
	- b. Puxe a aba para cima para retirar o modem do conector na placa do sistema e desconecte o cabo do modem.
- 9. Conecte o cabo do modem.

**AVISO:** Os conectores dos cabos possuem guias para a inserção correta; não force as conexões.

- 10. Alinhe o modem com o orifício do parafuso e pressione-o contra o conector na placa do sistema.
- 11. Insira o parafuso para fixar o modem à placa do sistema.
- 12. Recoloque a tampa do modem.

### <span id="page-46-0"></span> **Como substituir o teclado**

**ADVERTÊNCIA: Antes de começar a trabalhar no computador, leia as instruções de segurança no** *Guia de informações do sistema*

- 1. Use uma superfície de trabalho plana e limpa para evitar arranhões na tampa do computador.
- 2. Salve e feche todos os arquivos abertos, saia de todos os programas abertos e desligue o computador.
- 3. Se o computador estiver conectado a um dispositivo de acoplamento (encaixado), desencaixe-o. Consulte a documentação fornecida com o dispositivo de acoplamento para obter instruções.
- 4. Desconecte o computador da tomada elétrica.
- 5. Espere 10 a 20 segundos e desconecte todos os dispositivos conectados.
- 6. Remova as placas de PC instaladas e a bateria.
- **AVISO:** Segure os componentes e as placas pelas bordas e evite tocar nos pinos e contatos. Faça o aterramento do seu corpo tocando em um conector de metal na parte de trás do computador. Continue a fazer esse aterramento periodicamente durante este procedimento.
- 7. Abra o monitor em aproximadamente 180 graus.
- 8. Use uma chave de fenda pequena ou um estilete de plástico para levantar a borda direita chanfrada da tampa de controle central e solte a tampa da base.
- 9. Remova os dois parafusos da parte superior do teclado.
- 10. Use a aba para puxar o teclado para cima e para fora da base (na direção da tela).

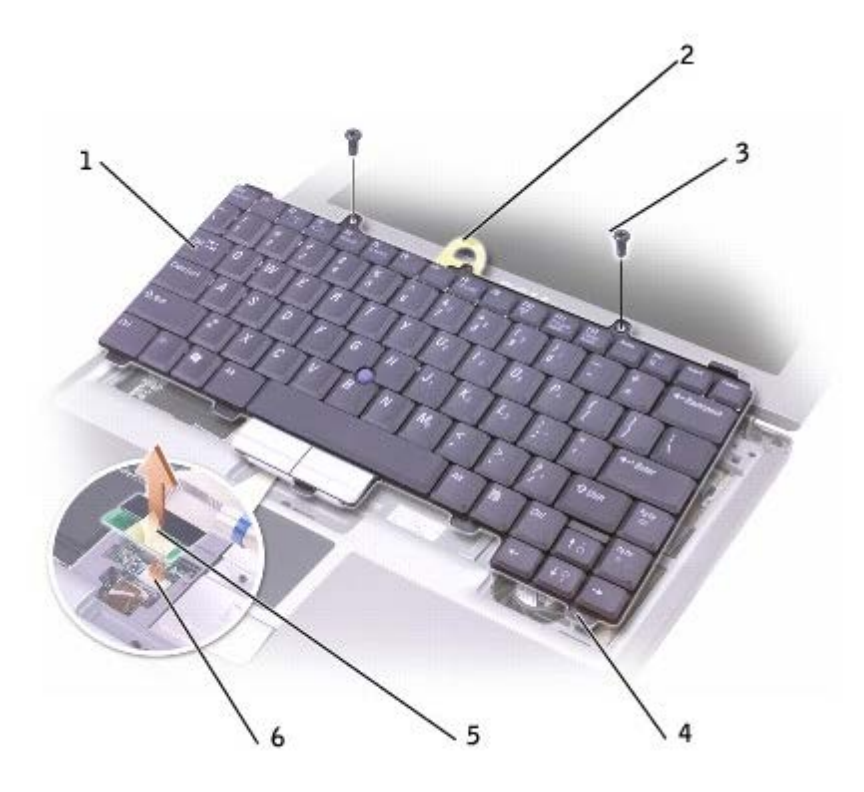

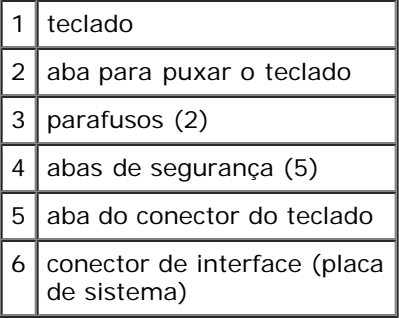

- 11. Apóie o teclado virado para baixo sobre o descanso dos pulsos.
- 12. Puxe a aba do conector do teclado para cima para soltar o conector da interface da placa do sistema.

Para recolocar o teclado:

- 1. Conecte o conector do teclado ao conector de interface da placa de sistema.
- 2. Insira as 5 abas de segurança do teclado em suas respectivas aberturas no descanso dos pulsos.
- 3. Recoloque os dois parafusos da parte superior do teclado.
- 4. Recoloque a tampa do controle central e encaixe-a de modo que ela fique alinhada com o descanso dos pulsos.

# <span id="page-48-0"></span>**Como adicionar uma placa Mini PCI**

Se você comprou uma placa Mini PCI com o computador, ela já vem instalada.

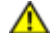

**ADVERTÊNCIA: As normas da FCC proíbem que os usuários instalem placas Mini PCI de rede local sem fio de 5 GHz (802.11a, 802.11a/b, 802.11a/b/g). Sob nenhuma circunstância, o usuário poderá instalar tais dispositivos. Somente o pessoal de serviço treinado da Dell está autorizado a instalar placas Mini PCI de rede local sem fio de 5 GHz.** 

**Se você estiver instalando e/ou removendo uma placa Mini PCI de 2,4 GHz (802.11b, 802.11b/g), siga as instruções a seguir. Somente os produtos aprovados para uso com este computador portátil poderão ser instalados. Placas Mini PCI aprovadas podem ser adquiridas somente da Dell.**

**NOTA:** As placas de PC de rede local sem fio de 2,4 GHz podem ser removidas e instaladas pelo usuário.

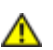

**ADVERTÊNCIA: Antes de começar a trabalhar no computador, leia as instruções de segurança no** *Guia de informações do sistema*

- 1. Use uma superfície de trabalho plana e limpa para evitar arranhões na tampa do computador.
- 2. Salve e feche todos os arquivos abertos, saia de todos os programas abertos e desligue o computador.
- 3. Se o computador estiver conectado a um dispositivo de acoplamento (encaixado), desencaixe-o. Consulte a documentação fornecida com o dispositivo de acoplamento para obter instruções.
- 4. Desconecte o computador da tomada elétrica.
- 5. Espere 10 a 20 segundos e desconecte todos os dispositivos conectados.
- 6. Remova as placas de PC instaladas e a bateria.

**AVISO:** Segure os componentes e as placas pelas bordas e evite tocar nos pinos e contatos. Faça o aterramento do seu corpo tocando em um conector de metal na parte de trás do computador. Continue a fazer esse aterramento periodicamente durante este procedimento.

- 7. [Remova o teclado](#page-46-0)
- 8. Se não existir nenhuma placa Mini PCI instalada, vá para a [etapa 9.](#page-41-2) Se você estiver substituindo uma placa Mini PCI, remova a placa existente:
	- a. Desconecte a placa Mini PCI de todos os cabos conectados.

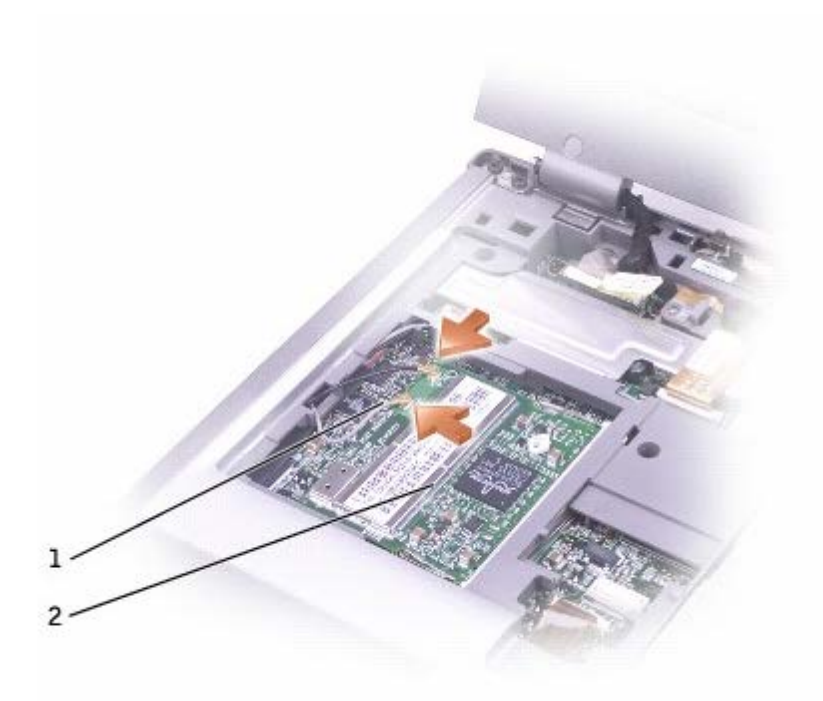

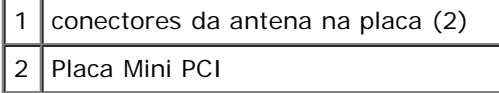

- b. Afaste as abas metálicas de segurança da placa Mini PCI até que a placa se solte ligeiramente.
- c. Levante a placa Mini PCI do conector.

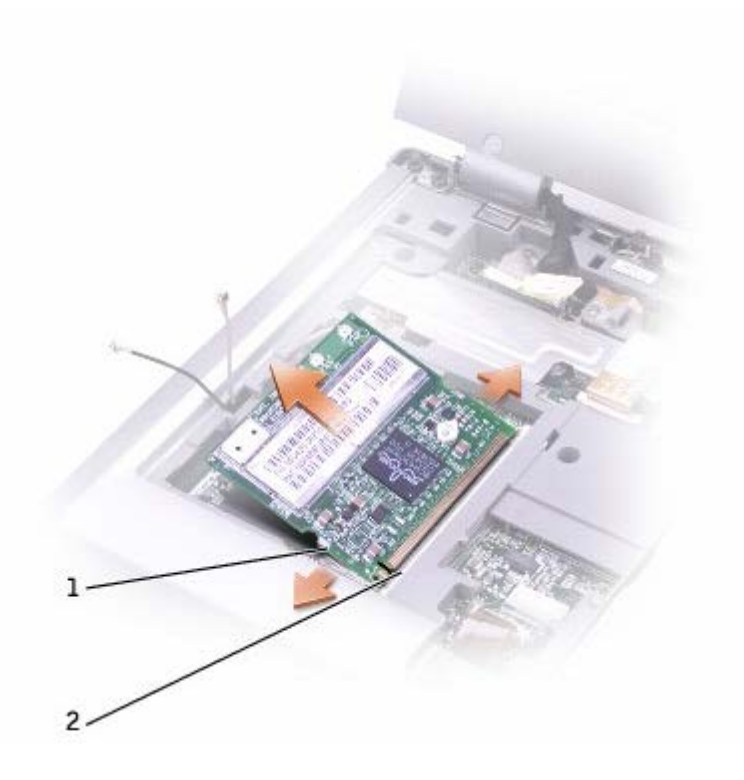

- **AVISO:** Para evitar danos à placa Mini PCI, nunca coloque os cabos em cima ou embaixo da placa.
- **AVISO:** Os conectores são identificados para garantir a inserção correta. Se sentir resistência, verifique os conectores e realinhe a placa.
- **NOTA:** Se a placa Mini PCI ainda não estiver instalada, remova a espuma que protege os cabos da antena antes de instalar a placa.
- 9. Alinhe a placa Mini PCI com o conector em um ângulo de 45 graus e pressione a placa sobre o conector até sentir um clique.
- 10. Conecte os cabos da antena à placa Mini PCI.
- 11. [Recoloque o teclado.](#page-46-0)

### <span id="page-50-0"></span>**Como substituir o disco rígido**

- **ADVERTÊNCIA: Se você remover o disco rígido ainda quente do computador,** *não toque* **na caixa de metal do disco rígido.**
- **ADVERTÊNCIA: Antes de começar a trabalhar no computador, leia as instruções de segurança no** *Guia de informações do sistema*
- **AVISO:** Para evitar a perda de dados, desligue o computador antes de remover o disco rígido. Não remova a unidade de disco rígido se o computador estiver ligado, no modo de espera ou de hibernação.
- **AVISO:** As unidades de disco rígido são extremamente frágeis; mesmo uma leve pancada pode danificá-las.

**NOTA:** A Dell não garante a compatibilidade com unidades de disco rígido de terceiros nem dá suporte a essas unidades.

Para substituir a unidade de disco rígido no compartimento da unidade:

- 1. Use uma superfície de trabalho plana e limpa para evitar arranhões na tampa do computador.
- 2. Salve e feche todos os arquivos abertos, saia de todos os programas abertos e desligue o computador.
- 3. Se o computador estiver conectado a um dispositivo de acoplamento (encaixado), desencaixe-o. Consulte a documentação fornecida com o dispositivo de acoplamento para obter instruções.
- 4. Desconecte o computador da tomada elétrica.
- 5. Espere 10 a 20 segundos e desconecte todos os dispositivos conectados.
- 6. Remova as placas de PC instaladas e a bateria.
- **AVISO:** Segure os componentes e as placas pelas bordas e evite tocar nos pinos e contatos. Faça o aterramento do seu corpo tocando em um conector de metal na parte de trás do computador. Continue a fazer esse aterramento periodicamente durante este procedimento.
- 7. Vire o computador e remova os parafusos do disco rígido.

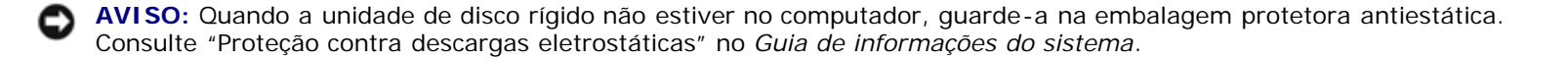

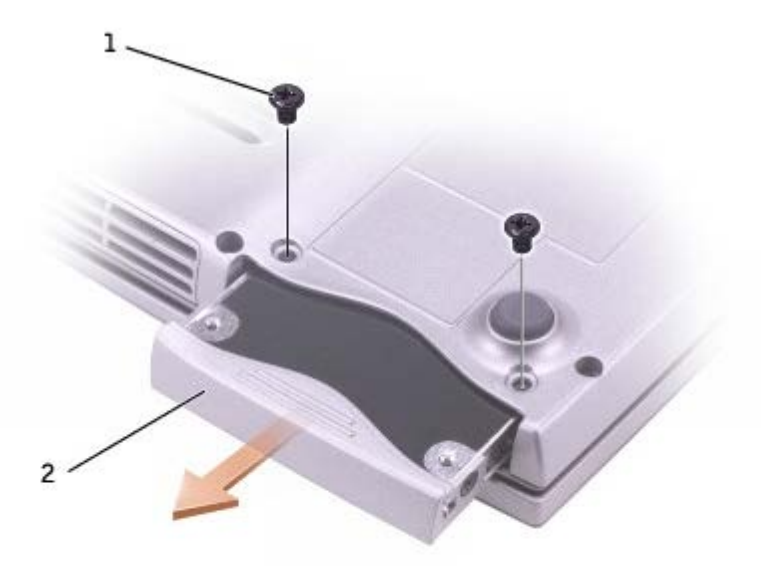

- 8. Deslize o disco rígido para fora do computador.
- 9. Remova o novo disco rígido da embalagem.

Guarde a embalagem original para usar no armazenamento ou transporte da unidade de disco rígido.

**AVISO:** Deslize a unidade de disco com pressão uniforme e constante para encaixá-la no lugar. Se forçar demais, você pode danificar o conector.

- 10. Deslize o disco rígido até que ele fique totalmente encaixado no compartimento.
- 11. Recoloque e aperte os parafusos.
- 12. Use o CD *Sistema operacional* para instalar o sistema operacional do seu computador.
- 13. Use o CD *Drivers e utilitários* para instalar os drivers e os utilitários do computador.

### <span id="page-51-0"></span> **Como substituir um módulo Bluetooth™**

#### **ADVERTÊNCIA: Antes de começar a trabalhar no computador, leia as instruções de segurança no** *Guia de informações do sistema*

- 1. Use uma superfície de trabalho plana e limpa para evitar arranhões na tampa do computador.
- 2. Salve e feche todos os arquivos abertos, saia de todos os programas abertos e desligue o computador.
- 3. Se o computador estiver conectado a um dispositivo de acoplamento (encaixado), desencaixe-o. Consulte a documentação fornecida com o dispositivo de acoplamento para obter instruções.
- 4. Desconecte o computador da tomada elétrica.
- 5. Espere 10 a 20 segundos e desconecte todos os dispositivos conectados.
- 6. Remova as placas de PC instaladas e a bateria.

**AVISO:** Segure os componentes e as placas pelas bordas e evite tocar nos pinos e contatos. Faça o aterramento do seu corpo tocando em um conector de metal na parte de trás do computador. Continue a fazer esse aterramento periodicamente durante este procedimento.

7. Vire o computador, solte o parafuso prisioneiro da tampa do módulo Bluetooth e remova a tampa.

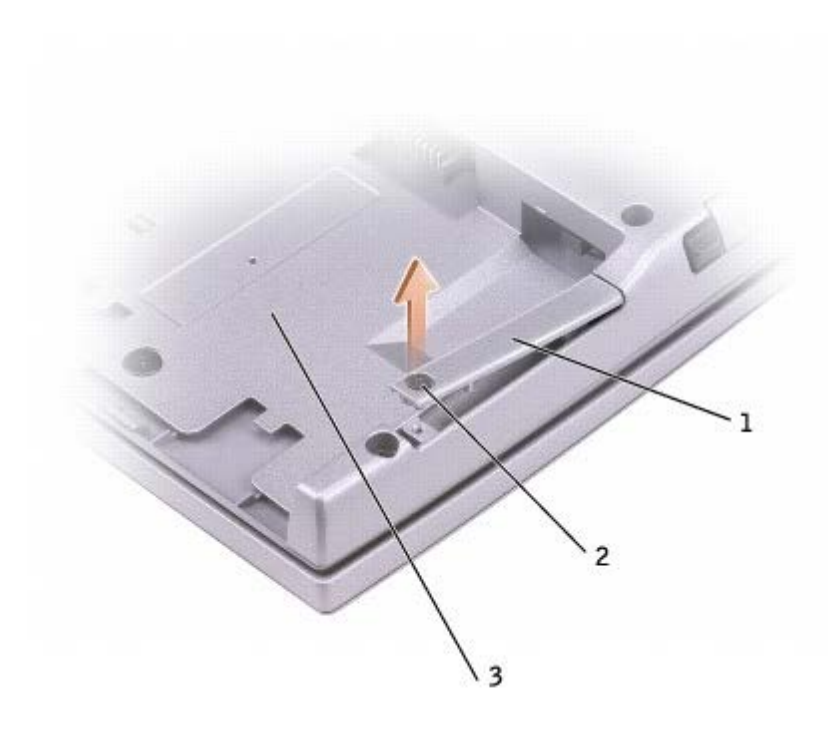

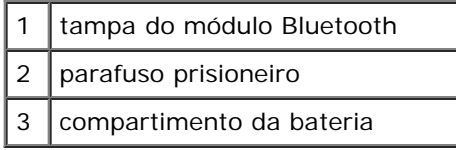

- 8. Remova o módulo existente:
	- a. Puxe o módulo Bluetooth para fora do compartimento.
	- b. Desconecte o cabo do módulo.

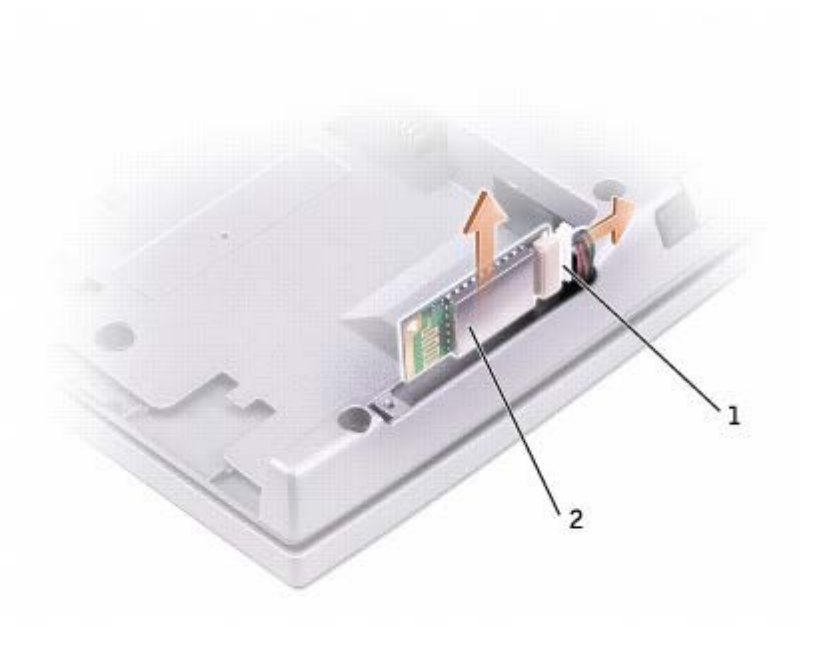

```
2 | módulo Bluetooth (frente)
```
- 9. Com a parte frontal do módulo Bluetooth (prateada) voltada para fora, conecte o cabo ao módulo.
- 10. Insira o módulo no compartimento.
- 11. Recoloque a tampa e aperte o parafuso prisioneiro.

# **Como usar placas de PC**

- $\bullet$  [Tipos de placa de PC](#page-54-0)
- $\bullet$  Tampas de placa de PC
- **Placas de PC estendidas**
- $\bullet$  Como instalar uma placa de PC
- Como remover uma placa de PC ou uma tampa

# <span id="page-54-0"></span>**Tipos de placas de PC**

Consulte "[Especificações"](#page-95-0) para obter informações sobre as placas de PC suportadas.

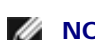

**NOTA:** As placas de PC não são dispositivos inicializáveis.

O slot da placa de PC tem um conector que suporta uma única placa Tipo I ou Tipo II. O slot da placa de PC é compatível com a tecnologia CardBus e com as placas de PC estendidas. O tipo de placa refere-se à sua espessura, e não à sua funcionalidade.

# **Tampas de placa de PC**

Seu computador é entregue com uma tampa plástica instalada no slot da placa de PC. As tampas protegem os slots não utilizados da poeira e de outras partículas. Guarde a tampa para quando não houver uma placa de PC instalada no slot; tampas de outros computadores podem não encaixar no seu computador.

Para retirar a tampa, consulte "Como remover uma placa de PC ou uma tampa".

# **Placas de PC estendidas**

Uma placa de PC estendida (por exemplo, um adaptador de rede sem fio) é maior do que uma placa de PC padrão e estendese para fora do computador. Tome estas precauções ao usar placas de PC estendidas:

- Proteja a extremidade exposta de uma placa instalada. Uma pancada na extremidade da placa do sistema pode danificá-la.
- Remova sempre as placas de PC estendidas antes de colocar o computador no estojo.

# **Como instalar uma placa de PC**

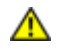

**ADVERTÊNCIA: Antes de começar a trabalhar no computador, leia as instruções de segurança do** *Guia de informações do sistema***.**

Você pode instalar uma placa de PC no computador enquanto ele estiver sendo executado. O computador detecta automaticamente a placa.

Geralmente, as placas de PC são marcadas com um símbolo, como um triângulo ou uma seta, para indicar a extremidade que deve ser inserida no slot. As placas estão identificadas para evitar uma inserção incorreta. Se a orientação da placa não estiver clara, consulte a documentação fornecida com ela.

Para instalar uma placa de PC:

- 1. Segure a placa com o símbolo de orientação apontando para o slot e sua parte superior voltada para cima Coloque a trava na posição "interna" antes de inserir a placa.
- 2. Deslize a placa para dentro do slot até que ela esteja completamente encaixada no conector.

Se você encontrar muita resistência, não force a placa. Verifique a orientação da placa e tente novamente.

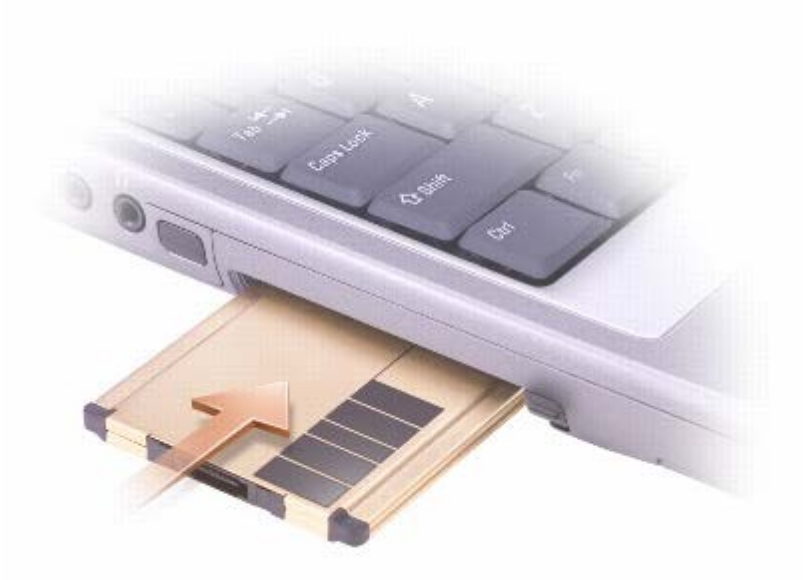

O computador reconhece a maioria das placas de PC e carrega automaticamente o driver de dispositivo apropriado. Se o programa de configuração pedir que você carregue os drivers do fabricante, utilize o disquete ou o CD fornecido com a placa de PC.

### **Como remover uma placa de PC ou uma tampa**

**ADVERTÊNCIA: Antes de começar a trabalhar no computador, leia as instruções de segurança do** *Guia de informações do sistema***.**

**AVISO:** Use o utilitário de configuração da placa de PC na barra de tarefas para selecionar uma placa e impedir C que ela comece a funcionar antes que você a remova do computador. Se não interromper o funcionamento da placa no utilitário de configuração, você poderá perder dados. Não tente ejetar a placa puxando-a pelo cabo, se houver algum cabo conectado.

- 1. Pressione o botão de ejetar.
- 2. Pressione o botão de ejetar uma segunda vez.
- 3. Remova a placa cuidadosamente.

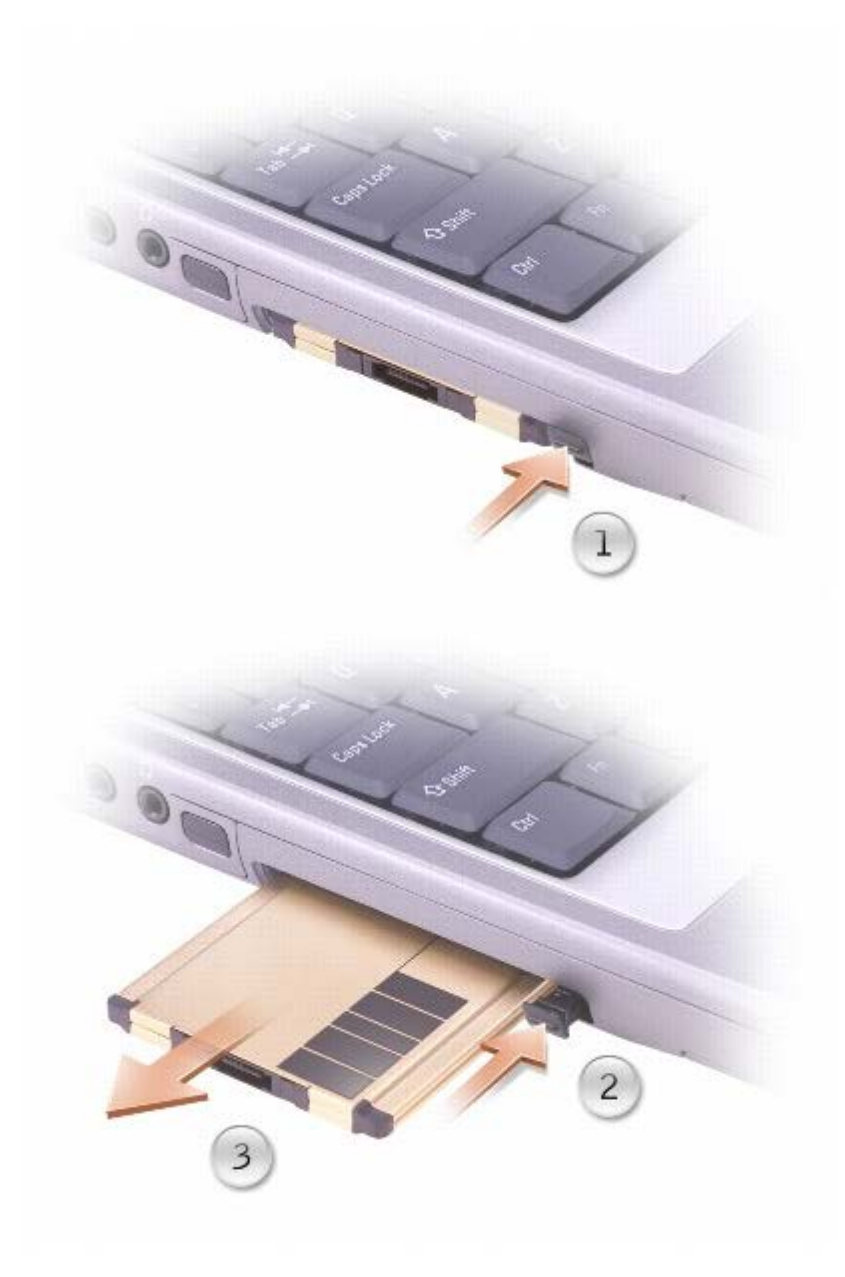

Guarde a tampa para usá-la quando não houver placas de PC instaladas em algum slot. As tampas protegem os slots não utilizados da poeira e de outras partículas.

# **Como usar o programa de configuração do sistema**

- [Visão geral](#page-57-0)
- [Como ver as telas de configuração do sistema](#page-57-1)
- [Telas de configuração do sistema](#page-57-2)
- O [Opções mais usadas](#page-58-0)

# <span id="page-57-0"></span>**Visão geral**

**NOTA:** O sistema operacional pode configurar automaticamente a maioria das opções disponíveis no programa de configuração do sistema, substituindo, dessa forma, as opções que você definiu por meio desse programa. (Uma exceção é a opção **External Hot Key** (Tecla de atalho externa), que só poderá ser desativada ou ativada por meio do programa de configuração do sistema.) Para obter mais informações sobre os recursos de configuração do seu sistema operacional, a *Ajuda* do Microsoft® Windows® (Windows 2000) ou o [Centro de ajuda e suporte](#page-60-0) (Windows XP).

Você pode usar o programa de configuração do sistema para:

- Definir ou alterar os recursos selecionáveis pelo usuário por exemplo, a senha do computador
- Verificar informações sobre a configuração atual do computador, como a memória do sistema

Após configurar o computador, execute o programa de configuração do sistema para se familiarizar com as informações correspondentes e com as configurações opcionais. Convém anotar as informações para referência futura.

As telas de configuração do sistema exibem as informações de configuração atuais e as configurações do computador, como:

- Configuração do sistema
- Ordem de inicialização
- Configuração da inicialização e do dispositivo de encaixe.
- Configuração do dispositivo básico
- Configurações da segurança do sistema e da senha da unidade de disco rígido.

**AVISO:** A menos que você seja um especialista em computador ou tenha sido orientado para fazer isso pelo suporte técnico da Dell, não altere as configurações do programa de configuração do sistema. Certas alterações podem causar o funcionamento incorreto do computador.

### <span id="page-57-1"></span>**Como ver as telas de configuração do sistema**

1. Ligue (ou reinicie) o computador.

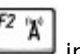

2. Quando o logotipo da DELL™ aparecer, pressione imediatamente. Se você esperar tempo demais e o logotipo do Windows aparecer, aguarde até ver a área de trabalho do Windows. Então, desligue o computador e tente de novo.

# <span id="page-57-2"></span>**Telas de configuração do sistema**

Em cada tela, as opções de configuração do sistema são listadas à esquerda. À direita de cada opção encontra-se a

configuração ou o valor dessa opção. Você pode alterar as configurações que aparecem como tipo branco na tela. As opções ou os valores que você não pode alterar (porque são determinados pelo computador) aparecem em azul.

O canto superior direito da tela mostra as informações de ajuda para a opção destacada no momento; o canto inferior direito mostra informações sobre o computador. As principais funções de configuração do sistema aparecem na parte inferior da tela.

### <span id="page-58-0"></span>**Opções mais usadas**

Certas opções exigem que você reinicialize o computador para que as novas configurações entrem em vigor.

### **Alterar a seqüência de inicialização**

A *seqüência de inicialização*, ou a *ordem de inicialização*, informa ao computador onde procurar o software necessário para iniciar o sistema operacional. Você pode controlar a seqüência de inicialização e ativar/desativar os dispositivos usando a página **Boot Order** (Ordem de inicialização) do programa de configuração do sistema.

**NOTA:** Para alterar a seqüência de inicialização uma única vez, consulte "[Execução de uma inicialização única](#page-58-1)".

Essa página mostra a lista geral dos dispositivos inicializáveis que podem ser instalados no computador, incluindo (mas não se limitando a):

- **Unidade de disquete**
- **HDD interno**
- **Unidade de CD/DVD/CD-RW**

Durante a rotina de inicialização, o computador vai para o início da lista e procura os arquivos de inicialização do sistema operacional em cada dispositivo ativado. Quando o computador localiza os arquivos, ele pára a busca e inicia o sistema operacional.

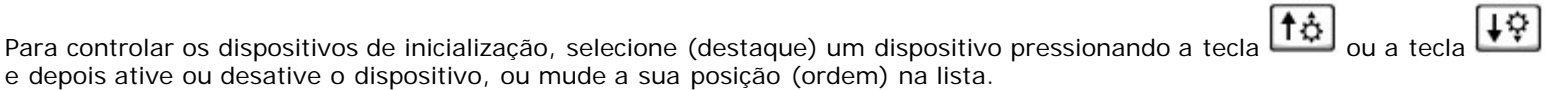

Space har Para ativar ou desativar um dispositivo, destaque o item e pressione . Os itens ativados aparecem em branco e exibem um pequeno triângulo à esquerda; os itens desativados aparecem em azul ou acinzentados sem um triângulo.

**UW** 

Para alterar a posição (ordem) de um dispositivo na lista, destaque-o e pressione ou (sem distinção de maiúsculas e minúsculas) para mover o dispositivo destacado para cima ou para baixo.

As alterações na seqüência de inicialização entram em vigor assim que você salva as alterações e sai do programa de configuração do sistema.

#### <span id="page-58-1"></span>**Como executar uma inicialização única**

Você pode definir uma seqüência de inicialização única sem entrar no programa de configuração do sistema. (Também é possível usar esse procedimento para inicializar o Dell Diagnostics na partição do utilitário de diagnóstico na unidade de disco rígido.)

1. Desligue o computador.

- 2. Se o computador estiver conectado a um dispositivo de acoplamento (encaixado), desencaixe-o. Consulte a documentação fornecida com o dispositivo de acoplamento para obter instruções.
- 3. Conecte o computador a uma tomada elétrica.
- 4. Ligue o computador. Quando o logotipo da DELL aparecer, pressione imediatamente. Se você esperar tempo demais e o logotipo do Windows aparecer, aguarde até ver a área de trabalho do Windows. Então, desligue o computador e tente de novo.
- 5. Quando a lista de dispositivos de inicialização aparecer, destaque o dispositivo a partir do qual você quer inicializar e  $\overline{+}$  Fator

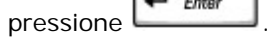

O computador é inicializado no dispositivo selecionado.

Na próxima vez que você reinicializar o computador, a ordem de inicialização anterior é restaurada.

### **Como alterar as portas COM**

A opção **Serial Port** (porta serial) permite que você mapeie o endereço da porta COM serial ou desative a porta serial e seu endereço, liberando os recursos do computador para serem usados por outro dispositivo.

#### **Como ativar o sensor de infravermelho**

- 1. Entre no programa de configuração do sistema:
	- a. Ligue o computador.
	- b. Pressione  $\frac{F^2 \gamma}{4}$  quando o logotipo da DELL™ aparecer.
- Alt 2. Pressione até encontrar **Infrared Data Port** (porta infravermelha) sob **Basic Device Configuration** (configuração básica do dispositivo).

**NOTA:** Verifique se a porta COM selecionada é diferente da porta COM atribuída ao conector serial.

- 3. Pressione a tecla de seta para baixo a fim de selecionar **Infrared Data Port** (porta infravermelha) e pressione a tecla de seta para a direita a fim de alterar a configuração para uma porta COM.
- $\leftarrow$  Enter 4. Pressione **Buspany**, selecione **Save changes and reboot** (Salvar as configurações e reinicializar) e pressione para salvar as alterações e sair do programa de configuração do sistema. Se o sistema solicitar que você reinicie o computador, clique em **Yes**.
- 5. Siga as instruções da tela.
- 6. Depois de ativar o sensor de infravermelho, clique em **Yes** (Sim) para reiniciar o computador.

Depois de ativar o sensor de infravermelho, você pode utilizá-lo para estabelecer uma ligação com um dispositivo de infravermelho. Para configurar e usar um dispositivo de infravermelho, consulte a documentação do dispositivo de infravermelho e o [Centro de ajuda e suporte](#page-60-0) (*Ajuda* no Windows 2000).

# **Como usar o Microsoft® Windows® XP**

- [Centro de ajuda e suporte](#page-60-0)
- [Como alternar para o modo de exibição clássico](#page-60-1)
- [Assistente para limpeza da área de trabalho](#page-61-0)
- $\bullet$  [Como transferir informações para o novo computador](#page-61-1)
- [Contas de usuário e o recurso "troca rápida de usuário"](#page-62-0)
- [Como configurar uma rede doméstica e de escritório](#page-63-0)
- **· [Firewall de conexão com a Internet](#page-64-0)**

**NOTA:** O Windows XP Home Edition e o Windows XP Professional têm recursos e aparências diferentes. Além disso, as opções disponíveis no Windows XP Professional variam conforme o computador esteja ou não conectado a um domínio.

# <span id="page-60-0"></span>**Centro de ajuda e suporte**

O Centro de ajuda e suporte fornece ajuda sobre o sistema operacional Windows XP e oferece também outras ferramentas de suporte e educacionais. Para acessá-lo, clique no botão **Iniciar** e, em seguida, clique em **Ajuda e suporte**.

# <span id="page-60-1"></span>**Como alternar para o modo de exibição clássico**

É possível alterar a aparência do Painel de controle, do menu **Iniciar** e da área de trabalho do Windows para o *modo de exibição clássico* dos sistemas operacionais Windows anteriores.

### **Painel de controle**

O Painel de controle apresenta informações como categorias orientadas a tarefas. Se você está acostumado a executar uma determinada tarefa com o Painel de controle clássico orientado a ícones, é possível alterar para o modo de exibição clássico de ícones.

- 1. Clique no botão **Iniciar** e em **Painel de controle**.
- 2. Clique em **Alternar para o modo de exibição clássico** ou **Alternar para o modo de exibição por categoria** na área superior esquerda da janela **Painel de controle**.

#### **Menu Iniciar**

- 1. Clique com o botão direito em uma área vazia da barra de tarefas.
- 2. Clique em **Propriedades** e clique em no **menu Iniciar** tab.
- 3. Clique em **Menu Iniciar clássico** e clique em **OK**.

#### **Aparência das janelas e botões**

- 1. Clique com o botão direito em qualquer parte da tela principal da área de trabalho e clique em **Propriedades**.
- 2. Clique na guia **Aparência**.
- 3. No menu suspenso **Janelas e botões**, clique em **Estilo tema clássico do Windows**.
- 4. Para personalizar as cores, as fontes e outras opções da área de trabalho clássica, clique em **Avançadas**.
- 5. Quando terminar as seleções de aparência, clique em **OK**.

### <span id="page-61-0"></span>**Assistente para limpeza da área de trabalho**

Por padrão, o Assistente de limpeza da área de trabalho move ícones que não são freqüentemente usados da área de trabalho para uma pasta designada 7 dias depois da primeira inicialização e a cada 60 dias depois dela. A aparência do menu **Iniciar** muda conforme os icones são movidos.

Para desativar o Assistente para limpeza da área de trabalho:

- 1. Clique com o botão direito em qualquer parte vazia da área de trabalho e clique em **Propriedades**.
- 2. Clique na guia **Área de trabalho** e clique em **Personalizar área de trabalho**.
- 3. Desmarque a opção **Executar o assistente para limpeza a cada 60 dias**.
- 4. Clique em **OK**.

Para executar o Assistente para limpeza da área de trabalho a qualquer momento:

- 1. Clique com o botão direito em qualquer parte vazia da área de trabalho e clique em **Propriedades**.
- 2. Clique na guia **Área de trabalho** e, em seguida, clique em **Personalizar área de trabalho**.
- 3. Clique em **Limpar área de trabalho agora**.
- 4. Quando a tela do **Assistente para limpeza da área de trabalho** aparecer, clique em **Avançar**.
- 5. Para deixar um ícone na área de trabalho, clique no nome desse ícone para remover a marca e clique em **Avançar**.
- 6. Clique em **Concluir** para remover os atalhos e fechar o assistente.

### <span id="page-61-1"></span> **Como transferir informações para o novo computador**

O sistema operacional Microsoft® Windows® XP tem um "Assistente para transferência de arquivos e configurações" que transfere dados do computador de origem para o novo computador. Você pode mover dados como:

- E-mails
- Configurações da barra de ferramentas
- Tamanhos de janelas
- Marcadores da Internet

Você pode transferir os dados para o novo computador pela rede ou por conexão serial, ou pode armazená-los em mídia removível, como disquete ou CD gravável.

Para preparar o novo computador para a transferência de arquivos:

1. Clique no botão **Iniciar**, aponte para **Todos os programas**® **Acessórios**® **Ferramentas do sistema** e clique em **Assistente para transferência de arquivos e configurações**.

- 2. Quando a tela **Assistente para transferência de arquivos e configurações** aparecer, clique em **Avançar**.
- 3. Na tela **Que computador é este?**, clique em **Novo computador** e clique em **Avançar**.
- 4. Na tela **Você tem um CD do Windows XP?**, clique em **Usarei o assistente do CD do Windows XP** e clique em **Avançar**.
- 5. Quando a tela **Agora vá para o computador antigo** aparecer, vá para o computador de origem. *Não* clique em **Avançar** nesse momento.

Para copiar dados do computador antigo:

- 1. No computador antigo, insira o CD *Sistema operacional do Windows XP* na unidade de CD ou DVD.
- 2. Na tela **Bem-vindo ao Microsoft Windows XP**, clique em **Executar tarefas adicionais**.
- 3. Em **O que você deseja fazer?**, clique em **Transferir arquivos e configurações**.
- 4. Na tela de apresentação do **Assistente para transferência de arquivos e configurações**, clique em **Avançar**.
- 5. Na tela **Que computador é este?**, clique em **Computador antigo** e depois clique em **Avançar**.
- 6. Na tela **Selecione um método de transferência**, clique no método de transferência de sua preferência.
- 7. Na tela **O que você deseja transferir?**, selecione os itens que você quer transferir e clique em **Avançar**.

Depois que as informações foram copiadas, a tela **Concluindo a fase de coleta** aparecerá.

8. Clique em **Concluir**.

Para transferir os dados para o novo computador:

- 1. Na tela **Agora vá para o computador antigo** do novo computador, clique em **Avançar**.
- 2. Na tela **Onde estão os arquivos e configurações?**, selecione o método desejado para a transferência e clique em **Avançar**.

O assistente lê os arquivos e as configurações coletados e aplica-os ao novo computador.

Depois que todos os arquivos e configurações tiverem sido aplicados, a tela **Concluído** aparecerá.

3. Clique em **Concluído** e reincialize o novo computador.

### <span id="page-62-0"></span>**Contas de usuário e o recurso "troca rápida de usuário"**

#### **Como adicionar contas de usuário**

Depois da instalação do sistema operacional Microsoft® Windows® XP, o administrador ou um usuário com direitos de administrador pode criar contas de usuários adicionais.

- 1. Clique no botão **Iniciar** e em **Painel de controle**.
- 2. Na janela **Painel de controle**, clique em **Contas de usuário**.
- 3. Em **Escolha uma tarefa**, clique em **Criar uma nova conta**.
- 4. Em **Dê um nome para a nova conta**, digite o nome do novo usuário e clique em **Avançar**.
- 5. Em **Selecione um tipo de conta**, clique em uma das seguintes opções:
	- **Administrador do computador**  Você pode alterar todas as configurações do computador.
	- **Limitada** Você pode alterar apenas as suas configurações pessoais, como sua senha. Você não pode instalar programas ou usar a Internet.
- 6. Clique em **Criar conta**.

### **Troca rápida de usuário**

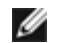

**NOTA:** O recurso Troca rápida de usuário estará indisponível se o computador estiver executando o Windows XP Professional e for membro de um domínio, ou se o computador tiver menos de 128 MB de memória.

O recurso 'Troca rápida de usuário' permite que vários usuários acessem um computador sem que o usuário anterior faça logoff.

- 1. Clique no botão **Iniciar** e clique em **Fazer logoff**.
- 2. Na janela **Fazer logoff do Windows**, clique em **Alternar usuário**.

Quando o recurso Troca rápida de usuário é usado, os programas que os usuários anteriores estavam usando permanecem em execução em segundo plano e, portanto, o computador pode ficar lento. Além disso, programas multimídia como jogos e software de DVD, podem não funcionar com a Troca rápida de usuário. Para obter mais informações, consulte o [Centro de](#page-60-0) [ajuda e suporte](#page-60-0) do Windows.

### <span id="page-63-0"></span> **Como configurar uma rede doméstica e de escritório**

#### **Como conectar-se a um adaptador de rede**

Para que o computador possa se conectar à rede, ele precisa de um adaptador de rede e de um cabo de rede.

Para conectar o cabo de rede:

- **NOTA:** Insira o cabo até ouvir o clique de encaixe. Em seguida, puxe-o delicadamente para verificar se está bem preso.
	- 1. Conecte o cabo de rede ao conector do adaptador de rede localizado na traseira do computador.

**NOTA:** Não use cabos de rede em tomadas de telefone.

2. Conecte a outra extremidade do cabo a um dispositivo de conexão de rede, como a tomada de rede na parede.

#### **Assistente de configuração de rede**

O sistema operacional Microsoft® Windows® XP contém um Assistente para configuração de rede que guiará você pelo processo de compartilhamento de arquivos, impressoras ou conexão Internet entre computadores entre os computadores de uma rede doméstica ou de uma pequena empresa.

- 1. Clique no botão **Iniciar**, aponte para **Todos os programas**® **Acessórios**® **Comunicações** e clique em **Assistente para configuração de rede**.
- 2. Na tela de boas-vindas, clique em **Avançar**.

3. Clique em **Lista de verificação de criação de rede**.

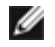

**NOTA:** O método de conexão **Este computador se conecta diretamente à Internet** ativa o firewall integrado fornecido com o Windows XP.

- 4. Execute a lista de verificação e os preparos necessários.
- 5. Volte ao Assistente para configuração de rede e siga as instruções da tela.

### <span id="page-64-0"></span>**Firewall de conexão com a Internet**

O Firewall de conexão com a Internet fornece proteção básica contra acessos não autorizados ao computador enquanto ele estiver conectado à Internet. O firewall é ativado automaticamente quando o Assistente para configuração de rede é executado. Quando o firewall está ativado para uma conexão de rede, o ícone de firewall é mostrado com um fundo vermelho na parte de **Conexões de rede** do Painel de controle.

Note que a ativação do Firewall de conexão com a Internet não reduz a necessidade de um software de verificação de vírus.

Para obter mais informações, consulte o [Centro de ajuda e suporte.](#page-60-0)

# <span id="page-65-0"></span>**Como usar a bateria**

- **O** [Desempenho da bateria](#page-65-1)
- $\bullet$  [Como verificar a carga da bateria](#page-65-2)
- [Como carregar a bateria](#page-67-0)
- [Como remover a bateria](#page-68-0)
- [Como instalar a bateria](#page-68-1)
- $\bullet$  [Como armazenar a bateria](#page-68-2)

# <span id="page-65-1"></span>**Desempenho da bateria**

Ø **NOTA:** As baterias para computadores portáteis têm cobertura somente durante o período inicial de 1 ano da garantia limitada do computador. Para obter mais informações sobre a garantia da Dell para o seu computador, consulte o *Guia de informações do sistema* ou outros documentos que acompanham o computador.

Para obter um desempenho ótimo do computador e ajudar a preservar as configurações do BIOS, use o computador portátil da Dell™ com a bateria principal instalada. Use a bateria para ligar o computador quando ele não estiver conectado a uma tomada elétrica. Uma bateria é fornecida como equipamento padrão no compartimento de bateria.

O tempo de operação da bateria varia de acordo com as condições operacionais. O tempo de operação diminui consideravelmente quando você executa certas operações, incluindo, entre outras, as seguintes:

**NOTA:** É recomendável conectar o computador a uma tomada elétrica durante as gravações de CD.

- Uso de unidades ópticas, especialmente unidades de DVD e CD regravável
- Uso de dispositivos de comunicação sem fio, placas de PC ou dispositivos USB
- Uso de configurações de alto brilho de vídeo, proteções de tela em 3D ou outros programas com consumo elevado de energia, como jogos em 3D por exemplo
- · Operação do computador no [modo de desempenho máximo](#page-36-0)

Você pode [verificar a carga da bateria](#page-65-2) antes de [inseri-la](#page-68-1) no computador. Você pode também definir opções de gerenciamento de energia para alertá-lo quando a [bateria estiver com carga baixa.](#page-67-1)

**ADVERTÊNCIA: O uso de uma bateria incompatível pode aumentar o risco de incêndio ou explosão. Substitua a bateria somente por uma bateria compatível adquirida na Dell. A bateria de íons de lítio foi projetada para funcionar com o computador da Dell™. Não use baterias de outros computadores em seu computador.**

**ADVERTÊNCIA: Não descarte baterias junto com o lixo doméstico. Quando a bateria não puder mais armazenar carga, ligue para o órgão ambiental ou para a empresa de coleta de lixo local para obter instruções sobre como descartar uma bateria de íons de lítio. Consulte as instruções sobre como descartar baterias no** *Guia de informações do sistema***.**

**ADVERTÊNCIA: O uso inadequado da bateria pode aumentar o risco de incêndio ou de queimaduras químicas. Não perfure, não incinere, não desmonte nem exponha a bateria a temperaturas acima de 65°C. Mantenha a bateria longe de crianças. Manuseie com muito cuidado baterias danificadas ou que estejam vazando. As baterias danificadas podem vazar e causar danos pessoais ou ao equipamento.**

### <span id="page-65-2"></span>**Como verificar a carga da bateria**

carga na bateria fornecem infomações sobre a carga da bateria.

## **Medidor de bateria Dell QuickSet**

Se o <u>Dell QuickSet</u> estiver instalado, pressione  $\begin{bmatrix} F_n \end{bmatrix}$  para abrir o medidor de bateria QuickSet.

A tela **Battery Meter** (Medidor de bateria) mostra o status, o nível de carga e o tempo para carga das baterias do computador.

Ø

**NOTA:** Você pode usar o dispositivo de encaixe para carregar a bateria do computador. Entretanto, uma bateria no dispositivo de encaixe não fornece energia para esse dispositivo nem para o computador.

Além disso, quando o computador está conectado a um dispositivo de encaixe (encaixado), a tela **Battery Meter** (Medidor de bateria) contém a guia **Dock Battery** (Bateria encaixada) que mostra o nível de carga e o status atual da bateria do dispositivo de encaixe.

Os seguintes ícones aparecem nessa tela:

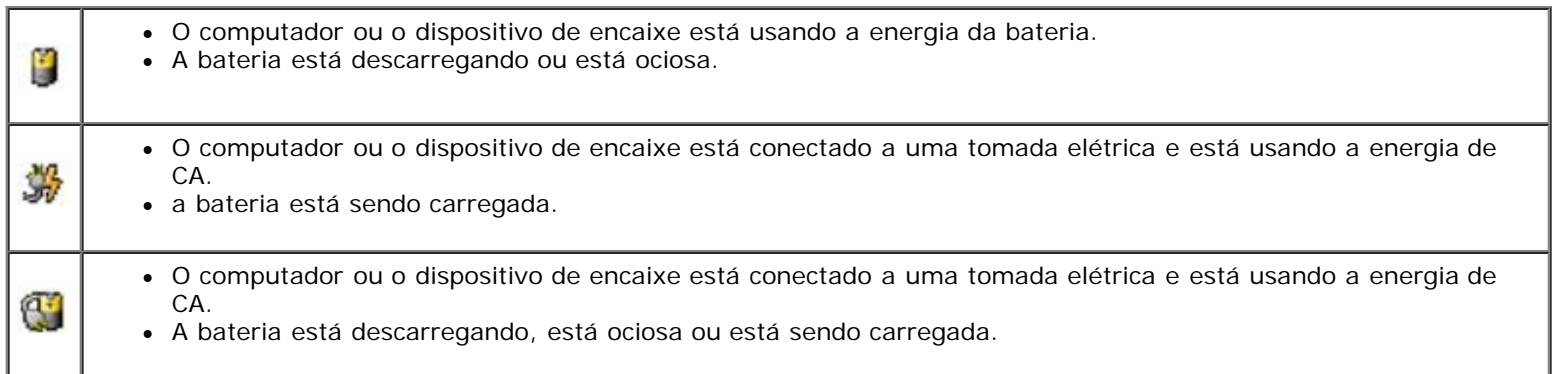

Para obter mais informações sobre o QuickSet, clique com o botão direito no ícone do da barra de tarefas e depois clique em **Ajuda**.

#### **Medidor de energia do Microsoft Windows**

O medidor de energia do Windows indica a carga restante da bateria. Para ver o medidor de energia, clique duas vezes no ícone da barra de tarefas. Para obter mais informações sobre a guia **Power Meter** (Medidor de energia), consulte "[Gerenciamento de energia"](#page-35-0).

Se o computador estiver conectado a uma tomada elétrica, o ícone **de aparecerá.** 

### **Indicador de carga**

Pressione o botão de status no regulador de carga da bateria para acender as luzes do nível de carga. Cada luz representa aproximadamente 20% da carga total da bateria. Por exemplo, se a bateria tiver 80% de carga restante, quatro luzes estarão acesas. Se não houver luzes acesas, a bateria estará sem carga.

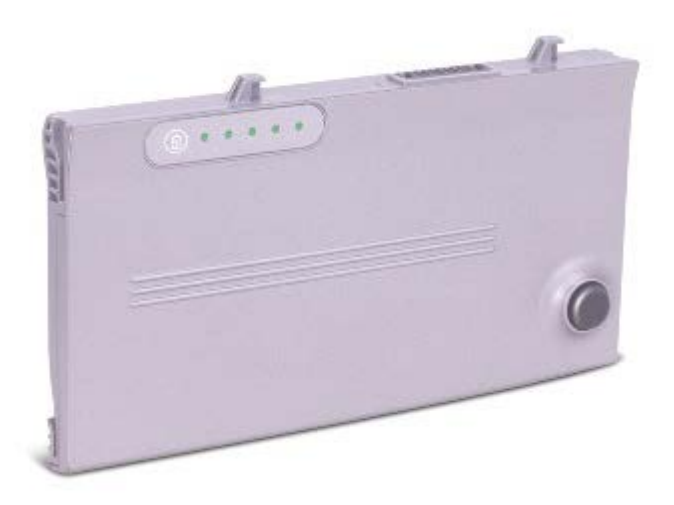

### **Indicador da saúde da bateria**

O tempo de operação da bateria é determinado, em grande parte, pelo número de vezes em que ela é carregada. Após centenas de ciclos de carga e descarga, as baterias perdem um pouco da capacidade de carga ou de funcionamento. Para verificar o funcionamento da bateria, pressione e mantenha pressionado o botão de status no indicador de carga da bateria por pelo menos três segundos. Se não acender nenhuma luz, a bateria estará em boas condições, e haverá mais de 80% da capacidade de carga original. Cada luz representa degradação incremental. Se aparecerem cinco luzes, haverá menos de 60% da capacidade de carga, e você deverá começar a pensar em substituir a bateria. Consulte "[Especificações"](#page-95-0) para obter mais informações sobre o tempo de operação da bateria.

#### <span id="page-67-1"></span>**Advertência de bateria com carga baixa**

**AVISO:** Para evitar a perda ou dano de dados, salve o trabalho imediatamente após uma advertência de bateria com pouca carga. Em seguida, conecte o computador a uma tomada elétrica ou instale uma segunda bateria no compartimento de módulos. Se a bateria ficar completamente sem energia, o modo de espera será iniciado automaticamente.

Uma janela pop-up avisa quando a carga da bateria está esgotada em aproximadamente 90%. Para obter mais informações sobre alarmes de carga de bateria baixa, consulte "[Gerenciamento de energia](#page-35-0)".

### <span id="page-67-0"></span>**Como carregar a bateria**

**NOTA:** O tempo de carga será maior se o computador estiver ligado. Você pode deixar a bateria no computador o tempo que desejar. O circuito interno da bateria evita a sobrecarga.

Quando você conecta o computador a uma tomada elétrica ou instala uma bateria em um computador conectado a uma tomada elétrica, ele verifica a carga e a temperatura da bateria. Se necessário, o adaptador CA carrega a bateria e mantém sua carga.

Se a bateria estiver quente devido ao uso no computador ou porque a temperatura ambiente está elevada, ela poderá não ser carregada quando o computador for conectado a uma tomada elétrica.

A bateria estará quente demais para ser carregada se a luz  $\, \boxplus \,$ piscar alternadamente em verde e laranja. Desconecte o computador da tomada elétrica e deixe que a bateria e o computador esfriem até atingirem a temperatura ambiente. Em seguida, conecte o computador à tomada elétrica para continuar a carregar a bateria.

Para obter mais informações sobre como resolver problemas da bateria, consulte "[Problemas de energia](#page-15-0)".

## <span id="page-68-0"></span>**Como remover a bateria**

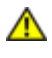

**ADVERTÊNCIA: Antes de começar a trabalhar no computador, leia as instruções de segurança no** *Guia de informações do sistema***.**

**ADVERTÊNCIA: Antes de executar estes procedimentos, desconecte o modem da tomada de telefone.**

**AVISO:** Se você optar por substituir a bateria com o computador no modo de espera, terá só 90 segundos para concluir a substituição da bateria antes que o computador seja desligado e os dados que não foram salvos sejam perdidos.

- 1. Verifique se o computador está desligado, no modo suspenso, no modo de gerenciamento de energia ou conectado a uma tomada elétrica.
- 2. Se o computador estiver conectado a um dispositivo de acoplamento (encaixado), desencaixe-o. Consulte a documentação fornecida com o dispositivo de encaixe para obter instruções.
- 3. Deslize e segure a trava de liberação do compartimento da bateria na parte inferior do computador e remova a bateria do compartimento.

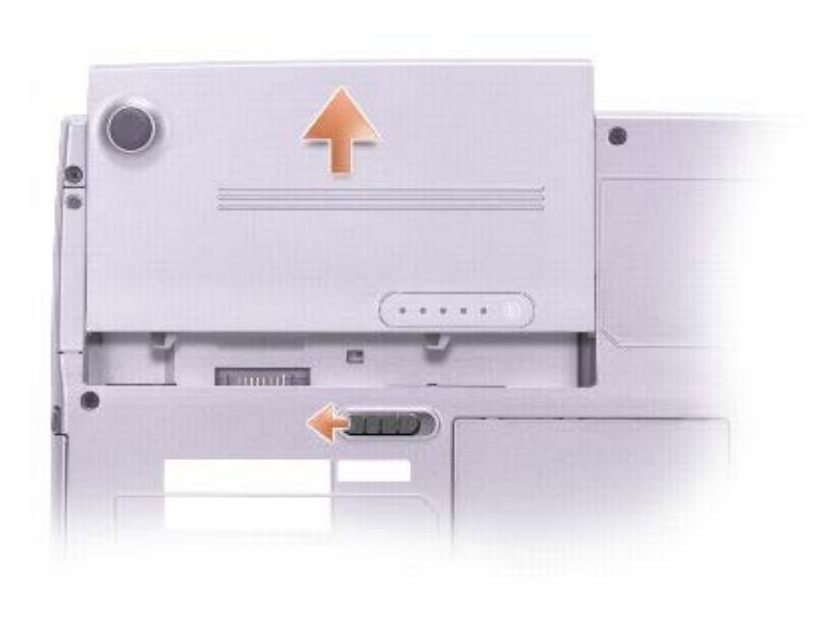

## <span id="page-68-1"></span>**Como instalar a bateria**

**ADVERTÊNCIA: Antes de começar a trabalhar no computador, leia as instruções de segurança do** *Guia de informações do sistema***.**

Deslize a bateria para dentro do compartimento até ouvir um clique na trava de liberação.

### <span id="page-68-2"></span>**Como armazenar a bateria**

Remova a bateria quando for guardar o computador por muito tempo. As baterias descarregam durante um período longo de armazenamento. Nesses casos, [recarregue a bateria](#page-65-2) completamente antes de usá-la de novo.

# **Como usar a tela**

- $\bullet$  Como ajustar o brilho
- Como alternar imagens de vídeo
- Como configurar a resolução da tela

# **Como ajustar o brilho**

Quando o computador da Dell™ estiver funcionando com bateria, você poderá economizar energia configurando o brilho para o valor mais baixo através dos atalhos de teclado correspondentes.

Se o Dell QuickSet estiver instalado, o medidor de brilho do QuickSet mostrará a configuração atual de brilho da tela. Clique com o botão direito do mouse no ícone do da barra de tarefas para ativar ou desativar o medidor de brilho na tela.

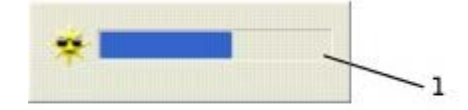

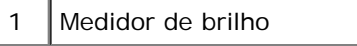

**NOTA:** Por padrão, o medidor de brilho é mostrado no canto inferior direito da tela. Você pode clicar no medidor e arrastá-lo para um novo local, para que ele apareça sempre nesse local posteriormente.

**NOTA:** Os atalhos de teclado para brilho afetam somente a tela do computador portátil; os monitores conectados ao computador ou ao dispositivo de encaixe não são afetados. Se o computador estiver conectado a um monitor externo e você tentar alterar o nível de brilho, o medidor de brilho aparecerá, mas o nível de brilho do monitor não será alterado.

Você pode ativar ou desativar o medidor de brilho no menu QuickSet da barra de tarefas. Quando o medidor estiver ativado, pressione as seguintes teclas para ajustar o brilho:

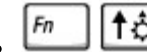

para aumentar o brilho do monitor integrado apenas (e não do monitor externo).

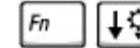

para diminuir o brilho do monitor integrado apenas (e não do monitor externo).

Para obter mais informações sobre o QuickSet, clique com o botão direito no ícone da barra de tarefas e depois clique em **Help** (Ajuda).

# **Como alternar imagens de vídeo**

Quando você inicializa o computador com um dispositivo externo (como um monitor ou um projetor externo) acoplado e ligado, a imagem pode aparecer tanto na tela como no dispositivo externo.

Pressione para alternar a imagem para a tela apenas, para o dispositivo externo apenas ou para a tela e para o dispositivo externo simultaneamente.

# **Como configurar a resolução de tela**

Para ver um programa em uma resolução específica, tanto o controlador de vídeo como a tela precisam suportar esse programa e os [drivers de vídeo necessários precisam estar instalados](#page-76-0).

Antes de alterar as configurações padrão da tela, anote-as para consulta futura.

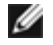

**A NOTA:** Use somente os drivers de vídeo instalados pela Dell, que são projetados para oferecer o melhor desempenho com o sistema operacional instalado pela Dell.

Se você escolher uma resolução ou uma paleta de cores superior ao padrão suportado pela tela, as configurações serão ajustadas automaticamente para os valores mais próximos possíveis.

#### **Microsoft® Windows® XP**

- 1. Clique no botão **Iniciar** e em **Painel de controle**.
- 2. Em **Selecione uma categoria**, clique em **Aparências e temas**.
- 3. Em **Escolha uma tarefa…**, clique na área que você quer alterar ou, em **Painel de controle**, clique em **Vídeo**.
- 4. Experimente diferentes configurações para **Qualidade da cor** e para **Resolução de tela**.

#### **Windows 2000**

- 1. Clique no botão **Iniciar**, aponte para **Configurações** e clique em **Painel de controle**.
- 2. Clique duas vezes no ícone **Vídeo** e, em seguida, clique na guia **Configurações**.
- 3. Experimente diferentes configurações para **Cores** e **Área da tela**.

**A NOTA:** À medida que a resolução aumenta, os ícones e o texto ficam menores na tela.

Se a configuração da resolução de vídeo for superior à suportada pela tela, o computador entrará no *modo panorâmico*. Nesse modo, a tela não pode ser totalmente exibida. Por exemplo, a barra de tarefas que costuma aparecer na parte inferior da área de trabalho pode não estar mais visível. Para ver o resto da tela, use o touch pad ou o track stick para movê-la para cima, para baixo, para a esquerda e para a direita.

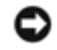

**AVISO:** Você poderá danificar um monitor externo se usar uma taxa de renovação não suportada. Antes de ajustar a taxa de renovação em um monitor externo, consulte o guia do usuário do monitor.

# **Como usar o teclado e o touch pad**

- **O** [Teclado numérico](#page-71-0)
- [Atalhos do teclado](#page-71-1)
- **[Touch Pad](#page-73-0)**
- [Como trocar a ponteira do track stick](#page-75-0)

# <span id="page-71-0"></span>**Teclado numérico**

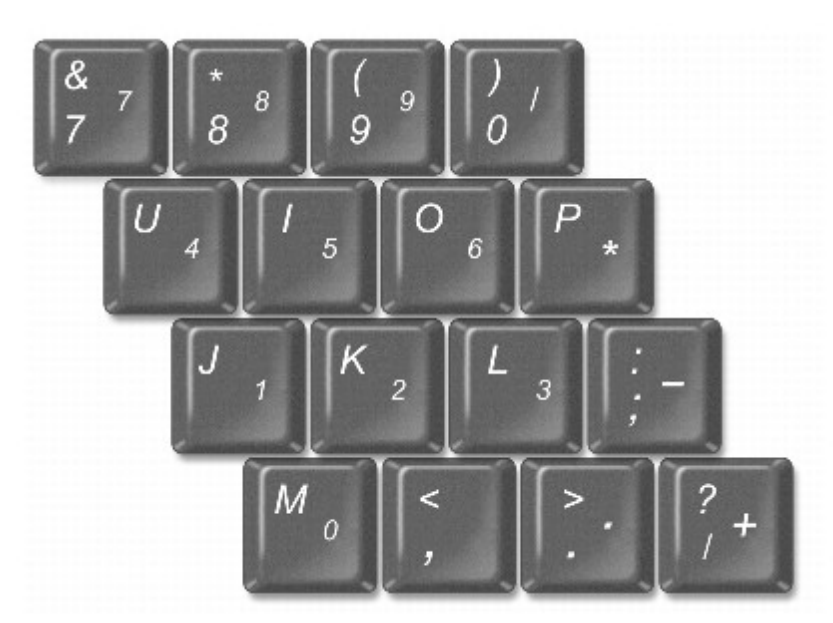

O teclado numérico funciona como o teclado numérico de um teclado externo. Cada tecla tem várias funções. Os números e os símbolos do teclado são marcados em azul no lado direito das teclas. Para digitar um número ou um símbolo, mantenha

pressioanada a tecla  $\left| \frac{F_n}{F_n} \right|$  e pressione a tecla de número ou símbolo desejada.

- Para ativar o teclado numérico, pressione  $\boxed{Fn}$   $\boxed{\frac{F4}{Mwm Lk}}$ . A luz  $\boxed{\textcircled{1}}$  indica que o teclado está ativo..
- Para desativar o teclado numérico, pressione  $\boxed{Fn}$   $\boxed{\frac{Fd}{Mnm}}$  novamente.

# <span id="page-71-1"></span>**Atalhos do teclado**

# **Funções do sistema**

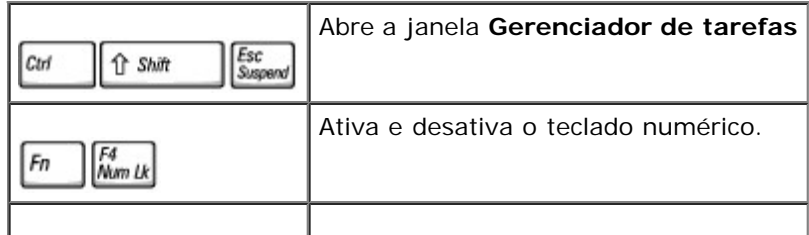
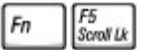

#### **Bateria**

Mostra o [medidor de bateria do Dell™ QuickSet](#page-66-0) (se o QuickSet estiver instalado). 18  $\lceil$ Fn

## **Bandeja de CD ou DVD**

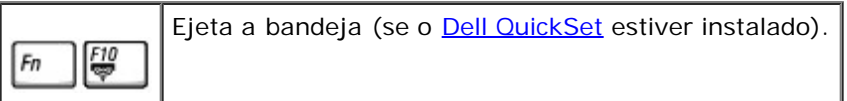

### **Funções do vídeo**

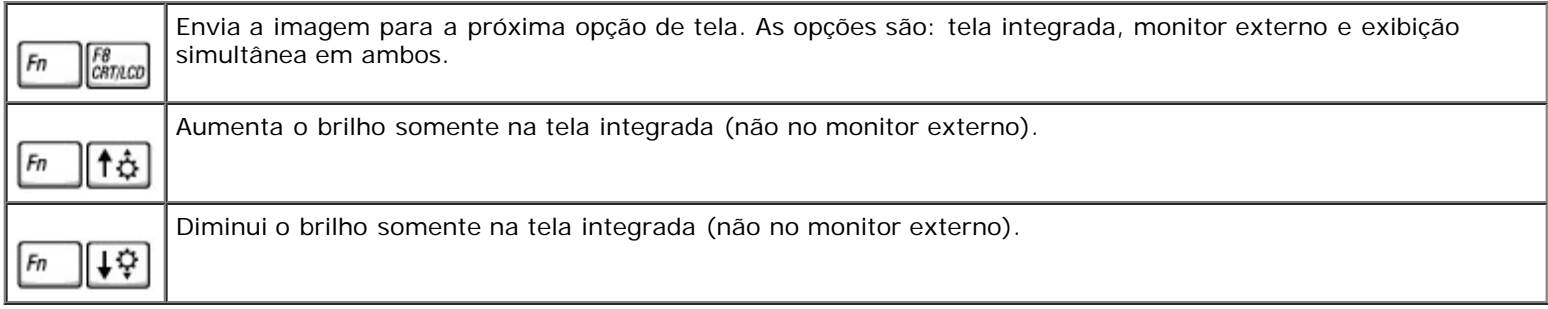

# **Rádios (incluindo Bluetooth™ e redes sem fio)**

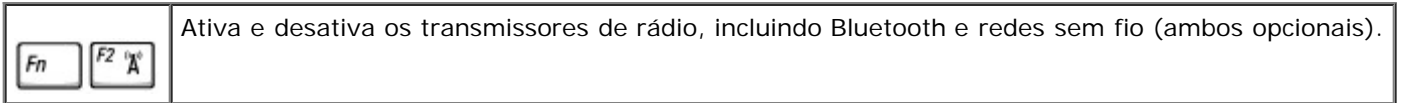

### **Gerenciamento de energia**

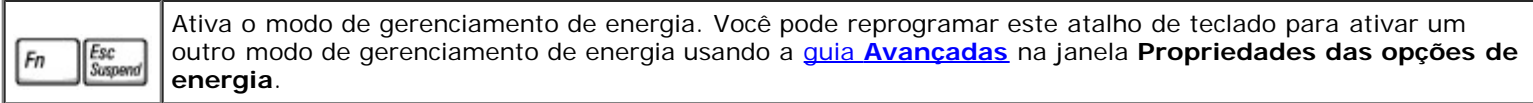

### **Funções do alto-falante**

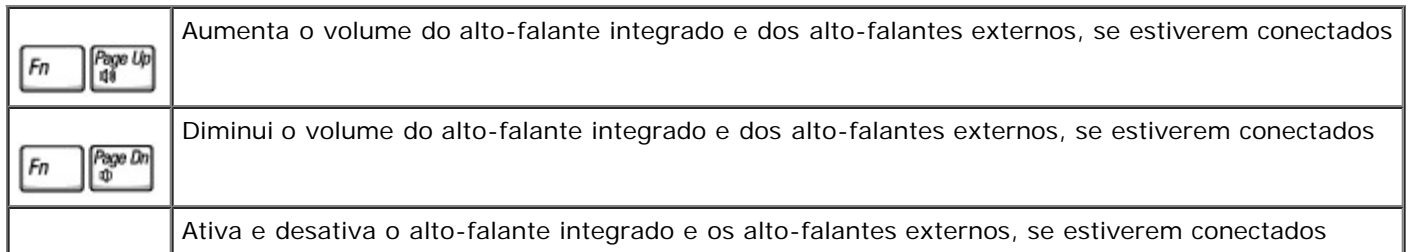

End<br>X Fn

### **Funções da tecla de logotipo do Microsoft**® **Windows**®

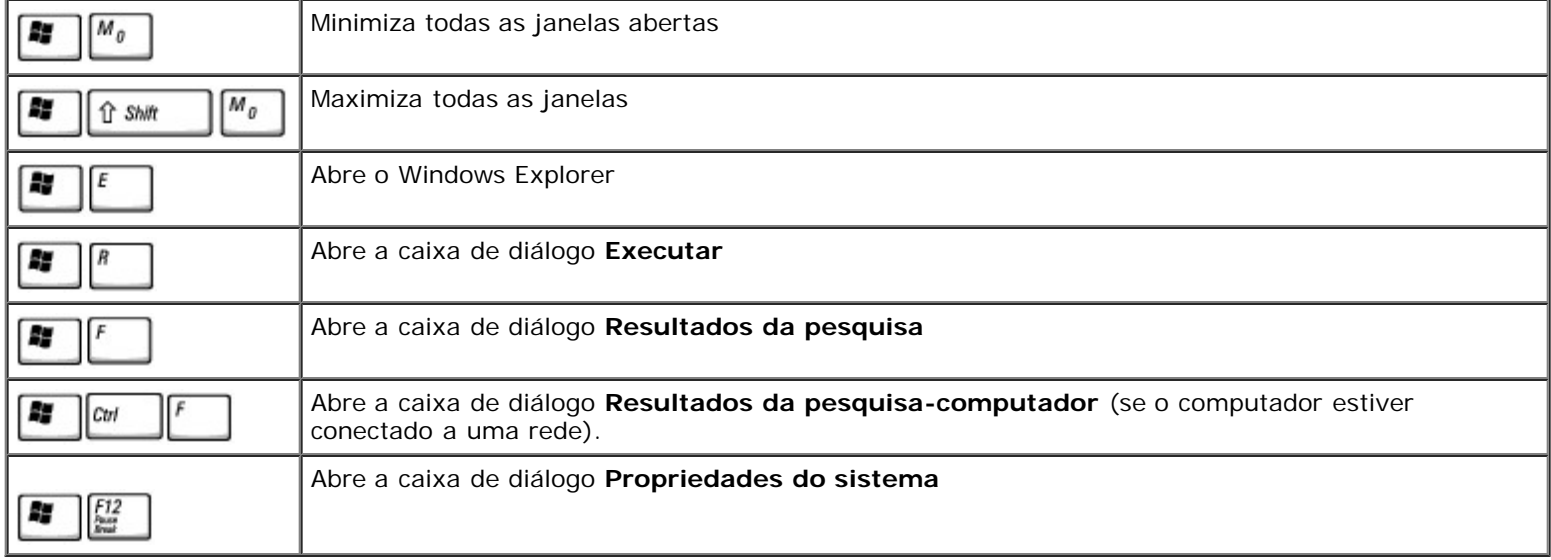

Para ajustar a operação do teclado, como a taxa de repetição de caracteres:

- *No Windows XP*, abra o Painel de controle, clique em **Impressoras e outros itens de hardware** e clique em **Teclado**.
- *No Windows 2000*, abra o Painel de controle e clique duas vezes no ícone **Teclado**.

## **Touch Pad**

O touch pad detecta a pressão e o movimento do seu dedo para permitir que você mova o cursor na tela. Use o touch pad e os botões correspondentes da mesma maneira que utiliza um mouse.

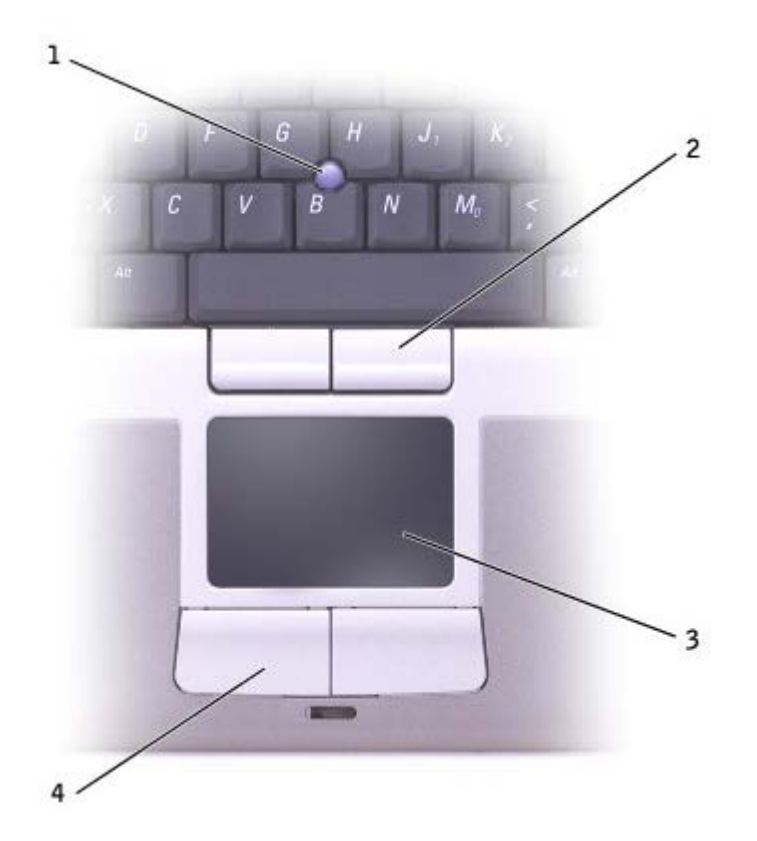

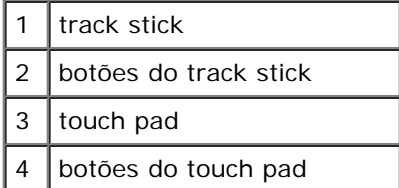

- Para mover o cursor, deslize levemente o dedo sobre o touch pad.
- Para selecionar um objeto, toque levemente uma vez na superfície do touch pad ou use o polegar para pressionar o botão esquerdo do touch pad.
- Para selecionar e mover (ou arrastar) um objeto, posicione o cursor sobre o objeto e bata de leve no touch pad duas vezes. No segundo toque, deixe o dedo no touch pad e mova o objeto selecionado deslizando o dedo pela superfície.
- Para clicar duas vezes em um objeto, posicione o cursor no objeto e toque duas vezes no touch pad ou use o polegar para pressionar o botão esquerdo do touch pad duas vezes.

Você também pode usar o track stick para mover o cursor. Pressione o track stick para a esquerda, para a direita, para cima ou para baixo a fim de alterar a direção do cursor na tela. Use o track stick e os botões correspondentes da mesma maneira que utiliza um mouse.

#### **Como personalizar o touch pad e o track stick**

Você pode desativar o touch pad e o track stick ou ajustar as configurações correspondentes usando a janela **Propriedades do mouse**.

1. *No Windows XP*, abra o Painel de controle, clique em **Impressoras e outros itens de hardware** e clique em **Mouse**.

*No Windows 2000*, abra o Painel de controle e clique duas vezes no ícone **Mouse**.

2. Na janela **Propriedades do mouse**:

- Clique na guia **Seleção de dispositivo** para desativar o touch pad e o track stick.
- Clique na guia **Ponteiro** para ajustar as configurações do touch pad e do track stick.
- 3. Clique em **OK** para salvar as configurações e fechar a janela.

### **Como trocar a ponteira do track stick**

Você pode trocar a ponteira do track stick se ela se desgastar após o uso prolongado ou se você preferir uma outra cor. Você pode comprar outras ponteiras no site da Dell em **www.dell.com**.

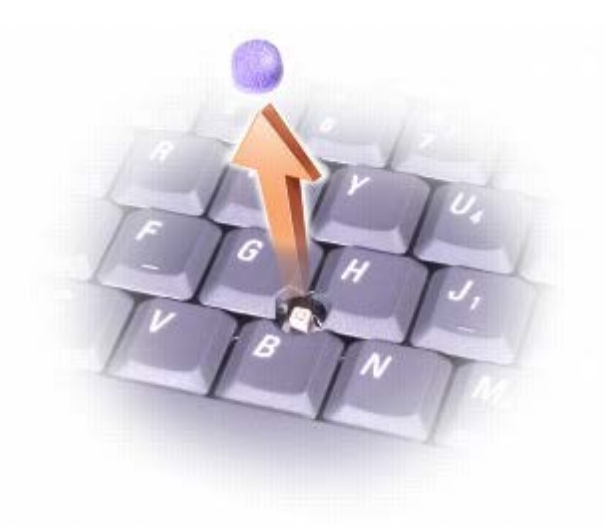

- 1. Puxe e retire a ponteira do track stick.
- 2. Alinhe a nova ponteira sobre a haste quadrada do track stick e pressione-a levemente.

**AVISO:** O track stick pode danificar a tela se não estiver assentado corretamente na haste.

3. Teste o track stick para garantir que a ponteira esteja encaixada da forma correta.

# **Como reinstalar software**

- **[Como reinstalar drivers e utilitários](#page-76-0)**
- [Como resolver incompatibilidades de software e hardware](#page-78-0)
- [Como usar a "Restauração do sistema" do Microsoft® Windows®](#page-79-0)
- [Como reinstalar o Microsoft® Windows® XP](#page-81-0)
- **[Como reinstalar o Windows 2000](#page-83-0)**

# <span id="page-76-0"></span>**Como reinstalar drivers e utilitários**

A Dell entrega o computador com todos os drivers e utilitários necessários já instalados; não é necessário fazer mais nenhuma instalação ou configuração.

**AVISO:** O CD *Drivers and Utilities* (Drivers e utilitários) pode conter drivers para sistemas operacionais que não estejam no seu computador. Verifique se você está instalando o software apropriado para o seu sistema operacional.

Para reinstalar drivers de dispositivos opcionais, como unidades de DVD e dispositivos de comunicação sem fio, você pode precisar do CD e da documentação fornecidos com esses dispositivos.

**AVISO:** O site de suporte da Dell, **support.dell.com (em inglês)** e o CD *Drivers and Utilities* (Drivers e utilitários) *contêm os drivers aprovados para os computadores da Dell™.* Se você instalar drivers obtidos de outras fontes, o seu computador pode não funcionar corretamente.

Para reinstalar um driver ou um utilitário a partir do CD *Drivers and Utilities* (Drivers e utilitários):

- 1. Salve e feche todos os arquivos e programas abertos.
- 2. Insira o CD *Drivers and Utilities* (Drivers e utilitários) na unidade de CD.

Na maioria dos casos, o CD começa a ser executado automaticamente. Se isso não ocorrer, abra o Microsoft® Windows® Explorer, clique no diretório da unidade de CD para ver o conteúdo do CD e, em seguida, clique duas vezes no arquivo **autorcd.exe**. Na primeira vez em que o CD for executado, o sistema poderá pedir que você instale os arquivos de configuração. Clique em **OK** e siga as instruções da tela para continuar.

3. No menu suspenso **Language** (Idioma) na barra de ferramentas, selecione o idioma desejado para o driver ou utilitário (se disponível).

Uma tela de boas-vindas aparecerá.

4. Clique em **Avançar**. O CD faz automaticamente uma varredura no hardware para detectar os drivers e utilitários usados pelo computador.

Quando o CD terminar a varredura do hardware, você poderá também detectar outros drivers e utilitários. Em **Search Criteria** (Critérios de pesquisa), selecione as categorias apropriadas nos menus suspensos **System Model** (Modelo do sistema), **Operating System** (Sistema operacional) e **Topic** (Tópico).

Serão mostrados um ou mais links para os drivers e utilitários específicos utilizados pelo computador.

- 5. Clique no link de um driver ou utilitário específico para ver as informações sobre esse ele.
- 6. Clique no botão **Instalar** (se existir) para iniciar a instalação do driver ou do utilitário. A partir da tela de boas vindas, siga as instruções para concluir a instalação.

Se o botão **Instalar** não estiver presente, a opção de instalação automática não estará disponível. Para obter instruções de instalação, consulte as instruções apropriadas nas subseções a seguir, ou clique em **Extract** (Extrair), siga as instruções de extração e leia o arquivo Readme.

Se você for instruído a navegar até os arquivos do driver, clique no diretório do CD na janela de informações sobre o

driver para ver a lista dos arquivos associados a esse driver.

### **Reinstalação manual de drivers no Windows XP**

**NOTA:** Se estiver reinstalando um driver de sensor de infravermelho, você precisa primeiro ativar o sensor de infravermelho no programa de configuração do sistema antes de continuar com a instalação do driver.

- 1. Depois de extrair os arquivos do driver para o disco rígido como descrito anteriormente, clique no botão **Iniciar**, aponte para **Configurações** e clique em **Painel de controle**.
- 2. Clique no botão **Iniciar** e depois clique com o botão direito em **Meu computador**.
- 3. Clique em **Propriedades**.
- 4. Clique na guia **Hardware** e, em seguida, clique em **Gerenciador de dispositivos**.
- 5. Clique duas vezes no tipo de dispositivo para o qual o driver está sendo instalado (por exemplo, **modem** ou **dispositivo de infravermelho**).
- 6. Clique duas vezes no nome do dispositivo para o qual você está instalando o driver.
- 7. Clique na guia **Driver** e, em seguida, clique em **Atualizar driver**.
- 8. Selecione **Instalar de uma lista ou local específico (avançado)** e clique em **Avançar**.
- 9. Clique em **Procurar** e vá para o local onde você colocou anteriormente os arquivos do driver.
- 10. Quando o nome do driver correto aparecer, clique em **Avançar**.
- 11. Clique em **Concluir** e reinicialize o computador.

### <span id="page-77-0"></span>**Como usar o recurso "Reverter driver" do Windows XP**

Se instalar um novo driver de dispositivo que provoque instabilidade no sistema, você poderá usar o recurso "Reverter driver" do Windows XP para substituir esse driver pela versão instalada anteriormente. Se você não conseguir reinstalar o driver anterior através desse processo, utilize o recurso [Restauração do sistema](#page-79-0) para retornar o sistema operacional ao estado em que ele se encontrava antes da instalação do novo driver. Para usar o recurso "Reverter driver":

- 1. Clique no botão **Iniciar** e depois clique com o botão direito em **Meu computador**.
- 2. Clique em **Propriedades**.
- 3. Clique na guia **Hardware** e, em seguida, clique em **Gerenciador de dispositivos**.
- 4. Na janela **Gerenciador de dispositivos**, clique com o botão direito no dispositivo para o qual o novo driver foi instalado e clique em **Propriedades**.
- 5. Clique na guia **Drivers**.
- 6. Clique em **Reverter driver**.

### **Reinstalação manual de drivers no Windows 2000**

**NOTA:** Se for reinstalar um driver de infravermelho, você precisará primeiro ativar o sensor de infravermelho no programa de configuração do sistema.

- 1. Depois de extrair os arquivos do driver para o disco rígido como descrito anteriormente, clique no botão **Iniciar**, aponte para **Configurações** e clique em **Painel de controle**.
- 2. Clique duas vezes no ícone **Sistema**.
- 3. Clique na guia **Hardware**.
- 4. Clique em **Gerenciador de dispositivos**.
- 5. Clique duas vezes no tipo de dispositivo para o qual o driver está sendo instalado (por exemplo, **modem** ou **dispositivo de infravermelho**).
- 6. Clique duas vezes no nome do dispositivo.
- 7. Clique na guia **Driver** e, em seguida, clique em **Atualizar driver**.
- 8. Clique em **Avançar**.
- 9. Selecione a opção **Procurar por um driver adequado para o dispositivo (recomendável)** e clique em **Avançar**.
- 10. Depois de confirmar que a caixa de verificação **Especificar um local** está marcada e que todas as outras caixas de verificação estão desmarcadas, clique em **Avançar**.
- 11. Clique em **Procurar** para ir para o local no qual você extraiu anteriormente os arquivos do driver.
- 12. Quando o nome do driver correto aparecer, clique em **Avançar**.
- 13. Clique em **Concluir** e reinicialize o computador.

## <span id="page-78-0"></span>**Como resolver incompatibilidades de software e hardware**

Ocorrerão conflitos de IRQ nos sistemas operacionais Microsoft® Windows® XP e Windows 2000 se um dispositivo não for detectado durante a configuração do sistema operacional ou se ele for detectado, mas estiver configurado de maneira incorreta. Consulte, a seguir, a subseção que corresponde ao seu sistema operacional para verificar se existem conflitos de IRQ no computador.

### **Windows XP**

- 1. Clique no botão **Iniciar** e em **Painel de controle**.
- 2. Clique em **Desempenho e manutenção** e, em seguida, clique em **Sistema**.
- 3. Clique na guia **Hardware** e, em seguida, clique em **Gerenciador de dispositivos**.
- 4. Na lista **Gerenciador de dispositivos**, verifique se existem conflitos com os outros dispositivos.

Os conflitos serão indicados por um ponto de exclamação amarelo (!) ao lado do dispositivo conflitante ou por um X vermelho se o dispositivo tiver sido desativado.

- 5. Clique duas vezes em qualquer dispositivo conflitante da lista para abrir a janela **Propriedades** e saber o que precisa ser reconfigurado ou removido do Gerenciador de dispositivos.
- 6. Resolva esses conflitos antes de verificar dispositivos específicos.
- 7. Clique duas vezes no tipo de dispositivo que não esteja funcionando corretamente na lista **Gerenciador de dispositivos**.
- 8. Clique duas vezes no ícone daquele dispositivo específico na lista expandida.

#### A janela **Propriedades aparecerá**.

Se existir algum conflito de IRQ, a área **Status do dispositivo** na janela **Propriedades** informará quais são os outros dispositivos que compartilham o mesmo IRQ.

9. Resolva os conflitos de IRQ.

Você pode também usar o "Solucionador de problemas de hardware" do Windows XP. Para usar o solucionador de problemas, clique no botão **Iniciar** e depois clique em **Ajuda e suporte**. Digite solução de problemas de hardware no campo **Pesquisa**r e clique na seta para iniciar a pesquisa. Clique em **Solucionador de problemas de hardware** na lista **Resultados da pesquisa**. Na lista **Solução de problemas de hardware**, clique em **Preciso resolver um conflito de hardware no meu computador** e, em seguida, clique em **Avançar**.

#### **Windows 2000**

- 1. Clique no botão **Iniciar**, aponte para **Configurações** e clique em **Painel de controle**.
- 2. Clique duas vezes no ícone **Sistema**.
- 3. Clique na guia **Hardware**.
- 4. Clique em **Gerenciador de dispositivos**.
- 5. Clique em **Exibir** e, em seguida, clique em **Recursos por conexão**.
- 6. Clique duas vezes em **Solicitação de interrupção (IRQ)** para ver as atribuições de IRQ.

Os conflitos serão indicados por um ponto de exclamação amarelo (!) ao lado do dispositivo conflitante ou por um X vermelho se o dispositivo tiver sido desativado.

- 7. Clique duas vezes em qualquer dispositivo conflitante da lista para abrir a janela **Propriedades** e saber o que precisa ser reconfigurado ou removido do Gerenciador de dispositivos. Resolva esses conflitos antes de verificar dispositivos específicos.
- 8. Clique duas vezes no tipo de dispositivo que não esteja funcionando corretamente na lista **Gerenciador de dispositivos**.
- 9. Clique duas vezes no ícone daquele dispositivo específico na lista expandida.

#### A janela **Propriedades aparecerá**.

Se existir algum conflito de IRQ, a área **Status do dispositivo** na janela **Propriedades** informará quais os outros dispositivos que compartilham o mesmo IRQ.

10. Resolva os conflitos de IRQ.

Você pode também usar o Solucionador de problemas de hardware do Windows 2000. Para usar o solucionador de problemas, clique no botão **Iniciar** e, em seguida, clique em **Ajuda**. Clique em **Solução de problemas e manutençã**o na guia **Conteúdo**; clique em **Solucionadores de problemas do Windows 2000** e, em seguida, clique em **Hardware**. Na lista **Solução de problemas de hardware**, clique na opção **Preciso resolver um conflito de hardware no meu computador** e clique em **Avançar**.

### <span id="page-79-0"></span>**Como usar a Microsoft**® **Windows**® **Restauração do sistema**

O sistema operacional Microsoft Windows XP oferece o recurso Restauração do sistema, que permite retornar o computador a um estado operacional anterior se as alterações efetuadas nas configurações do sistema ou no hardware/software (incluindo instalações de novos programas ou hardware) tiverem deixado o computador em um estado operacional não desejado. Você pode também desfazer a última restauração do sistema.

O recurso Restauração do sistema cria automaticamente pontos de verificação do sistema. Você pode também criar manualmente seus próprios pontos de verificação criando *pontos de restauração*. Para limitar a quantidade de espaço usado no disco rígido, os pontos de restauração mais antigos serão automaticamente removidos.

Para resolver um problema do sistema operacional, o recurso Restauração do sistema pode ser usado no Modo de segurança ou no Modo normal para devolver o computador a um estado operacional anterior.

Esse recurso não provoca a perda de arquivos pessoais armazenados na pasta **Meus documentos**, de arquivos de dados ou de mensagens de correio eletrônico. Se você restaurar o computador a um estado operacional existente antes da instalação de um programa, os arquivos de dados desse programa não serão perdidos, mas você terá de reinstalar o programa.

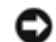

**AVISO:** É importante fazer backups regulares dos arquivos de dados. O recurso Restauração do sistema não monitora alterações nem recupera arquivos de dados. Se os dados originais do disco rígido forem acidentalmente apagados ou sobregravados, ou se tornarem inacessíveis devido a um defeito no disco rígido, utilize os arquivos de backup para recuperar os dados perdidos ou danificados.

O recurso Restauração do sistema vem ativado em seu computador. No entanto, se você reinstalar o Windows XP com menos de 200 MB de espaço livre em disco, o recurso será desativado automaticamente. Antes de usar o recurso Restauração do sistema, verifique se ele está ativado:

- 1. Clique no botão **Iniciar** e, em seguida, clique em **Painel de controle**.
- 2. Clique em **Desempenho e manutenção**.
- 3. Clique em **Sistema**.
- 4. Clique na guia **Restauração do sistema**.
- 5. Desmarque a opção **Desativar restauração do sistema**.

#### **Como criar um ponto de restauração**

Você pode usar o Assistente para restauração do sistema ou criar manualmente um ponto de restauração.

#### **Como usar o Assistente para restauração do sistema**

Para usar o Assistente para restauração do sistema, clique no botão **Iniciar**, clique em **Ajuda e suporte**, clique em **Restauração do sistema,** e siga as instruções da janela **Assistente para restauração do sistema**. Você poderá também criar e nomear um ponto de restauração se estiver logado como administrador do computador ou como um usuário com direitos administrativos.

#### **Como criar manualmente um ponto de restauração**

- 1. Clique no botão **Iniciar**, aponte para **Todos os programas**® **Acessórios**® **Ferramentas do sistema** e então clique em **Restauração do sistema**.
- 2. Clique em **Criar um ponto de restauração**.
- 3. Clique em **Avançar**.
- 4. Digite um nome para o novo ponto de restauração no campo **Descrição do ponto de restauração**.

A data e a hora atuais serão automaticamente adicionadas à descrição do novo ponto de restauração.

- 5. Clique em **Criar**.
- 6. Clique em **OK.**

#### **Como restaurar o computador a um estado operacional anterior**

Se ocorrerem problemas após a instalação de um driver de dispositivo, primeiro tente usar o recurso [Reverter driver.](#page-77-0) Se ele não resolver o problema, use o recurso Restauração do sistema.

**AVISO:** Antes de restaurar o computador para um estado operacional anterior, salve e feche todos os arquivos e programas que estiverem abertos. Não altere, não abra nem apague qualquer arquivo ou programa enquanto a restauração do sistema não terminar.

- 1. Clique no botão **Iniciar**, aponte para **Todos os programas**® **Acessórios**® **Ferramentas de sistema** e clique em **Restauração do sistema**.
- 2. Selecione a opção **Restaurar o computador a um estado anterior** e clique em **Avançar**.
- 3. Clique na data do calendário à qual você quer restaurar seu computador.

A tela **Selecionar um ponto de restauração** fornece um calendário que permite ver e selecionar pontos de restauração. Todas as datas do calendário com pontos de restauração disponíveis aparecem em negrito.

4. Selecione um ponto de restauração e clique em **Avançar**.

Se a data do calendário tiver apenas um ponto de restauração, esse ponto será selecionado automaticamente. Se houver dois ou mais pontos de restauração disponíveis, clique no ponto que você quer utilizar.

**AVISO:** Salve e feche todos os arquivos e programas abertos. Não altere, não abra nem apague qualquer arquivo ou programa enquanto a restauração do sistema não terminar.

5. Clique em **Avançar**.

A tela **Restauração concluída** é mostrada assim que a Restauração do sistema termina a coleta de dados. Em seguida, o computador é reinicializado automaticamente.

6. Depois que o computador for reinicializado, clique em **OK**.

Para alterar o ponto de restauração, você pode repetir as etapas usando um ponto de restauração diferente ou desfazer a restauração.

#### **Como desfazer a última restauração do sistema**

- **AVISO:** Salve e feche todos os arquivos e programas abertos. Não altere, não abra nem apague qualquer arquivo ou programa enquanto a restauração do sistema não terminar.
- 1. Clique no botão **Iniciar**, aponte para **Todos os programas**® **Acessórios**® **Ferramentas do sistema** e então clique em **Restauração do sistema**.
- 2. Selecione **Desfazer a última restauração** e clique em **Avançar**.

**AVISO:** Salve e feche todos os arquivos e programas abertos. Não altere, não abra nem apague qualquer arquivo ou programa enquanto a restauração do sistema não terminar.

3. Clique em **Avançar**.

A tela **Restauração do sistema** será aberta e o computador será reinicializado automaticamente.

4. Depois que o computador for reinicializado, clique em **OK**.

<span id="page-81-0"></span>**Como reinstalar o Microsoft® Windows® XP**

### **Antes de reinstalar**

Se você estiver pensando em reinstalar o sistema operacional Windows XP para corrigir um problema com um driver instalado recentemente, tente usar primeiro o recurso [Reversão de driver de dispositivo](#page-77-0) do Windows XP. Se a reversão de driver de dispositivo não resolver o problema, use o recurso [Restauração do sistema](#page-79-0) para retornar o sistema operacional ao estado em que ele se encontrava antes da instalação do novo driver.

### **Como reinstalar o Windows XP**

Para reinstalar o Windows XP, realize todas as etapas nas seguintes seções na ordem em que estão listadas.

O processo de reinstalação pode demorar de 1 a 2 horas para ser concluído. Após a reinstalação do sistema operacional, você também deve reinstalar os drivers de dispositivos, o programa de proteção contra vírus e outros softwares.

**AVISO:** O CD do *sistema operacional* fornece opções para a reinstalação do WindowsXP. As opções podem sobrescrever arquivos e possivelmente afetar programas instalados na unidade de disco rígido. Portanto, não reinstale o Windows XP a não ser que receba instruções de um representante do suporte técnico da Dell.

**AVISO:** Para evitar conflitos com o Windows XP, desative todos os softwares de proteção contra vírus instalados no computador antes de reinstalar o Windows XP. Consulte a documentação do software para obter instruções.

#### **Como inicializar a partir do CD Sistema operacional**

- 1. Salve e feche todos os arquivos e programas abertos.
- 2. Insira o CD *Sistema operacional*. Se algum programa for iniciado automaticamente, saia do programa antes de continuar.
- 3. Desligue o computador usando o menu **Iniciar** e reinicialize o computador.
	-
	- Pressione imediatamente após o logotipo da DELL™ aparecer.

Se o logotipo do sistema operacional aparecer, aguarde até ver a área de trabalho do Windows, desligue o computador e tente novamente.

- $\leftarrow$  Enter 5. Pressione as teclas de seta para selecionar **CD-ROM** e pressione .
- 6. Quando a mensagem "Press any key to boot from CD" (Pressione qualquer tecla para inicializar a partir do CD) aparecer, pressione qualquer tecla.

#### **Instalação do Windows XP**

- 1. Quando a tela **Programa de instalação do Windows XP** aparecer, pressione  $\left| \begin{array}{c} \leftarrow \text{Enter} \\ \text{para selectionar Instanto} \end{array} \right|$ **Windows agora**.
- 2. Leia as informações da tela **Contrato de licença do Microsoft XP** e pressione **para aceitar o contrato de** licenca.
- 3. Se o computador já tiver o Windows XP instalado e você desejar recuperar os dados atuais do Windows XP, digite r para selecionar a opção de reparo e remova o CD da unidade.
- 4. Se você quiser instalar uma nova cópia do Windows XP, pressione **superad** para selecionar essa opção.
- $\leftarrow$  Enter 5. Pressione para selecionar a partição destacada

(recomendável) e siga as instruções da tela.

A tela **Programa de instalação do Windows XP** aparece e o sistema operacional começa a copiar os arquivos e a instalar os dispositivos. O computador será reinicializado automaticamente várias vezes.

**NOTA:** O tempo necessário para concluir a instalação depende do tamanho da unidade de disco rígido e da velocidade do computador.

AVISO: Não pressione nenhuma tecla quando a seguinte mensagem aparecer: Pressione qualquer tecla para inicializar do CD.

- 6. Quando a tela **Opções regionais e de idioma** aparecer, selecione as configurações do local onde você está e clique em **Avançar**.
- 7. Digite seu nome e o nome da sua empresa (opcional) na tela **Personalizar o software** e clique em **Avançar**.
- 8. *Se você estiver reinstalando o Windows XP Home Edition*, na janela **Qual é o nome do seu computador?**, digite um nome para o seu computador (ou aceite o nome fornecido) e clique em **Avançar**.

*Se você estiver reinstalando o Windows XP Professional*, digite o nome do computador (ou aceite o nome fornecido) quando a janela **Nome do computador e senha do administrador** aparecer e clique em **Avançar**.

- 9. Se a tela **Informações de discagem do modem** aparecer, digite as informações solicitadas e clique em **Avançar**.
- 10. Digite a data, a hora e o fuso horário na janela **Configurações de data e hora** e clique em **Avançar**.
- 11. Se a tela **Configurações de rede** aparecer, clique em **Típica** e em **Avançar**.
- 12. Se você estiver reinstalando o Windows XP Professional e for solicitado a fornecer mais informações referentes à configuração de rede, digite as suas seleções. Se não tiver certeza sobre suas configurações, aceite as seleções padrão.

O Windows XP instala os componentes do sistema operacional e configura o computador. O computador será reinicializado automaticamente.

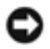

**AVISO:** Não pressione nenhuma tecla quando a seguinte mensagem aparecer: Press any key to boot from the CD (Pressione qualquer tecla para inicializar o computador a partir CD).

- 13. Quando a tela de **boas-vindas da Microsoft** aparecer, clique em **Avançar**.
- 14. Quando a mensagem Como este computador se conectará à Internet? aparecer, clique em **Ignorar**.
- 15. Quando a tela **Pronto para se registrar junto à Microsoft?** aparecer, selecione **Não, não neste momento** e clique em **Avançar**.
- 16. Quando a tela **Quem usará este computador?** aparecer, você poderá digitar até cinco usuários. Clique em **Avançar**
- 17. Clique em **Concluir** para finalizar a instalação e remova o CD da unidade.

#### **Como reinstalar drivers e software**

- 1. [Reinstale os drivers necessários.](#page-76-0)
- 2. Reinstale o software de proteção contra vírus. Consulte a documentação do software para obter instruções.
- 3. Reinstale os outros programas. Consulte a documentação do software para obter instruções.

### <span id="page-83-0"></span>**Como reinstalar o Windows 2000**

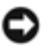

**AVISO:** O CD *Sistema operacional* fornece opções para a reinstalação do sistema operacional Windows 2000. É possível que as opções substituam os arquivos instalados pela Dell e afetem os programas instalados no disco rígido. Portanto, não reinstale o sistema operacional a menos que seja instruído a fazer isso pelo representante do suporte técnico da Dell.

#### **Como inicializar a partir do CD Sistema operacional**

- 1. Salve e feche todos os arquivos e programas abertos.
- 2. Insira o CD *Sistema operacional*. Se algum programa for iniciado automaticamente, saia do programa antes de continuar.
- 3. Desligue o computador usando o menu **Iniciar** e reinicialize o computador.
- $F12$ Pressione imediatamente após o logotipo da DELL™ aparecer.

Se o logotipo do sistema operacional aparecer, aguarde até ver a área de trabalho do Windows, desligue o computador e tente novamente.

- $\leftrightarrow$  Enter 5. Pressione as teclas de seta para selecionar **CD-ROM** e pressione .
- 6. Quando a mensagem "Press any key to boot from CD" (Pressione qualquer tecla para inicializar a partir do CD) aparecer, pressione qualquer tecla.

#### **Instalação do Windows XP2000**

1. Quando a janela **Programa de Instalação do Windows 2000** aparecer, verifique se a opção **Para instalar o**

Enter Win2000, pressione ENTER está destacada. Em seguida, pressione

- 2. Leia as informações da janela **Contrato de Licença**e pressione  $\frac{5}{6}$
- 3. Quando a janela **Programa de Instalação do Windows 2000 Professional** aparecer, pressione as teclas de seta para selecionar a opção de partição do Windows 2000 desejada. Em seguida, pressione a tecla correspondente à opção de partição escolhida.
- 4. Quando a janela **Programa de Instalação do Windows 2000 Professional** aparecer novamente, pressione as teclas de seta para selecionar o tipo de sistema de arquivos que o Windows 2000 deverá usar e, em seguida, pressione L Enter
- 

.

5. Pressione  $\left\lfloor \frac{4}{\epsilon} \frac{F_{\text{inter}}}{F_{\text{inter}}} \right\rfloor$  novamente para reiniciar o computador.

- 6. Clique em **Avançar** quando a janela **Bem-vindo ao Assistente para instalação do Windows 2000** aparecer.
- 7. Quando a janela **Configurações regionais** aparecer, selecione sua região e clique em **Avançar**.
- 8. Digite seu nome e o nome da sua empresa na janela **Personalizar o software** e clique em **Avançar**.
- 9. Digite a chave do produto Windows, que está impressa na etiqueta da Microsoft no computador. Em seguida, clique em **Avançar**.
- 10. Quando a janela **Nome do computador e senha do administrador** aparecer, digite o nome do computador e uma senha, se desejado. Em seguida, clique em **Avançar**.
- 11. Digite a data e a hora na janela **Configurações de data e hora** e clique em **Avançar**.

O Windows 2000 instalará os componentes e configurará o computador.

12. Quando a janela **Concluindo o Assistente para instalação do Windows 2000** aparecer, remova o CD da unidade e clique em **Concluir**.

O computador será reinicializado automaticamente.

#### **Como ativar o modo de hibernação**

- 1. Clique no botão **Iniciar**, aponte para **Configurações** e clique em **Painel de controle**.
- 2. Clique duas vezes no ícone **Gerenciamento de energia**.
- 3. Clique na guia **Hibernar**.
- 4. Verifique se a opção **Ativar o suporte para hibernação** está selecionada e clique em **Aplicar**.
- 5. Clique em **OK** para fechar o Painel de controle.

# **Como usar o Dell™ D/Bay**

- Sobre o Dell D/Bay
- Como remover e instalar dispositivos com o computador desligado
- Como remover e instalar dispositivos com o computador ligado
- Como usar a bandeja de CD ou DVD

# **Sobre o Dell D/Bay**

Você pode instalar dispositivos da família D do Dell Latitude™, como unidades de disquete ou unidades ópticas.

# **Como remover e instalar dispositivos com o computador desligado**

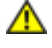

**ADVERTÊNCIA: Antes de começar a trabalhar no computador, leia as instruções de segurança do** *Guia de informações do sistema***.**

**AVISO:** para evitar danos aos dispositivos, coloque-os em local seguro e seco quando não estiverem instalados no computador. Evite pressioná-los ou colocar objetos pesados sobre eles.

1. Pressione a trava de liberação do dispositivo para ejetá-la.

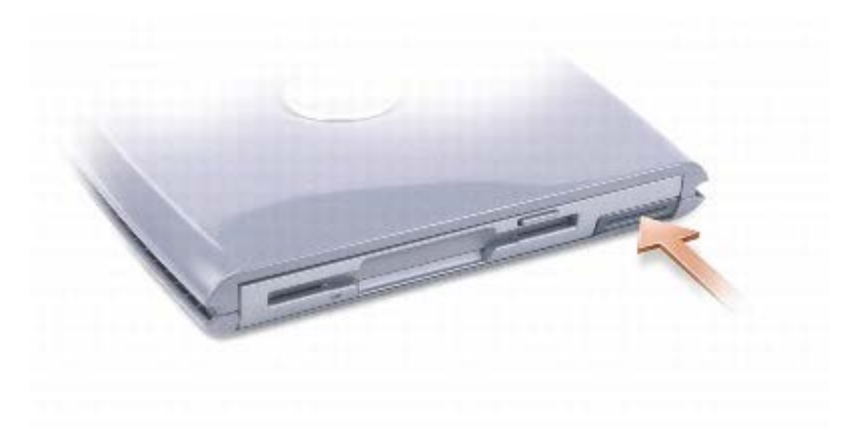

2. Puxe o dispositivo pela trava de liberação para removê-lo do compartimento D/Bay.

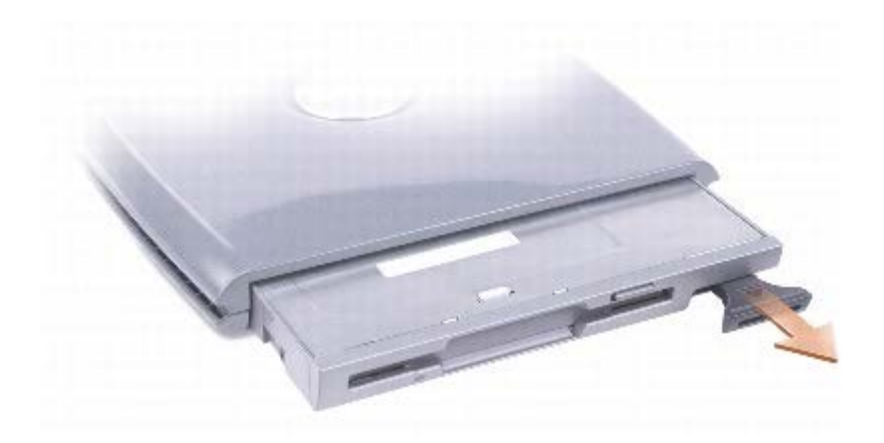

- 3. Insira o novo dispositivo no compartimento, empurre o dispositivo até ouvir um clique e empurre a trava até que ela fique alinhada com o computador.
- 4. Conecte o cabo do compartimento D/Bay ao respectivo conector no computador.

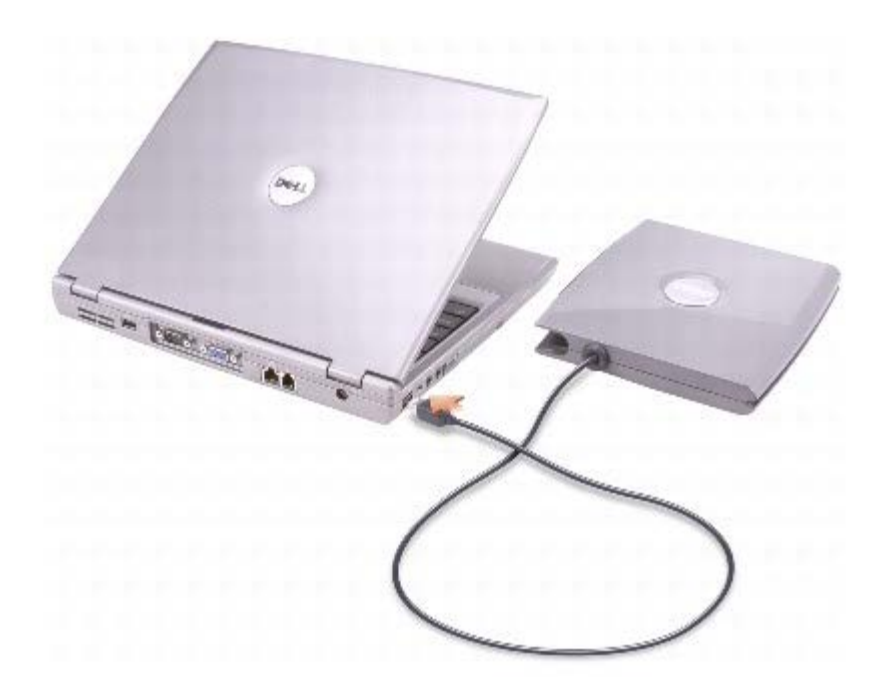

## **Como remover e instalar dispositivos com o computador ligado**

**ADVERTÊNCIA: Antes de começar a trabalhar no computador, leia as instruções de segurança do** *Guia de informações do sistema***.**

### **Microsoft® Windows® XP**

- 1. Clique duas vezes no ícone **Remover hardware com segurança** da barra de tarefas.
- 2. Clique no dispositivo que você quer ejetar.

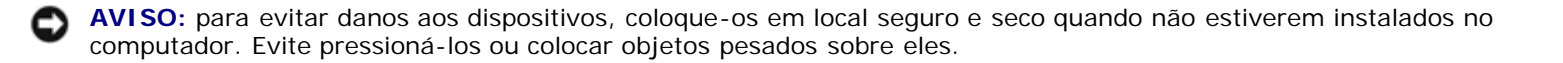

3. Pressione a trava de liberação do dispositivo para ejetá-la.

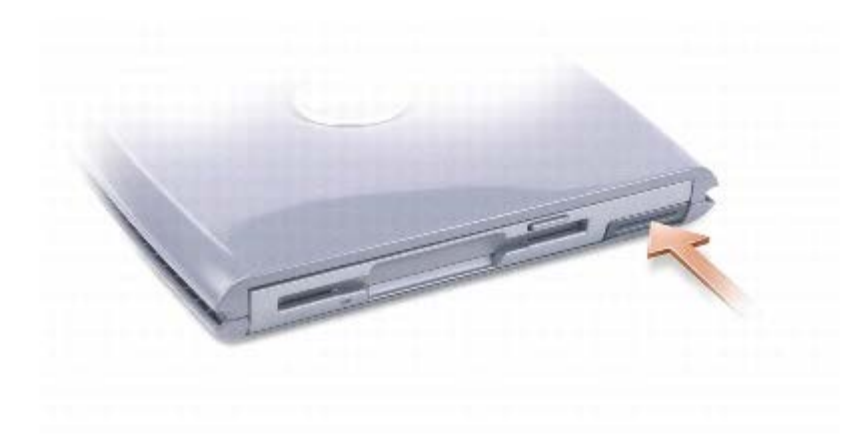

4. Puxe o dispositivo pela trava de liberação para removê-lo do compartimento D/Bay.

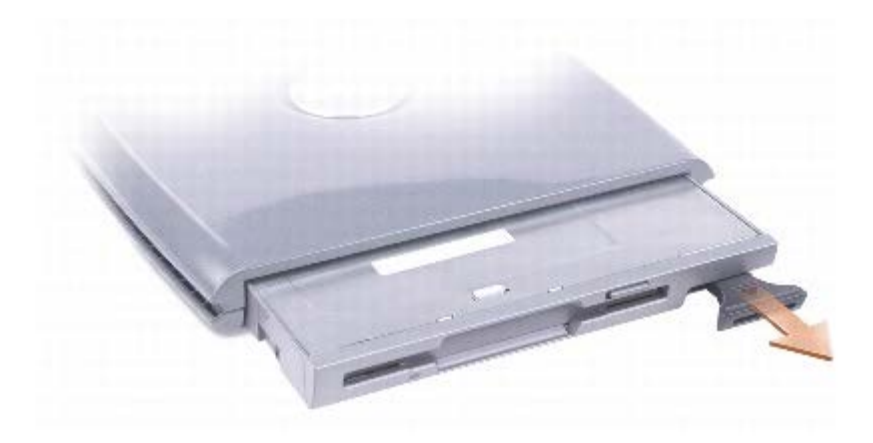

5. Insira o novo dispositivo no compartimento, empurre o dispositivo até ouvir um clique e empurre a trava de liberação até que ela fique alinhada com o computador.

O Windows XP reconhece automaticamente o novo dispositivo.

6. Se necessário, digite a senha para desbloquear a unidade.

#### **Windows 2000**

- 1. Clique no ícone **Desconectar ou ejetar hardware** na barra de tarefas.
- 2. Clique no dispositivo que você quer ejetar e depois clique em **Parar**.
- 3. Pressione a trava de liberação do dispositivo para ejetá-la.

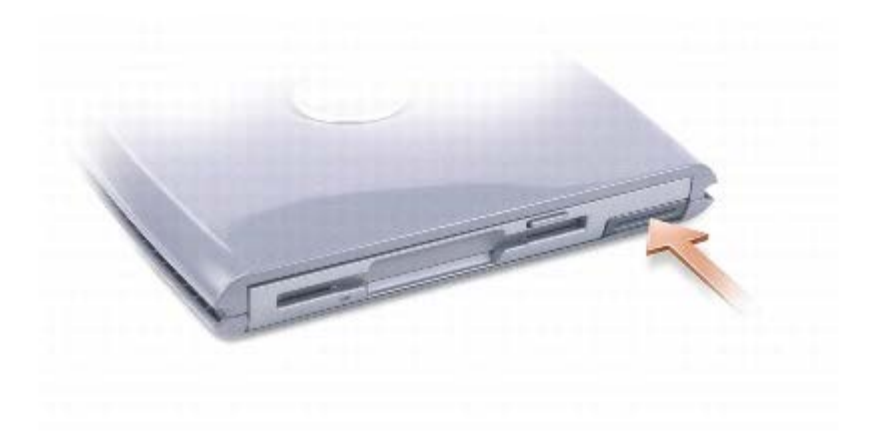

4. Puxe o dispositivo pela trava de liberação para removê-lo do compartimento D/Bay.

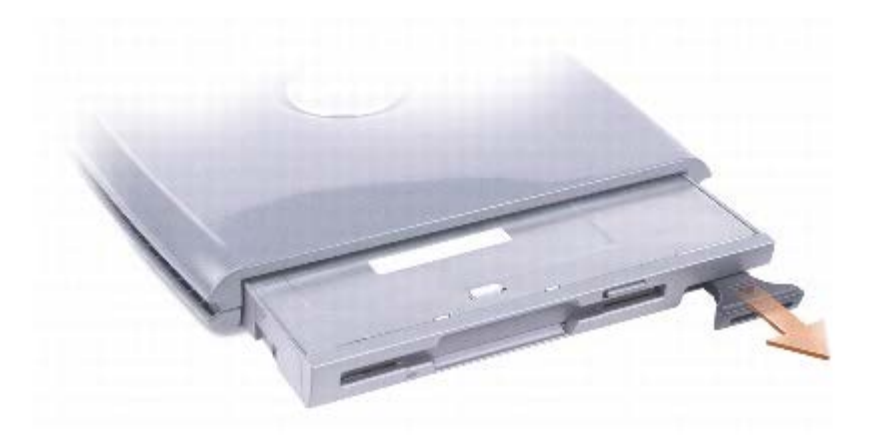

- 5. Insira o novo dispositivo no compartimento, empurre o dispositivo até ouvir um clique e empurre a trava até que ela fique alinhada com o computador.
- 6. Quando o sistema operacional reconhecer o novo dispositivo, clique em **Fechar**.

# **Como usar a bandeja de CD ou DVD**

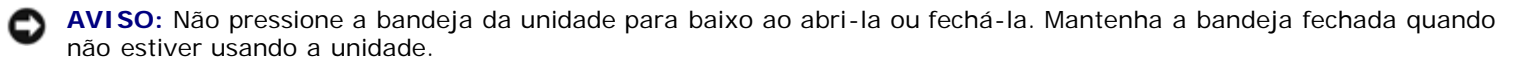

**AVISO:** Não mova o computador quando ele estiver acessando CDs ou DVDs.

- 1. Pressione o botão de ejetar na frente da unidade.
- 2. Puxe a bandeja.

O

- 3. Coloque o disco, com o lado da etiqueta voltado para cima, no centro da bandeja.
- 4. Encaixe o disco no eixo.

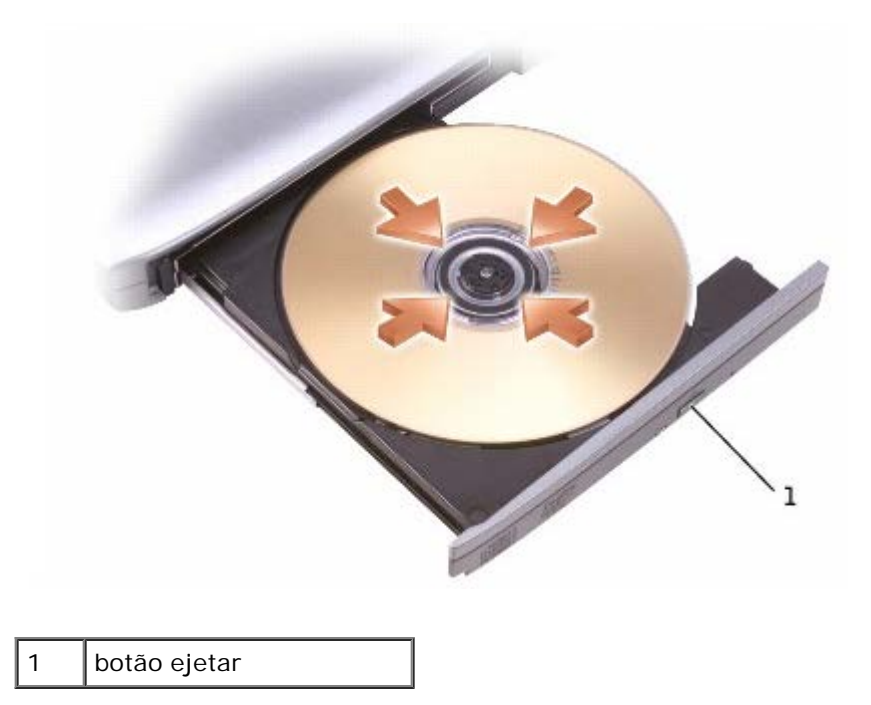

5. Empurre a bandeja para dentro da unidade.

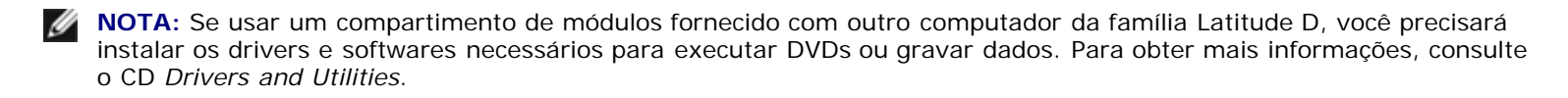

Você poderá executar um DVD no computador se ele possuir uma unidade de DVD ou uma unidade combinada de CD regravável/DVD. Também poderá gravar dados em um CD vazio no computador, se ele possuir uma unidade de CD regravável ou uma unidade combinada de CD regravável/DVD.

Para obter mais informações sobre como reproduzir CDs ou assistir a filmes, clique em **Ajuda** no CD player ou no DVD player (se disponível).

#### **Como ajustar o volume**

**NOTA:** Se os alto-falantes estiverem emudecidos, você não ouvirá o CD ou o DVD que está tocando.

- 1. Clique no botão **Iniciar**, aponte para **Todos os programas**® **Acessórios**® **Entretenimento** (ou **Multimídia**) e depois clique em **Controle de volume**.
- 2. Na janela **Controle de volume**, clique e arraste a barra da coluna **Controle de volume**, deslizando-a para cima ou para baixo para aumentar ou diminuir o volume.

Para obter mais informações sobre as opções de controle de volume, clique em **Ajuda** na janela **Controle de volume**.

O medidor de volume mostra o nível de volume atual, incluindo "sem áudio", do computador. Clique com o botão direito no ícone da barra de tarefas ou pressione os botões de controle de volume para ativar ou desativar o medidor de volume na tela (se o **Dell QuickSet** estiver instalado).

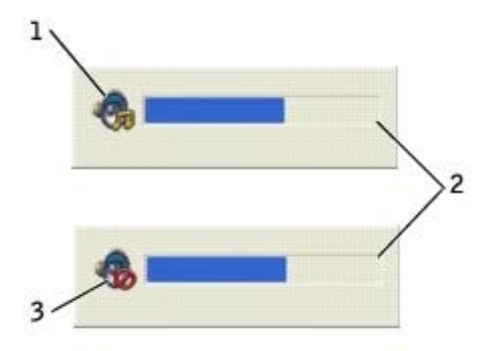

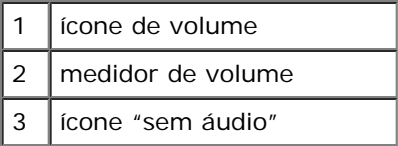

**NOTA:** Por padrão, o medidor de volume aparece no canto inferior direito da tela. Você pode clicar no medidor e arrastá-lo para um novo local, para que ele apareça sempre nesse local posteriormente.

Com o medidor ativado, você pode ajustar o volume usando os botões de controle de volume ou pressionando as seguintes teclas:

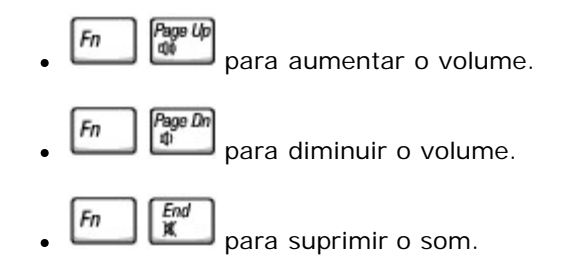

Para obter mais informações sobre o QuickSet, clique com o botão direito no ícone **da** da barra de tarefas e depois clique em **Ajuda**.

#### **Como ajustar a imagem**

Se uma mensagem de erro informar que a intensidade da cor e a resolução atuais estão usando muita memória e impedindo a reprodução do DVD, ajuste as propriedades de vídeo.

#### **Windows XP**

- 1. Clique no botão **Iniciar** e em **Painel de controle**.
- 2. Em **Selecione uma categoria**, clique em **Aparências e temas**.
- 3. Em **Escolha uma tarefa...**, clique em **Alterar a resolução de tela**.
- 4. Na janela **Propriedades de vídeo**, clique e arraste a barra de **Resolução da tela** para mudar a configuração para **1024 por 768 pixels**.
- 5. Em **Qualidade da cor**, clique no menu suspenso e clique em **Média (16 bits)**.
- 6. Clique em **OK**.

#### **Windows 2000**

- 1. Clique no botão **Iniciar**, aponte para **Configurações** e depois clique em **Painel de controle**.
- 2. Clique duas vezes no ícone **Vídeo** e depois clique na guia **Configurações**.
- 3. Clique e arraste a barra **Área da tela** para mudar a configuração para **1024 por 768 pixels**.
- 4. Em **Qualidade da cor**, clique no menu suspenso e em **High Color (16 bits)**.
- 5. Clique em **Aplicar**.
- 6. Clique em **OK** para salvar as configurações e fechar a janela.

# **Limpeza do computador**

- **[Computador, teclado e monitor](#page-93-0)**
- **[Touch Pad](#page-93-1)**
- **O** [Unidade de disquete](#page-93-2)
- **[Mídia óptica](#page-93-3)**

**ADVERTÊNCIA: Antes de iniciar os procedimentos desta seção, siga as instruções de segurança do** *Guia de informações do sistema***.**

# <span id="page-93-0"></span>**Computador, teclado e monitor**

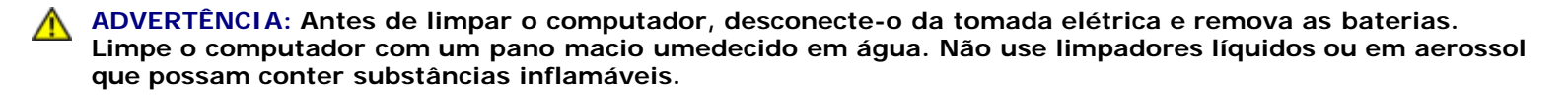

Utilize cuidadosamente um aspirador de pó com uma escova acoplada para remover a poeira tanto das aberturas e encaixes do computador como dos espaços entre as teclas do teclado.

**AVISO:** Para evitar danos ao computador ou à tela, não utilize soluções de limpeza diretamente sobre a tela. Use somente produtos fabricados especificamente para a limpeza de LCDs e siga as instruções fornecidas com o produto.

- Umedeça um pano macio que não solte fiapos com água ou uma solução para limpeza de LCDs e limpe a tela.
- Umedeça um pano macio que não solte fiapos com água ou uma solução para limpeza de LCDs e limpe o computador e o teclado. Não deixe a água do pano penetrar entre o touch pad e o apoio para as mãos.

### <span id="page-93-1"></span>**Touch Pad**

- 1. Desligue o computador, desconete todos os dispositivos do computador e das respectivas tomadas elétricas.
- 2. [Remova a bateria.](#page-68-0)
- 3. Umedeça com água um pano macio que não solte fiapos e passe-o suavemente pela superfície do touch pad. Não deixe a água do pano penetrar entre o touch pad e o apoio para as mãos.

## <span id="page-93-2"></span>**Unidade de disquete**

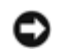

**AVISO:** Não tente limpar os cabeçotes da unidade com cotonetes. Esse procedimento pode desalinhar os cabeçotes, fazendo com que a unidade não funcione.

Use um kit de limpeza disponível no mercado para limpar a unidade de disquete. Esses kits contêm disquetes preparados para remover poluentes acumulados durante a operação normal.

## <span id="page-93-3"></span>**Mídia óptica**

**AVISO:** Use sempre ar comprimido para limpar as lentes da unidade e siga as instruções fornecidas com o dispositivo de ar comprimido. Nunca toque nas lentes da unidade.

Se detectar problemas, como saltos, na qualidade de reprodução dos CDs ou DVDs, experimente limpar os discos.

1. Segure o disco pela borda externa. Você pode também tocar na borda interna do orifício central.

**AVISO:** Para evitar danos à superfície, não limpe o disco com movimentos circulares. Θ

2. Com um pano seco, macio e que não solte fiapos, limpe suavemente a parte de baixo do disco (o lado sem rótulo), realizando movimentos do centro para fora.

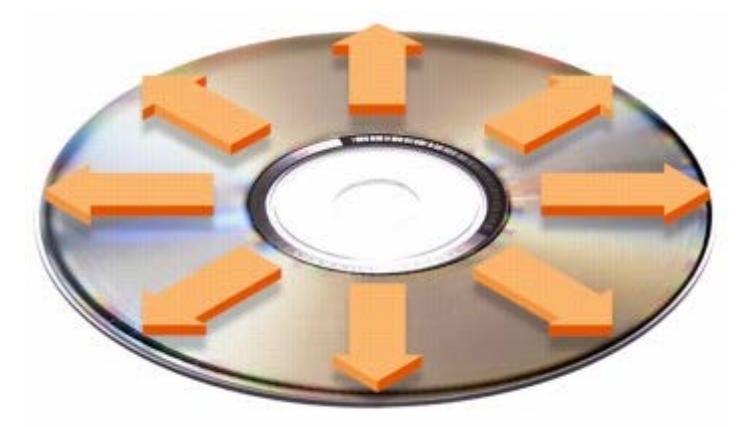

Você também pode comprar produtos comerciais de limpeza de discos e que fornecem alguma proteção contra poeira, impressões digitais e arranhões. Os produtos para limpeza de CDs podem ser usados com segurança em DVDs.

3. Conecte o computador e os dispositivos às tomadas e ligue-os.

# <span id="page-95-0"></span>**Especificações**

- **[Microprocessador](#page-95-0)**
- **[Informações do sistema](#page-95-0)**
- [Placa de PC](#page-95-0)
- <sup>O</sup> [Cartão inteligente](#page-95-0)
- **[Memória](#page-95-0)**
- **[Portas e conectores](#page-95-0)**
- <sup>O</sup> [Comunicações](#page-95-0)
- **[Vídeo](#page-95-0)**
- **4** <u>[Áudio](#page-95-0)</u>
- **O** [Tela](#page-95-0)
- **O** [Teclado](#page-95-0)
- $\bullet$  [Touch pad](#page-95-0)
- **[Track stick](#page-95-0)**
- **O** [Bateria](#page-95-0)
- **[Adaptador CA](#page-95-0)**
- **[Características físicas](#page-95-0)**
- **[Requisitos ambientais](#page-95-0)**

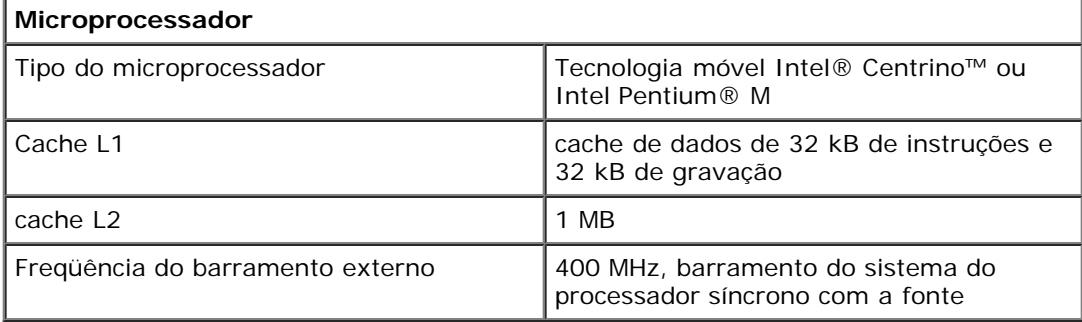

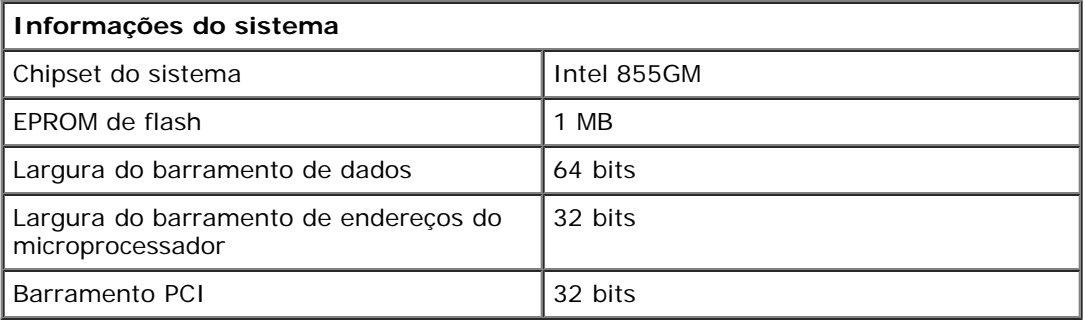

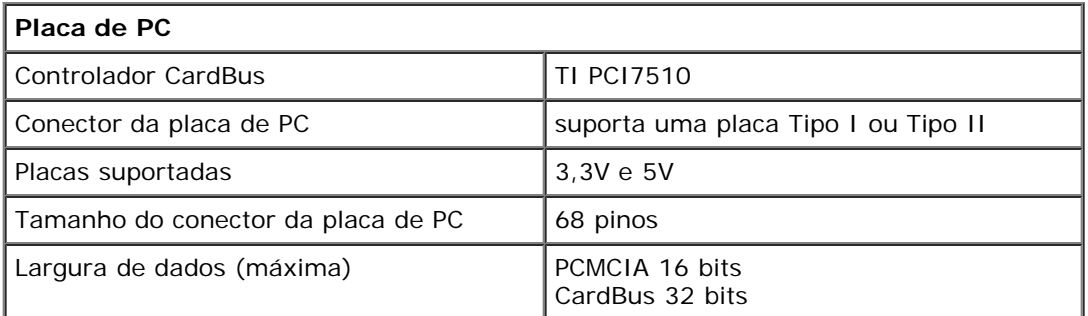

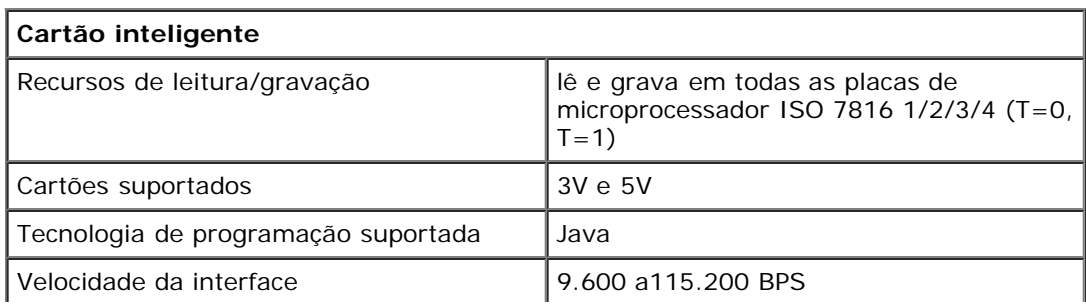

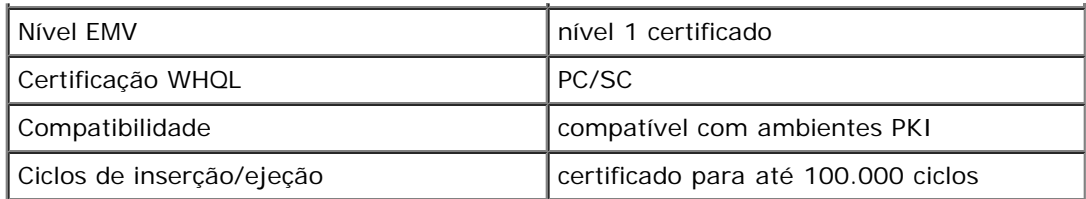

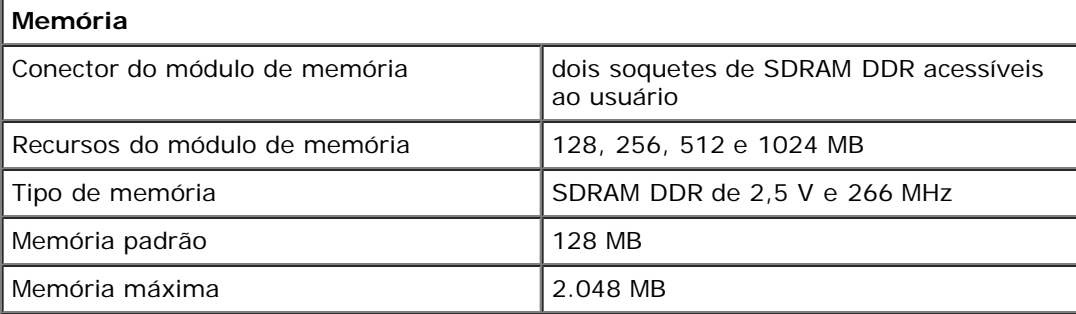

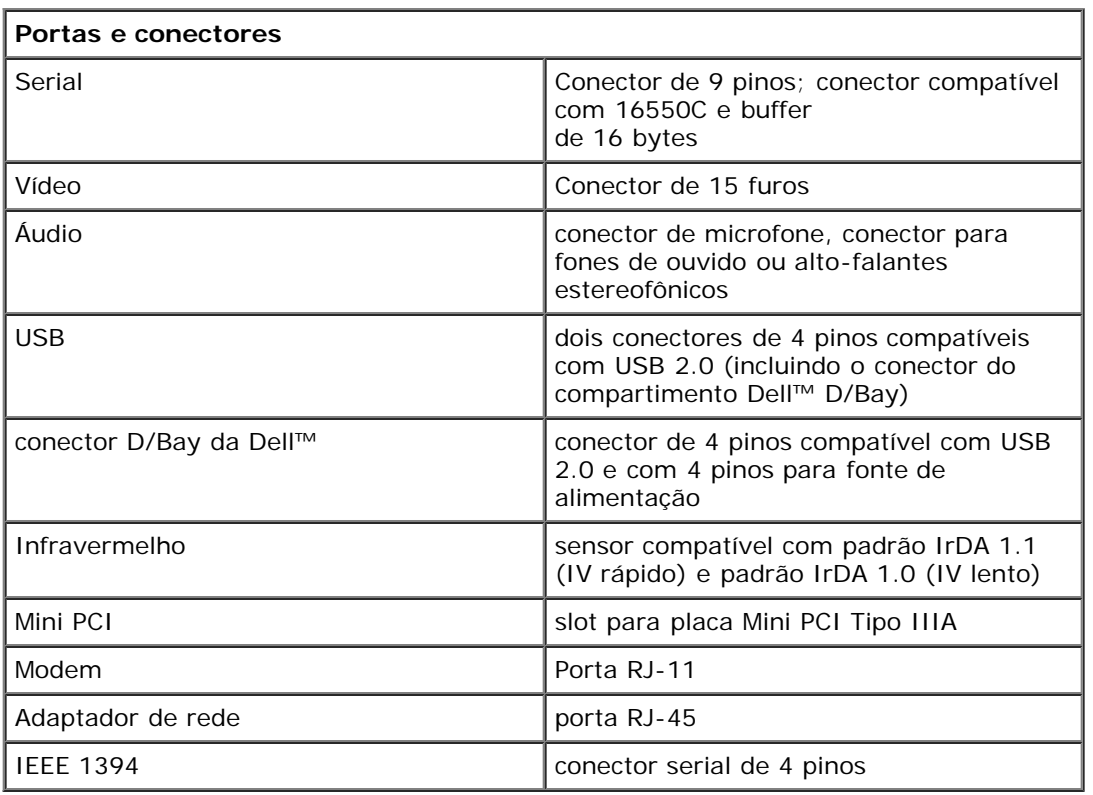

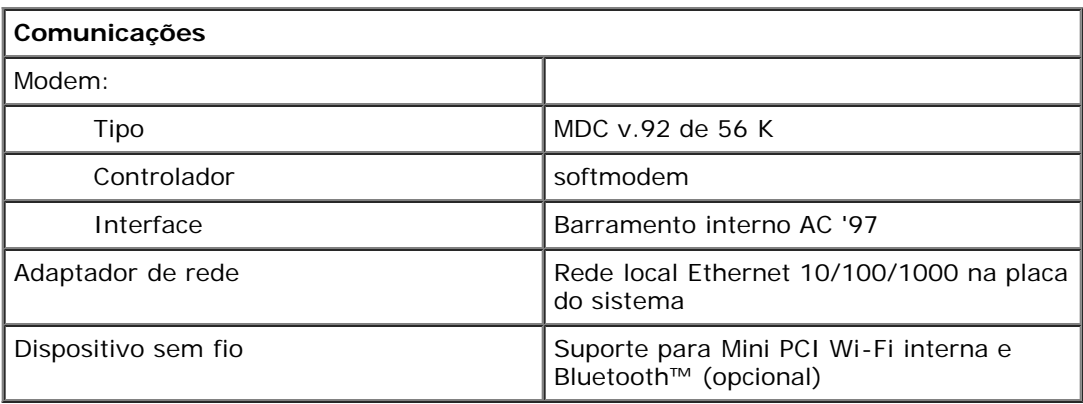

**Vídeo**

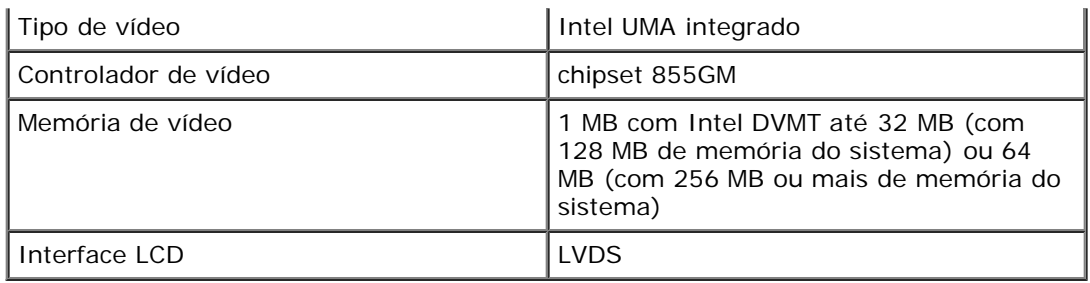

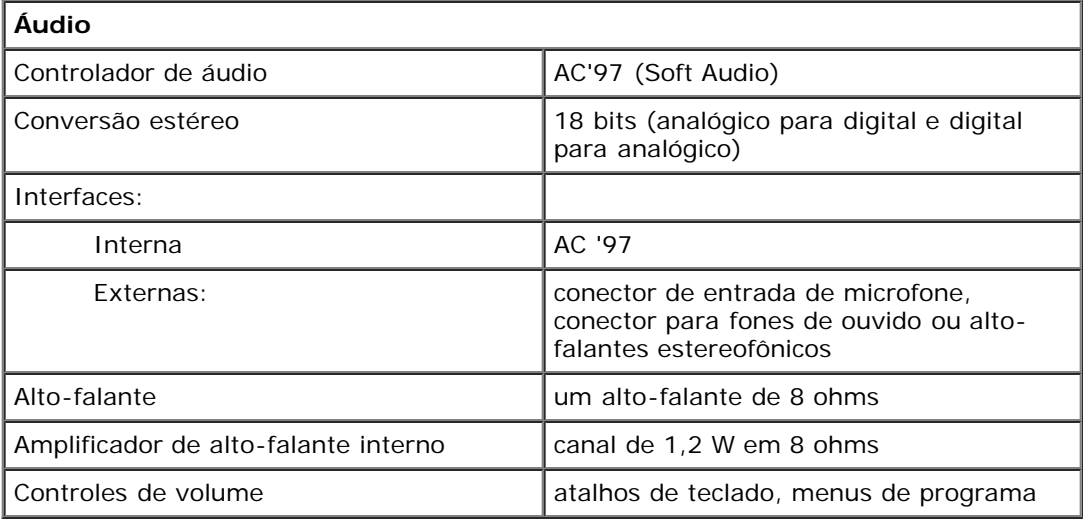

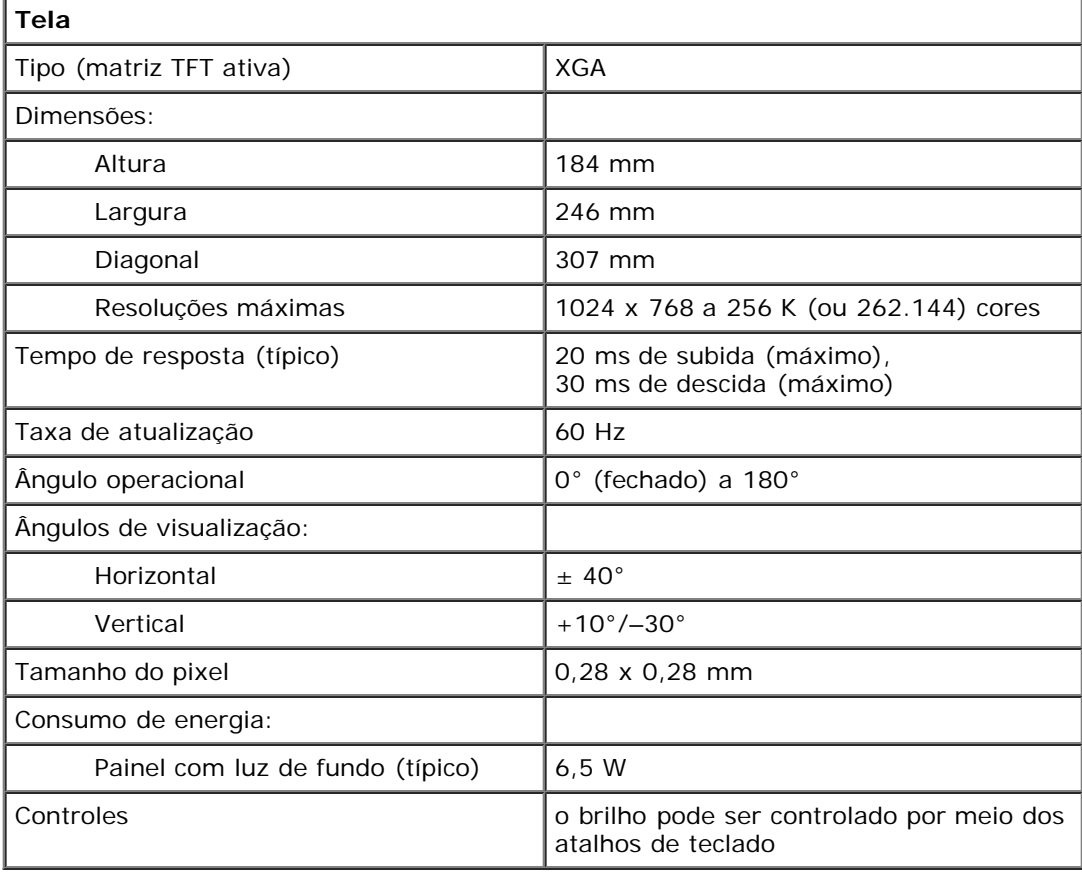

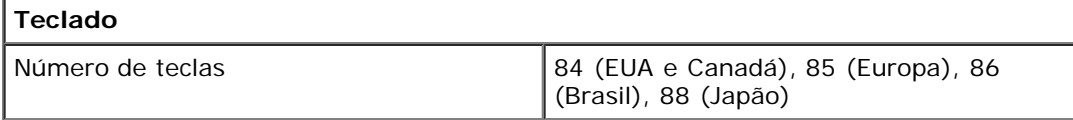

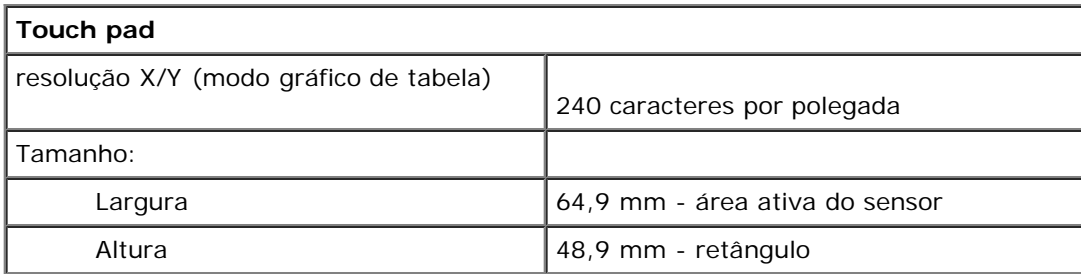

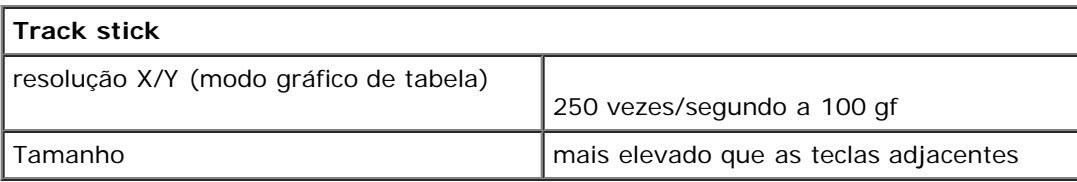

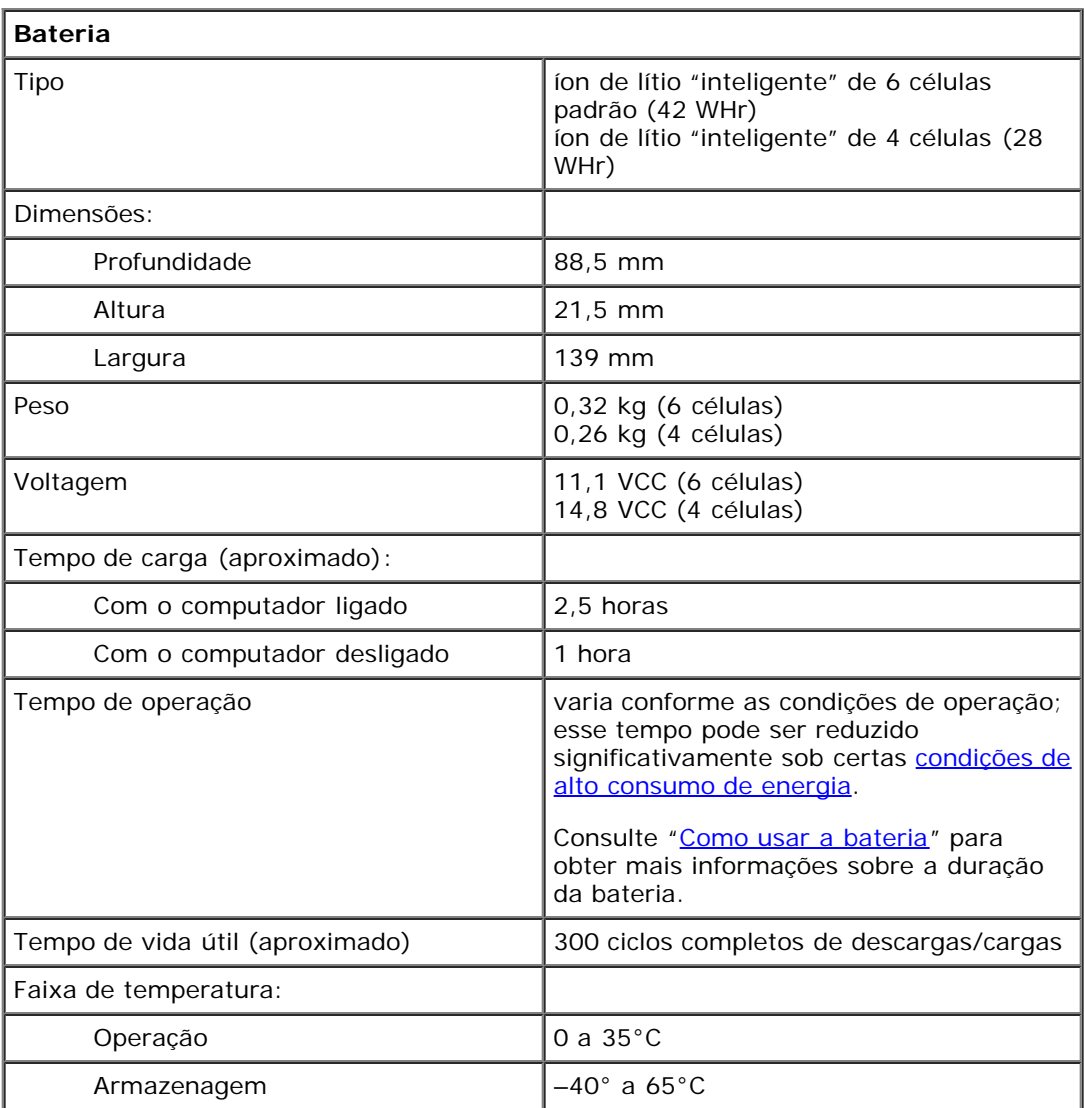

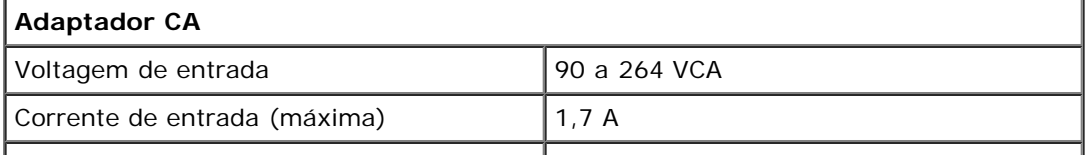

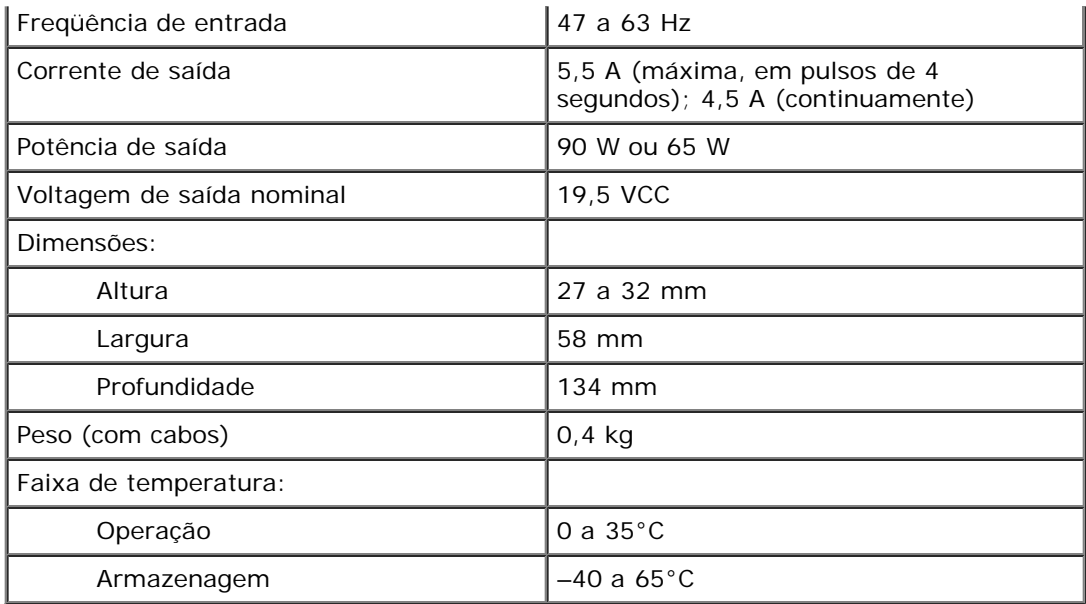

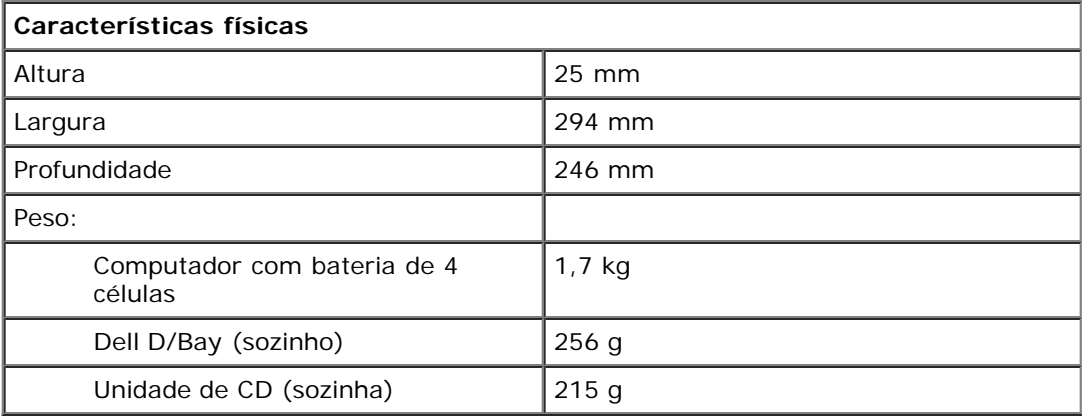

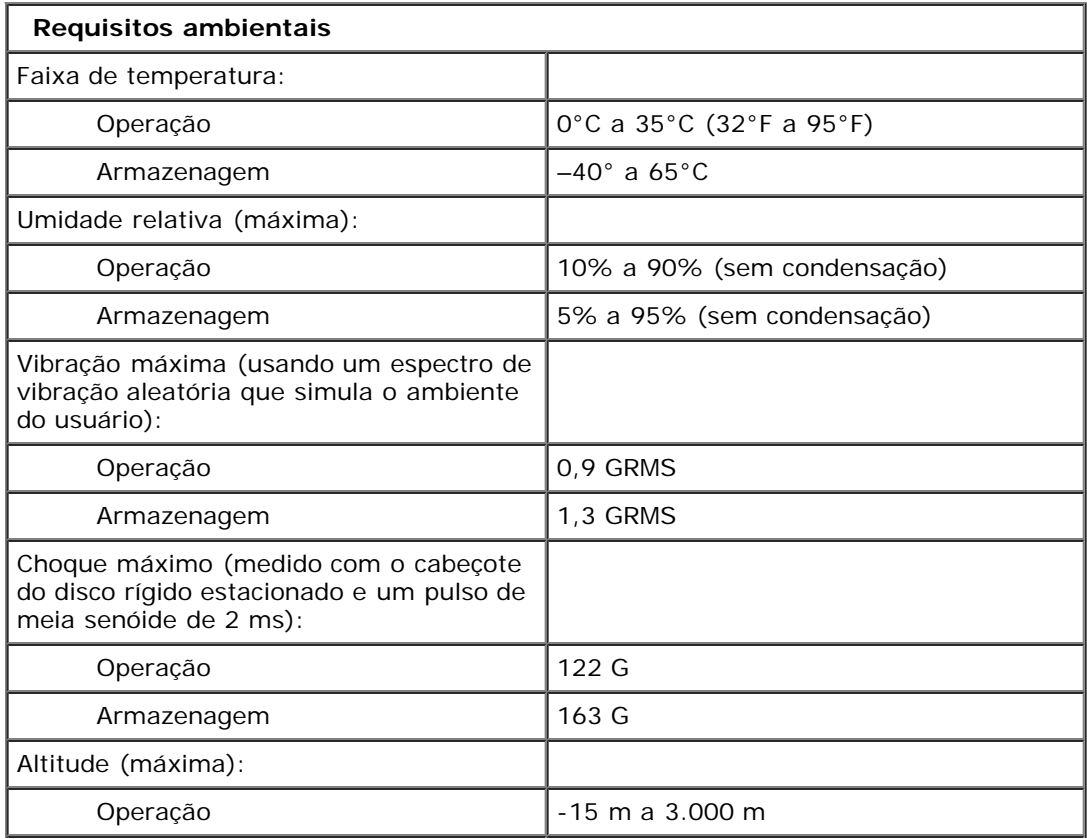

# **Recursos do Dell™ QuickSet**

- Clicar no ícone QuickSet
- Clicar duas vezes no ícone QuickSet
- Clicar com o botão direito no ícone QuickSet

O Dell QuickSet forcece fácil acesso aos parâmetros de configuração de esquemas de gerenciamento de energia, recursos da bateria, tamanhos de ícones e de fontes, brilho da tela, volume e atividade de rede. Se o QuickSet estiver instalado, ele pode

ser aberto a partir do ícone it runs from the da barra de tarefas. Se o QuickSet não estiver instalado, você pode fazer o download do programa a partir de **support.dell.com (em inglês)**. O QuickSet funciona de forma diferente quando você clica, clica duas vezes ou clica com o botão direito no ícone.

# **Clicar no ícone do QuickSet**

Clique no ícone **para executar as seguintes tarefas:** 

- Ajustar as configurações de gerenciamento de energia usando o [Assistente de gerenciamento de energia.](#page-35-0)
- Ajustar o tamanho dos ícones e das barras de ferramentas.
- · Selecionar um esquema de energia definido no **[Assistente de gerenciamento de energia](#page-35-0)**.
- Ativar ou desativar o modo de apresentação.

### **Clicar duas vezes no ícone do QuickSet**

Clique duas vezes no ícone **do** para configurar os parâmetros de gerenciamento de energia usando o [Assistente de](#page-35-0) [gerenciamento de energia.](#page-35-0)

# **Clicar com o botão direito no ícone do QuickSet**

Clique com o botão direito no ícone  $\mathbb{G}_{\text{para}}$  executar as sequintes tarefas:

- · Ativar ou desativar o **Medidor de brilho** na tela.
- Ativar ou desativar o **Medidor de volume** na tela.
- Ligar ou desligar a [atividade do dispositivo sem fio](#page-36-0).
- Visualizar a *Ajuda do Dell QuickSet*
- Visualizar a versão e a data dos direitos autorais do programa QuickSet instalado no computador.

Para obter mais informações sobre o QuickSet, clique com o botão direito no ícone de da barra de tarefas e clique em **Ajuda**.